# **Logitech® Gaming Software Справочный центр**

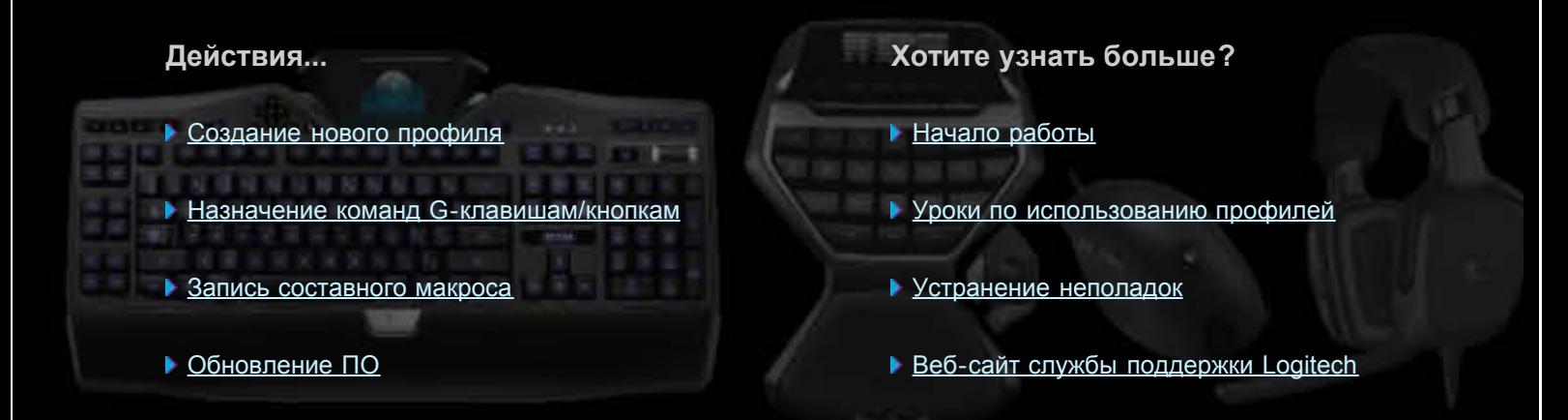

В справочном центре приводится информация об игровых и аудиоустройствах Logitech. Следует иметь в виду, что на устройстве могут отсутствовать некоторые возможности, о которых рассказывается в материалах справочного центра. В таких случаях следует обращаться к документации, поставляемой с устройством.

© Logitech, 2013. Все права защищены. Logitech, эмблема Logitech и другие товарные знаки Logitech являются собственностью компании Logitech и могут являться зарегистрированными товарными знаками. Все прочие товарные знаки являются собственностью соответствующих владельцев.

### **Добро пожаловать!**

Поздравляем вас с приобретением игрового устройства Logitech®.

Компания Logitech разрабатывает и производит интерфейсное оборудование, позволяющее эффективно работать, получать истинное удовольствие от игры, легко и просто общаться в мире цифровых технологий. Продукция компании является своего рода мостом, соединяющим людей и компьютеры, причем возникающая при этом связь является настолько естественной, что цифровой мир воспринимается как продолжение окружающей вас реальности. Все устройства снабжены простыми настраиваемыми функциями, позволяющими экономить время. Скоро вы даже не сможете представить, как могли обходиться без них прежде.

Чем же это устройство Logitech отличается от других игровых устройств? Начнем с того, что клавиатуры и игровые манипуляторы оснащены рядом программируемых G-клавиш, с помощью которых можно создать набор полезных настраиваемых команд для каждой игры. Создавать такие команды можно, даже не отрываясь от игры. Мыши также оснащены специальными кнопками, которым можно назначить настраиваемые команды. Некоторые устройства оборудованы кнопками мультимедиа, обеспечивающими быстрое управление воспроизведением музыкальных записей и фильмов. Многие модели устройств оборудованы встроенным дисплеем с подсветкой, который позволяет следить за сообщениями, состоянием игры, файлами мультимедиа и многими другими видами информации.

Программа Logitech Gaming Software придает мощь и интеллектуальность вашему устройству, обеспечивая расширенные игровые функции, в том числе профили, составные команды и настройку параметров ЖК-дисплея.

Этот справочный центр поможет вам извлечь максимум пользы из вашего устройства и программы Logitech Gaming Software. В нем приводятся сведения о настройке устройства в соответствии с личными предпочтениями. Здесь описаны способы максимального расширения игровых возможностей путем настройки профилей для каждой игры, записи макросов и назначения их G-клавишам/кнопкам.

Игровое устройство Logitech с программой Logitech Gaming Software... максимальные возможности управления в компьютерных играх!

# **Удобство и безопасность**

В этом разделе приводятся важные сведения по поводу комфорта и безопасности.

- [Советы по улучшению комфорта работы](#page-3-0).
- [Безопасность](#page-5-0).
- [Защита слуха](#page-6-0).

## <span id="page-3-0"></span>**Советы по улучшению условий работы**

**В этом разделе приводятся важные сведения по эргономике. Рекомендуется внимательно прочитать эту информацию — она поможет вам удобно и безопасно организовать рабочее место.**

Ряд исследований показывает, что однообразные движения, совершаемые в течение длительного времени, в сочетании с плохой организацией рабочего места, неудобной позой и неправильными привычками использования могут вызывать ощущение физического дискомфорта и повреждение нервов, сухожилий и мышц.

При возникновении боли, онемения, покалывания, слабости, припухлости, жжения или судорог в руках, кистях рук, предплечьях, плечах, шее или спине следует немедленно обратиться к врачу.

Чтобы обеспечить комфортность работы и уменьшить опасность ущерба для здоровья, воспользуйтесь следующими советами.

### **Убедитесь, что рабочее место правильно организовано...**

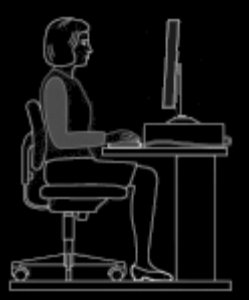

#### **Проделайте следующее:**

- Расположите клавиатуру и монитор прямо перед собой, а мышь или трекбол около них.
- $\bullet$ Разместите мышь или трекбол таким образом, чтобы они находились в пределах досягаемости и ваш локоть мог при этом оставаться возле туловища.
- Отрегулируйте высоту стула и стола так, чтобы клавиатура, мышь или трекбол находились на уровне локтя или  $\bullet$ немного ниже.
- При необходимости установите клавиатуру на правильной высоте с помощью имеющегося у нее регулировочного  $\bullet$ механизма.
- Если применяется коврик для мыши, то при регулировке высоты клавиатуры необходимо учесть и его толщину.  $\bullet$
- Следите за тем, чтобы у ног был хороший упор, а плечи были в расслабленном состоянии.  $\bullet$
- Располагайте материалы и принадлежности на столе в зависимости от частоты их использования:  $\bullet$ 
	- часто используемые материалы держите на самом близком расстоянии от себя;
	- эпизодически используемые материалы располагайте в пределах вытянутой руки;
	- редко используемые материалы располагайте еще дальше, но с учетом удобного доступа.
- Документы, необходимые при наборе текста, поместите рядом с монитором, чтобы не приходилось часто поворачивать голову и чрезмерно напрягать зрение в результате изменения фокусного расстояния. Для этого можно воспользоваться специальным держателем для документов.

#### **Поза во время работы должна быть удобной, а плечи, предплечья, запястья и кисти расслаблены...**

#### **Проделайте следующее:**

- На несколько секунд опустите руки по бокам, расслабив и свободно свесив их по сторонам. Во время работы  $\bullet$ старайтесь сохранять это чувство расслабленности.
- Не следует горбиться или приподнимать плечи.

Если используется подставка для кистей рук, опирайтесь на нее только в перерывах, но не при наборе текста. Опираясь на подставку во время набора текста, вы увеличиваете давление на кисть и повышаете вероятность ее повреждения.

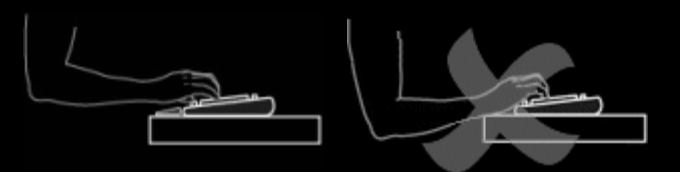

Старайтесь не располагать запястья на каких-либо острых кромках или на краю стола.

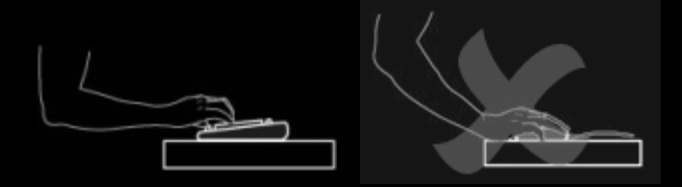

Убедитесь, что локти располагаются по бокам возле туловища. Запястья должны быть расслабленными и выпрямленными; не следует сгибать их вверх, вниз или в сторону.

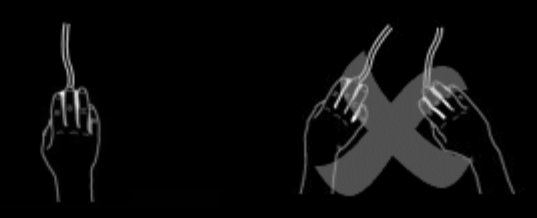

### **Развивайте у себя правильные навыки работы...**

#### **Проделайте следующее:**

- $\bullet$ Почаще отдыхайте. По меньшей мере дважды в час вставайте с места и прохаживайтесь.
- В течение рабочего дня старайтесь чередовать различные виды работы. Разминайте руки и пальцы, делайте ими  $\bullet$ разнообразные движения.
- Старайтесь легко, без усилия прикасаться к клавиатуре, мыши и трекболу.
- Применяйте возможности программной настройки мыши и трекбола, что поможет уменьшить нагрузку на руки, запястья и кисти благодаря сокращению числа повторяющихся или неудобных движений.

#### **Внимательно относитесь к появлению неприятных ощущений...**

#### **Проделайте следующее:**

Если во время набора текста или после него вы почувствуете боль, слабость, онемение или зуд в руках,  $\bullet$ запястьях, локтях, плечах, шее или спине либо у вас будут основания полагать, что испытываемые вами неприятные ощущения являются следствием выполнения вами набора текста или работы с мышью, обратитесь за помощью к врачу.

Сведения о методах использования и способах настройки, с помощью которых могут быть улучшены условия работы с другими компонентами компьютерной системы (монитором, системным блоком и т. п.), можно получить в соответствующей литературе и справочных материалах, поставляемых в комплекте с указанными компонентами.

### <span id="page-5-0"></span>**Безопасность**

### **ВАЖНЫЕ СВЕДЕНИЯ О БЕЗОПАСНОСТИ**

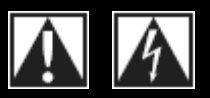

### **ВНИМАНИЕ! ОПАСНОСТЬ ПОРАЖЕНИЯ ЭЛЕКТРИЧЕСКИМ ТОКОМ**

- Прочитайте и соблюдайте эти указания.
- Внимательно отнеситесь ко всем предупреждениям.
- Не используйте устройство рядом с водой.
- Чистку следует производить только сухой тканью.
- Выполняйте установку в соответствии с инструкциями изготовителя.
- Не допускайте размещения на устройстве или около него источников открытого огня, таких как зажженные свечи.
- Не устанавливайте устройство рядом с источниками тепла, такими как батареи, тепловые счетчики, обогреватели и другие приборы (в том числе усилители), выделяющие тепло.
- Используйте только те дополнительные устройства и принадлежности, которые указаны изготовителем.
- При длительном простое, а также во время грозы следует отключать устройство от сети.
- Все операции по обслуживанию должны выполняться квалифицированным персоналом. При любом повреждении устройства, например, при попадании внутрь устройства жидкости или посторонних предметов, попадании устройства под дождь или в условия высокой влажности, падении или неправильной работе, необходимо сервисное обслуживание.

### **ВНИМАНИЕ! ДЛЯ СНИЖЕНИЯ РИСКА ВОЗГОРАНИЯ И ПОРАЖЕНИЯ ЭЛЕКТРИЧЕСКИМ ТОКОМ НЕ ДОПУСКАЙТЕ ПОПАДАНИЯ УСТРОЙСТВА ПОД ДОЖДЬ И В УСЛОВИЯ ВЫСОКОЙ ВЛАЖНОСТИ.**

### **УСЛОВНЫЕ ОБОЗНАЧЕНИЯ**

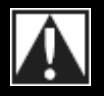

Это обозначение на продукте означает... **Внимание, перед продолжением работы ознакомьтесь с документацией.** Этот символ также имеется в соответствующем разделе документации рядом с текстом, относящимся к рассматриваемому вопросу.

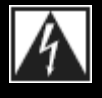

Это обозначение на продукте означает... **Осторожно, доступ к этой области запрещен.** Несоблюдение этого условия может привести к поражению электрическим током.

## <span id="page-6-0"></span>**Защита слуха**

### **Совет: как избежать повреждения слуха**

Прослушивание чрезмерно громкого звука через наушники или регулируемые и обычные гарнитуры может привести к необратимой потере слуха. Чем громче звук, тем скорее можно повредить слух.

Чтобы установить безопасный уровень громкости, выполните следующие действия.

- 1. Перед включением устройства установите регулятор громкости на минимальное значение.
- 2. Медленно увеличивайте громкость до тех пор, пока не достигнете комфортного уровня звучания без помех.
- 3. Не устанавливайте слишком большую громкость, при которой вы перестаете слышать разговоры и другие обычные звуки вокруг вас.

Установив приемлемую громкость, не меняйте ее. Если вы ощущаете какой-либо дискомфорт, звон в ушах или плохо слышите речь, то уменьшите громкость или прекратите прослушивание и проверьте свой слух.

Дополнительные сведения можно получить по адресу: [www.logitech.com/support.](http://www.logitech.com/support)

# <span id="page-7-0"></span>**Начало работы**

Чтобы настроить игровое устройство и его параметры, запустите программу Logitech® Gaming Software. Дополнительные сведения см. в разделе [Запуск программы Logitech Gaming Software](#page-8-0).

После запуска откроется главное окно программы Logitech Gaming Software. На панели устройств в этом окне вы можете выбрать нужное действие. См. раздел [Использование панели устройств](#page-9-0).

Когда выполняется программа Logitech® Gaming Software, на панели задач Windows® отображается значок .... Если программа работает в фоновом режиме, ее можно открыть, щелкнув этот значок. С помощью этого значка можно также просмотреть сведения о программе или закрыть ее. См. раздел [Использование значка на панели задач](#page-11-0).

Возникли вопросы по поводу устройства? Для получения подробной информации см. разделы [Использование устройства](#page-31-0) и [Устранение неполадок](#page-20-1).

# <span id="page-8-0"></span>**Запуск программы Logitech® Gaming Software**

- На начальном экране Windows® 8 найдите приложение Logitech Gaming Software (например, введите **+ F**, введите **Logi** и выберите приложение Logitech Gaming Software), или
- в меню **Пуск** Windows 7 (или более ранней версии) выберите **Все программы Logitech Logitech Gaming Software**, или
- дважды щелкните значок на панели задач Windows (или щелкните его правой кнопкой и выберите **Открыть** в  $\bullet$ всплывающем меню).

Откроется главное окно программы Logitech Gaming Software с изображением вашего игрового устройства. На панели устройств в этом окне вы можете выбрать нужное действие. Дополнительные сведения см. в разделе [Использование](#page-9-0) [панели устройств](#page-9-0).

### **Примечание.**

Программа Logitech Gaming Software выполняется в фоновом режиме все время, пока включен компьютер. Это необходимо для работы расширенных возможностей вашего игрового устройства. Когда выполняется программа Logitech Gaming Software, на панели задач Windows отображается значок ...

# <span id="page-9-0"></span>**Использование панели устройств**

На панели устройств в нижней части окна программы Logitech<sup>®</sup> Gaming Software расположен ряд значков. Вам могут быть видны не все эти значки, поскольку они отображаются только для действий, поддерживаемых конкретным игровым устройством.

Далее приводится список всех значков с пояснениями к каждому из них.

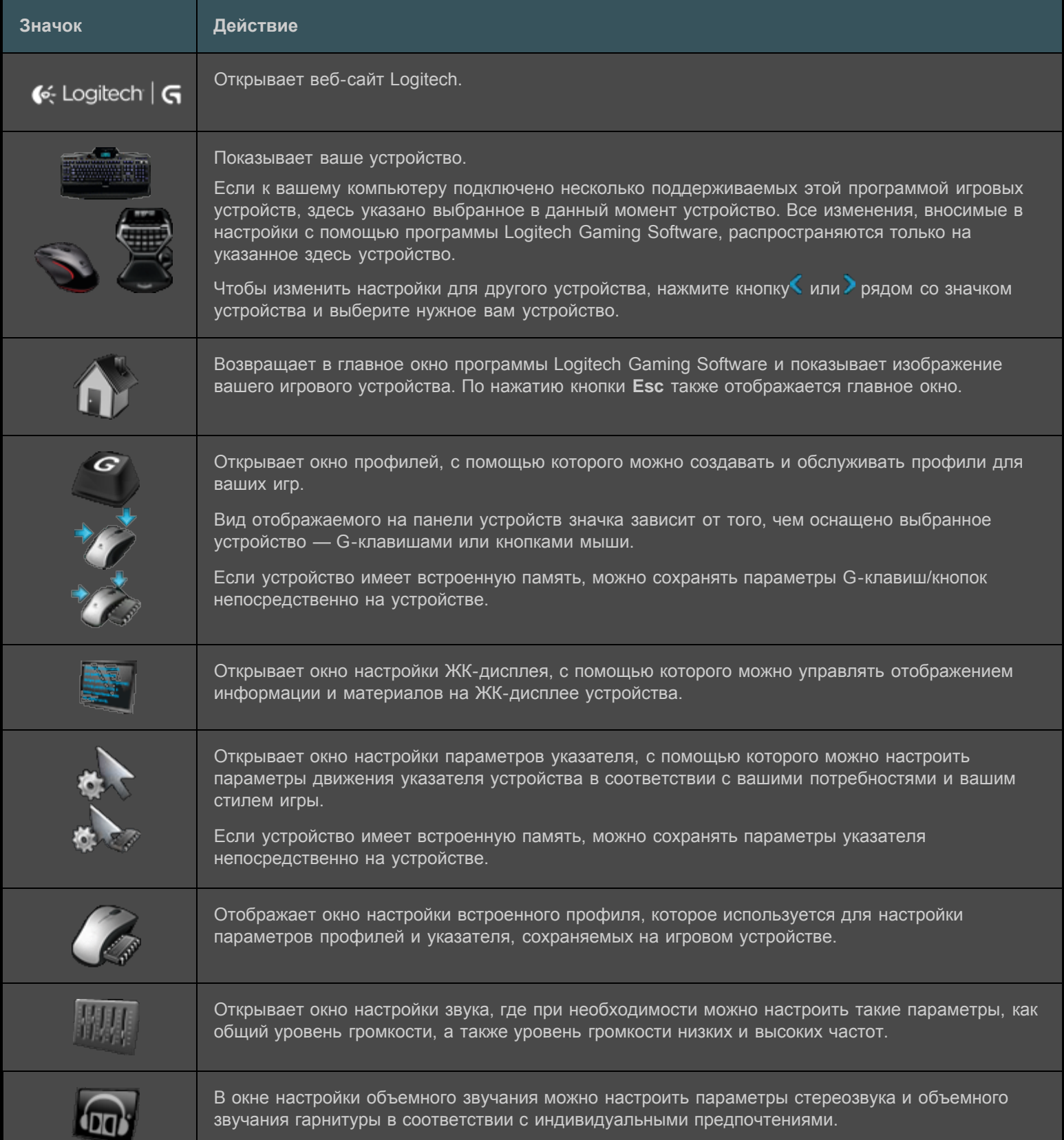

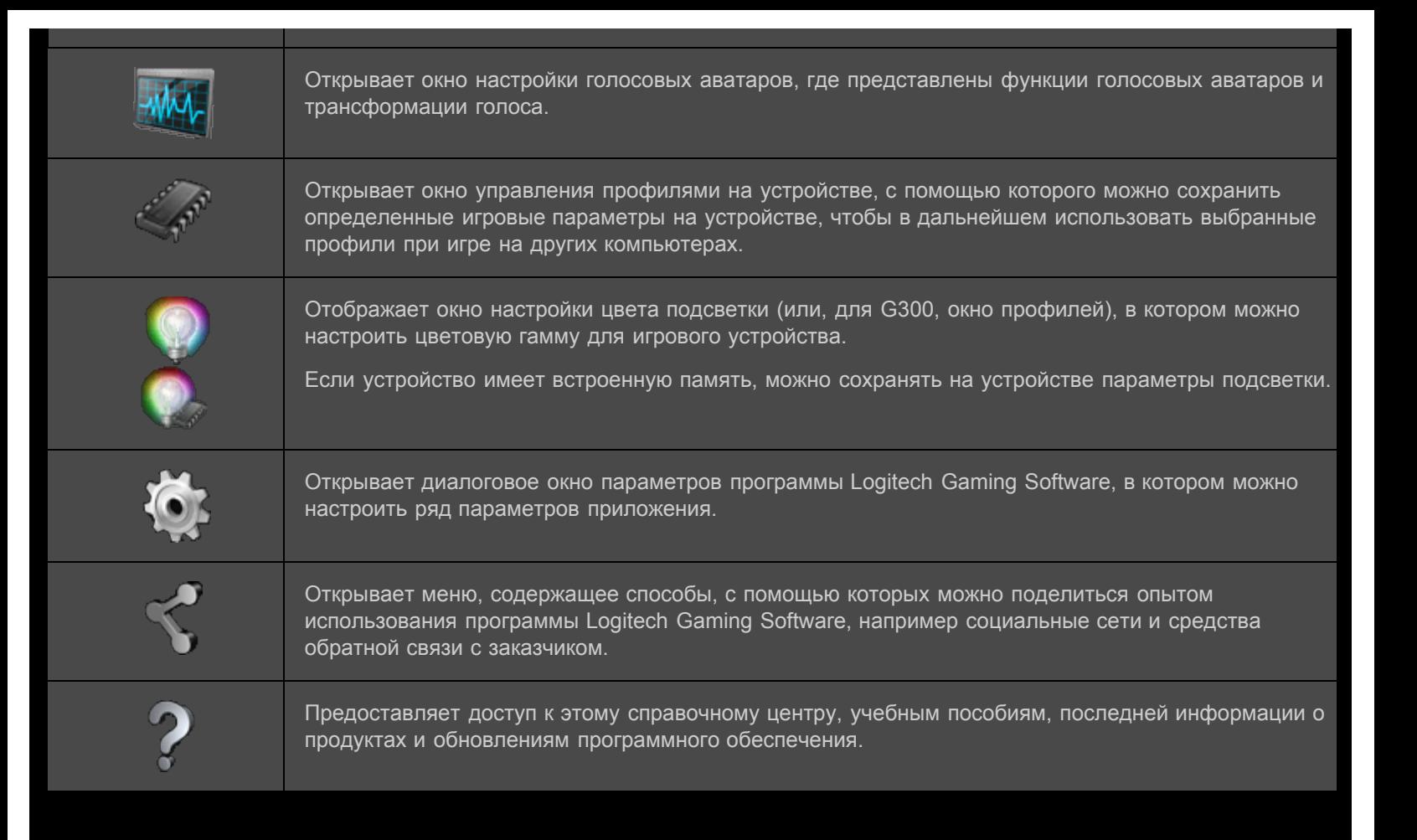

# <span id="page-11-0"></span>**Использование значка на панели задач**

Если программа Logitech  $^\circledR$  Gaming Software выполняется в фоновом режиме, на панели задач Windows  $^\circledR$  отображается значок  $\Box$ . Щелкнув этот значок, вы можете выполнить следующие действия.

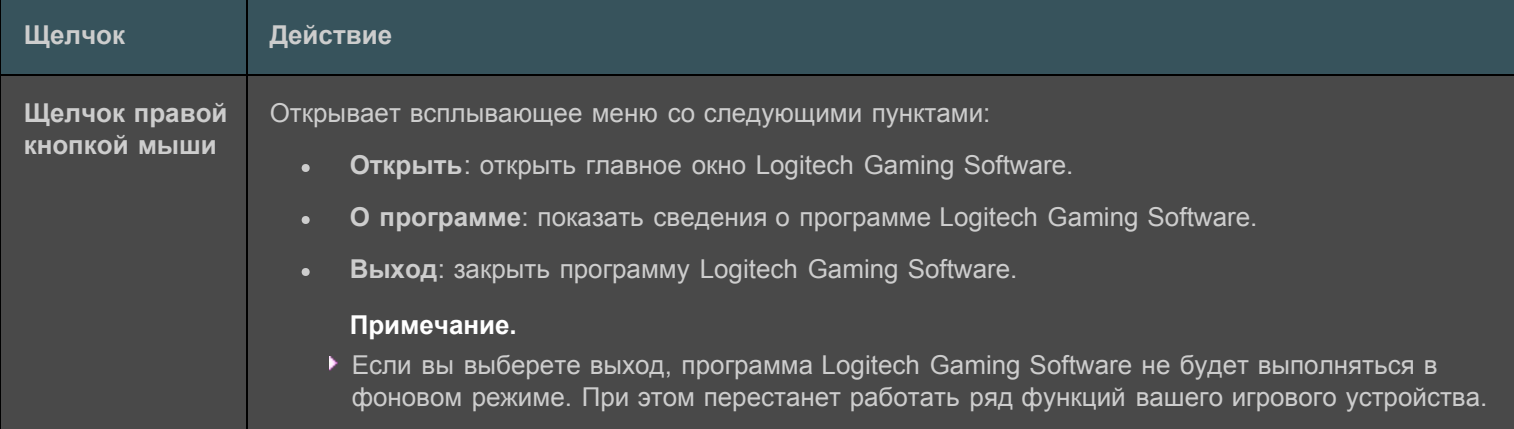

**Двойной щелчок** Открывает главное окно Logitech Gaming Software.

# **Настройка приложения**

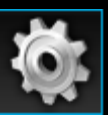

В программе Logitech<sup>®</sup> Gaming Software используется набор стандартных настроек, подходящий в большинстве случаев. Рекомендуется проверить эти настройки и при необходимости изменить их, чтобы приложение функционировало именно так, как вам нужно.

Настраиваемые параметры приложений находятся на следующих вкладках (некоторые вкладки доступны только для устройств определенных типов).

- Вкладка **Общие**. Позволяет задать ряд общих настроек приложения. Дополнительные сведения см. в разделе [Общие настройки](#page-13-0).
- Вкладка **Уведомления**. Позволяет настраивать отображение уведомлений на экране компьютера и ЖК-дисплее  $\bullet$ устройства. См. раздел [Изменение настроек уведомлений](#page-132-0).
- Вкладка **Профиль**. Позволяет задать основные настройки профиля. См. раздел [Изменение настроек профиля](#page-14-0).  $\bullet$
- Вкладка **Эмуляция мыши G13**. Если в вашем устройстве G13 предусмотрена функция эмуляции мыши, на этой  $\bullet$ вкладке можно задать скорость перемещения указателя. Подробнее см. в разделе [Параметры эмуляции мыши](#page-15-0) [G13.](#page-15-0)
- Вкладка **Батарея G930**. Доступна на устройстве G930. Подробнее см. в разделе [Изменение настроек для батареи](#page-16-0)  $\bullet$ [G930](#page-16-0).
- Вкладки для специальных настроек устройств. Доступно только для некоторых устройств. Подробнее см. в разделе  $\bullet$ [Изменение специальных настроек устройства](#page-130-0).

# <span id="page-13-0"></span>**Общие настройки**

- 1. Откройте диалоговое окно параметров программы Logitech® Gaming Software, щелкнув значок **Изменить настройки приложения** на панели устройств.
- 2. Настройте параметры, как вам нужно, руководствуясь следующей таблицей.

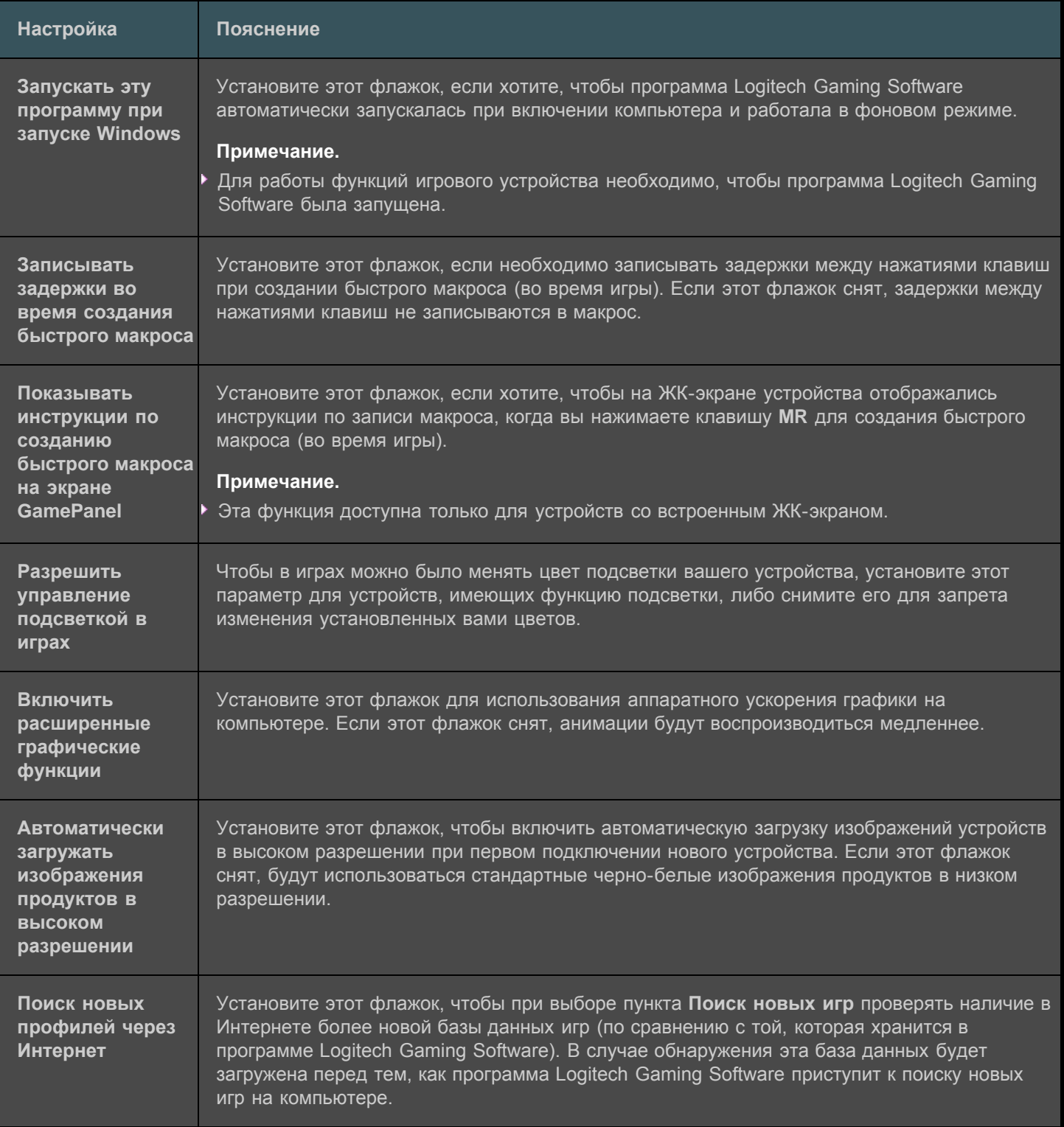

### 3. Нажмите кнопку **ОК**.

После того как вы изменили эти настройки, в любой момент можно восстановить их рекомендованные (первоначальные) значения, нажав кнопку **По умолчанию**.

# <span id="page-14-0"></span>**Изменение настроек профиля**

- 1. Откройте диалоговое окно параметров программы Logitech® Gaming Software, щелкнув значок **Настройка приложения** на панели устройств.
- 2. Щелкните вкладку **Профиль**.
- 3. Настройте параметры профилей, как вам нужно, руководствуясь следующей таблицей.

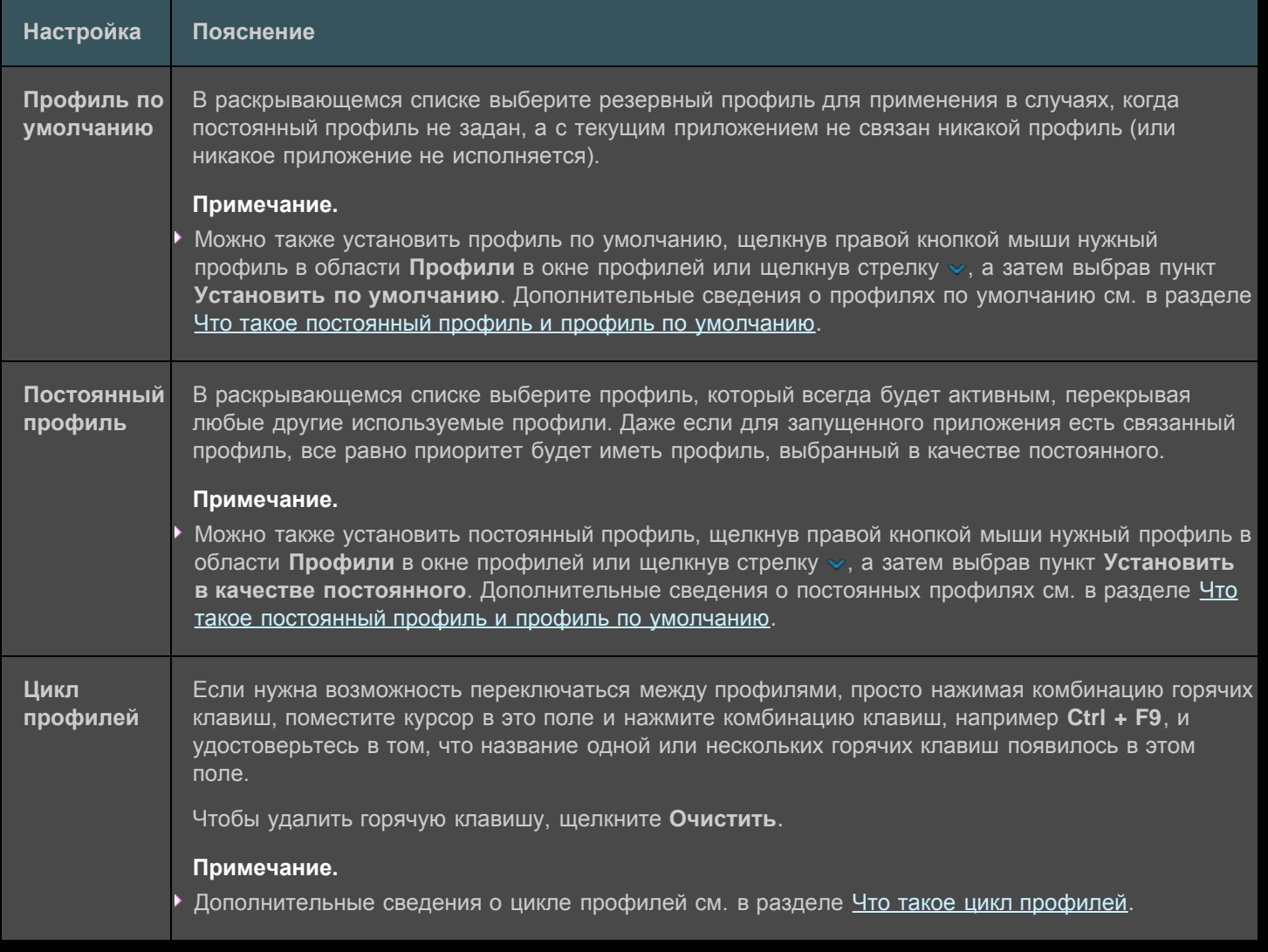

### 4. Нажмите кнопку **ОК**.

После того как вы изменили эти настройки, в любой момент можно восстановить их рекомендованные (первоначальные) значения, нажав кнопку **По умолчанию**.

## <span id="page-15-0"></span>**Параметры эмуляции мыши G13**

- 1. Откройте диалоговое окно параметров программы Logitech® Gaming Software, щелкнув значок **Изменить настройки приложения** на панели устройств.
- 2. Перейдите на вкладку **Эмуляция мыши G13**.
- 3. С помощью ползунка выберите скорость перемещения указателя мыши при использовании эмуляции управления мышью.
- 4. Нажмите кнопку **ОК**.

### **Примечание.**

Эта возможность доступна только для устройств G13.

После того как вы изменили скорость перемещения указателя мыши, в любой момент можно восстановить рекомендованную (первоначальную) настройку, нажав кнопку **По умолчанию**.

### <span id="page-16-0"></span>**Изменение настроек для батареи G930**

- 1. Откройте диалоговое окно параметров программы Logitech® Gaming Software, щелкнув значок **Изменить настройки приложения** на панели устройств.
- 2. Щелкните вкладку **Батарея G930**.
- 3. Чтобы включить отображение предупреждающего значка на панели задач при очень низком уровне заряда батареи в устройстве, установите флажок **Уведомление на панели задач о низком заряде батареи**.
- 4. Чтобы включить звуковое оповещение при очень низком уровне заряда батареи в устройстве, установите флажок **Звуковое оповещение о низком заряде батареи**. Предупреждающий звуковой сигнал будет периодически повторяться до тех пор, пока не будет выполнена подзарядка устройства (или пока батарея полностью не разрядится).
- 5. Нажмите кнопку **ОК**.

### **Примечания.**

- В левом верхнем углу окна программы Logitech Gaming Software отображается оставшееся время работы от батареи для устройства, выбранного на панели устройств.
- Эти функции доступны, только если в игровом устройстве G930 имеется батарея.

## **Изменение настроек G300**

- 1. Откройте диалоговое окно параметров программы Logitech® Gaming Software, щелкнув значок **Настройка приложения** на панели устройств.
- 2. Откройте вкладку **G300**.
- 3. Для включения цветной подсветки мыши установите флажок **Подсветка включить**, а для отключения снимите его.
- 4. Нажмите кнопку **ОК**.

### **Примечание.**

Эта функция доступна только для игровой мыши G300.

### <span id="page-18-0"></span>**Обновление программного обеспечения**

Logitech<sup>®</sup> предоставляет в Интернете центр ресурсов для вашего устройства. Степень охвата и глубина информации в центре ресурсов со временем меняется, чтобы соответствовать потребностям любителей игр. Это могут быть сведения о возможностях устройств, файлы загрузки, а также:

- обновления программы Logitech Gaming Software;
- свежие новости о вашем устройстве и программе Logitech Gaming Software.

Сведения о том, как получить новую информацию, см. в разделе [Обновление программного обеспечения и получение](#page-19-0) [новостей](#page-19-0).

### <span id="page-19-0"></span>**Обновление программного обеспечения и получение новостей**

- 1. В программе Logitech® Gaming Software нажмите кнопку над значком **Справка** на панели устройств в нижней части окна. Появится всплывающее меню.
- 2. Выберите во всплывающем меню нужные обновления и новости.
	- $\bullet$ Чтобы получить обновления ПО, выберите **Выполнить поиск обновлений**. Приложение Logitech Gaming Software проверит через Интернет наличие более новой версии программного обеспечения.

Если имеется более новая версия, программа Logitech Updater загрузит и установит ее.

Чтобы посмотреть свежие новости по вашему устройству, выберите Интернет • Новейшие сведения. В веб-браузере откроется центр ресурсов для вашего устройства.

### **Примечание.**

Чтобы узнать используемую версию программы Logitech Gaming Software, выберите **О нас** во всплывающем меню значка **Справка**.

# <span id="page-20-1"></span><span id="page-20-0"></span>**Устранение неполадок**

Если возникли затруднения в использовании игрового устройства или программы Logitech® Gaming Software, проверьте, указана ли возникшая проблема в списке ниже. Если да, то щелкните ссылку для получения рекомендаций по решению проблемы.

- [Устройство не работает](#page-21-0).
- [Неправильно работают G-клавиши/кнопки](#page-22-0)  $\bullet$
- [Неполадки USB-портов устройства](#page-23-0).
- [В гарнитуре нет звука](#page-24-0).
- [Другие пользователи меня не слышат, когда я использую гарнитуру](#page-25-0).
- $\bullet$ [Не получается достичь нужного объемного звучания в гарнитуре](#page-26-0).
- [Голосовой аватар \(трансформация\) звучит нечетко](#page-27-0).

Если возникшие затруднения не удалось обнаружить в списке, выберите Справка ▶ Интернет ▶ Новейшие сведения или посетите веб-сайт [поддержки Logitech](http://www.logitech.com/support).

# <span id="page-21-0"></span>**Устройство не работает**

- Убедитесь, что игровое устройство корректно подключено к USB-порту с полным питанием; это может быть либо один из встроенных USB-портов компьютера, либо порт USB-концентратора с отдельным источником питания. Если подключить устройство к многопортовому USB-концентратору, не имеющему отдельного источника питания, то, скорее всего, устройство не будет работать.
- Возможно, устройство подключено неправильно. Попробуйте отсоединить устройство и снова его подсоединить.
- Возможно, некорректно работает USB-порт. Попробуйте подключить устройство к другому USB-порту. $\bullet$

## <span id="page-22-0"></span>**Неправильно работают G-клавиши/кнопки**

- На компьютере должна быть установлена операционная система Windows® 8, Windows 7, Windows Vista или Windows XP с пакетом обновления 2 (32- или 64-разрядные версии). Функционирование G-клавиш/кнопок игрового устройства поддерживается только в указанных операционных системах Windows.
- Проверьте наличие значка на панели задач Windows, чтобы убедиться, что запущена программа Logitech<sup>®</sup> Gaming Software. Если он отсутствует, на **начальном** экране найдите и запустите приложение Logitech Gaming Software или в меню **Пуск** выберите **Все программы Logitech Logitech Gaming Software**.
- Проверьте, правильно ли выбран текущий профиль. К каждой игре может быть привязан профиль, который при  $\bullet$ запуске игры должен активизироваться автоматически.

Чтобы проверить это, запустите программу Logitech Gaming Software, отредактируйте профиль, который должен быть активизирован, и свяжите его с исполняемым файлом игры. Дополнительные сведения см. в разделе [Редактирование профиля](#page-60-0) . При запуске игры имя связанного с ней профиля в течение пяти секунд отображается на экране устройства.

- Возможно, установка программы Logitech Gaming Software и драйверов устройства с установочного диска,  $\bullet$ прилагающегося к устройству, была осуществлена некорректно. В этом случае необходимо выполнить полную установку либо с компакт-диска, либо загрузив последнее программное обеспечение с веб-сайта [www.logitech.com.](http://www.logitech.com/)
- Проверьте правильность настроек постоянного профиля и профиля по умолчанию. Например, если выбран постоянный профиль, то профили, связанные с конкретными играми, не используются. Дополнительные сведения см. в разделе [Постоянный профиль и профиль по умолчанию](#page-54-0).

# <span id="page-23-0"></span>**Неполадки USB-портов устройства**

- Если USB-концентратор вашего устройства имеет отдельный источник питания, проверьте, чтобы вашим устройствам в сумме требовался ток не более 100 мА. Некоторые видеокамеры, сканеры, дисководы гибких дисков, а также игровые планшеты с эффектами шума и вибрации не будут работать, если они подключены непосредственно к USB-концентратору с отдельным источником питания. Дополнительные сведения о требованиях к питанию см. в документации вашего устройства.
- Если к концентратору подключено два устройства, отключите одно из них и проверьте, работает ли при этом  $\bullet$ второе устройство.
- Убедитесь, что устройство правильно подключено к USB-порту вашего устройства; попробуйте отключить его и  $\bullet$ подключить снова.
- Попробуйте подключить устройство к другому USB-порту вашего устройства.

### **Примечание.**

Если ваше устройство не оснащено встроенными USB-портами, пропустите этот раздел.

### <span id="page-24-0"></span>**В гарнитуре нет звука**

- Удостоверьтесь в том, что программа Logitech® Gaming Software запущена.  $\bullet$
- Отрегулируйте громкость в операционной системе и в звуковых настройках приложения.
- Удостоверьтесь в том, что гарнитура (или беспроводной адаптер, если таковой используется) полностью вставлена  $\bullet$ в USB-порт.
- Проверьте, что уровень громкости достаточно высок.  $\bullet$
- $\bullet$ Подключите гарнитуру (или соответствующий беспроводной адаптер) к другому USB-порту.
- Подключите гарнитуру (или соответствующий беспроводной адаптер) непосредственно к USB-порту компьютера, не  $\bullet$ используя концентратор USB или стыковочный узел.
- После подсоединения гарнитуры закройте и заново запустите игру или приложение.  $\bullet$
- Закройте и заново запустите программу Logitech Gaming Software.  $\bullet$
- Установите гарнитуру в качестве активного устройства аудиовыхода по умолчанию как в операционной системе,  $\bullet$ так и в звуковых настройках приложения.

#### **Примечание.**

Если ваше устройство не является гарнитурой, пропустите этот раздел.

### <span id="page-25-0"></span>**Другие пользователи меня не слышат, когда я использую гарнитуру**

- Удостоверьтесь в том, что программа Logitech® Gaming Software запущена.
- Нажмите на гарнитуре кнопку выключения микрофона и повторите попытку.
- Поверните штатив микрофона вниз и расположите его поближе к уголку рта.  $\bullet$
- Отрегулируйте усиление микрофона (громкость) до приемлемого уровня в программе Logitech Gaming Software, в  $\bullet$ звуковых настройках приложения и операционной системы.
- $\bullet$ Проверьте, не отключен ли звук микрофона в операционной системе или в звуковых настройках приложения.
- После подсоединения гарнитуры закройте и заново запустите игру или приложение.  $\bullet$
- Закройте и заново запустите программу Logitech Gaming Software.  $\bullet$
- $\bullet$ Установите гарнитуру в качестве активного устройства аудиовыхода по умолчанию как в операционной системе, так и в звуковых настройках приложения.

#### **Примечание.**

Если ваше устройство не является гарнитурой, пропустите этот раздел.

### <span id="page-26-0"></span>**Не получается достичь нужного объемного звучания в гарнитуре**

- Чтобы проверить, работает ли объемное звучание (воспроизведение многоканального звука), выполните  $\bullet$ следующие действия.
	- 1. Чтобы включить объемное звучание, передвиньте соответствующий переключатель вниз, в сторону эмблемы Dolby Headphone , или установите параметр **Включить Dolby Surround** в программе Logitech® Gaming Software.
	- 2. В течение нескольких минут поиграйте в компьютерную игру или посмотрите фильм с объемным звуком.
	- 3. Сверните окно игры или фильма и откройте программу Logitech Gaming Software.
	- $^{\prime}$ 4. Проверьте, включено ли объемное звучание: эмблема Dolby® Headphone в окне настройки объемного звучания должна светиться. Если эмблема серая, объемный звук выключен.
	- 5. Посмотрите дату и время, когда последний раз был обнаружен объемный звук, в окне настройки объемного звучания в программе Logitech Gaming Software. Если дата и время отличаются от текущих, значит, гарнитура не получает содержимое с объемным звуком.
- После подсоединения гарнитуры закройте и запустите заново игру или фильм.  $\bullet$
- Установите гарнитуру в качестве активного устройства аудиовыхода по умолчанию как в операционной системе,  $\bullet$ так и в звуковых настройках приложения.
- Если ваша гарнитура оснащена кабелем с двумя стандартными 3,5-мм разъемами и отдельным адаптером со входами для подключения 3,5-мм разъемов и USB-выходом, подключайте гарнитуру к компьютеру с помощью этого USB-адаптера. Если подключать ее только с помощью 3,5-мм разъемов, объемный звук будет недоступен.
- Настройте параметры звука в игре или в проигрывателе фильмов для использования объемного звука (например,  $\bullet$ режим 5.1 или 7.1).
- В аудионастройках операционной системы задайте свое устройство как акустическую систему 7.1. Дополнительные сведения см. в меню справки приложения.
- В фильме или игре может отсутствовать объемный звук. Попробуйте запустить другую игру или фильм.  $\bullet$
- Закройте и заново запустите программу Logitech Gaming Software.  $\bullet$
- Удалите и заново установите программу Logitech Gaming Software и драйверы.

#### **Примечание.**

Если в вашем устройстве не предусмотрено объемное звучание, пропустите этот раздел.

# <span id="page-27-0"></span>**Голосовой аватар (трансформация) звучит нечетко**

- Выполните калибровку высоты голоса, следуя указаниям в окне настройки голосовых аватаров в программе Logitech<sup>®</sup> Gaming Software.
- Отрегулируйте усиление микрофона (громкость) до приемлемого уровня в программном обеспечении, в звуковых  $\bullet$ настройках приложения или операционной системы.
- Проверьте, что и в операционной системе, и в звуковых настройках приложения гарнитура является активным и  $\bullet$ заданным по умолчанию устройством для голосового входа.
- Закройте и заново запустите программу Logitech Gaming Software.  $\bullet$
- Удалите и заново установите программное обеспечение и драйверы.  $\bullet$

### **Примечание.**

Если в вашем устройстве не предусмотрены функции голосовых аватаров, пропустите этот раздел.

### **Лицензионное соглашение на программное обеспечение**

ПЕРЕД ИСПОЛЬЗОВАНИЕМ ПРОДУКТА LOGITECH ИЛИ ЗАГРУЗКОЙ ДАННОГО ПРОГРАММНОГО ОБЕСПЕЧЕНИЯ СЛЕДУЕТ ВНИМАТЕЛЬНО ОЗНАКОМИТЬСЯ С УСЛОВИЯМИ НАСТОЯЩЕГО ЛИЦЕНЗИОННОГО СОГЛАШЕНИЯ. ИСПОЛЬЗУЯ ПРОДУКТ LOGITECH ИЛИ ЗАГРУЖАЯ ДАННОЕ ПРОГРАММНОЕ ОБЕСПЕЧЕНИЕ, ВЫ ТЕМ САМЫМ СОГЛАШАЕТЕСЬ С УСЛОВИЯМИ НАСТОЯЩЕГО ЛИЦЕНЗИОННОГО СОГЛАШЕНИЯ. ЕСЛИ ВЫ НЕ СОГЛАСНЫ С УСЛОВИЯМИ НАСТОЯЩЕГО СОГЛАШЕНИЯ, ПРОСИМ ВАС КАК МОЖНО СКОРЕЕ ВЕРНУТЬ ПРОДУКТ LOGITECH В ОРИГИНАЛЬНОЙ УПАКОВКЕ, ПРИЛОЖИВ ИМЕЮЩИЙСЯ КАССОВЫЙ ЧЕК, В ТЕЧЕНИЕ 30 ДНЕЙ ИЛИ В СООТВЕТСТВИИ С ПОЛИТИКОЙ ВОЗВРАТА ТОВАРОВ, ДЕЙСТВУЮЩЕЙ У ПРОДАВЦА, У КОТОРОГО ВЫ ПРИОБРЕЛИ ПРОДУКТ (В ЗАВИСИМОСТИ ОТ ТОГО, КАКОЙ ПЕРИОД ВРЕМЕНИ БОЛЬШЕ). ЕСЛИ ВЫ ПОЛУЧИЛИ ПРОГРАММНОЕ ОБЕСПЕЧЕНИЕ ПО КАНАЛАМ ЭЛЕКТРОННОЙ СВЯЗИ, ПРОСТО НЕ УСТАНАВЛИВАЙТЕ ЕГО.

1. Общие положения. Logitech Europe S.A. (далее — Logitech) предоставляет (но не продает) вам лицензию на программное обеспечение и документацию, сопровождающую настоящее Соглашение (далее — ПО), для использования исключительно в соответствии с условиями настоящего Соглашения. Компания Logitech и ее лицензиары остаются владельцами данного ПО, и компания Logitech сохраняет за собой все права, которые не передаются вам напрямую. Условия настоящего Соглашения распространяются на любые обновления программного обеспечения, предоставляемые Logitech, которые заменяют и/или дополняют оригинальное ПО, за исключением случаев, когда обновление сопровождается отдельной лицензией, — тогда преимущественную силу будет иметь такая лицензия.

2. Предоставление лицензии и ограничения. В соответствии с условиями и положениями настоящего Соглашения, компания Logitech предоставляет вам неэксклюзивную лицензию на использование одной копии ПО исключительно с приобретенным продуктом Logitech или используемой вами службой Logitech. Вы соглашаетесь с тем, что не имеете права сами выполнять или поручать третьим лицам такие действия, как: копирование (за исключением явно разрешенного настоящим Соглашением), декомпиляция, дизассемблирование, обратное проектирование либо попытка получения исходного кода, создание производных работ или создание программы установки ПО или какой-либо его части (за исключением действий, явно разрешенных применимым законодательством). Вам разрешается создать одну резервную копию ПО исключительно для использования с приобретенными вами продуктами Logitech или используемыми вами услугами Logitech при условии, что любые сделанные копии будут включать все содержащиеся в исходном ПО уведомления об авторских правах и других правах собственности. ДАННОЕ ПО НЕ ПРЕДНАЗНАЧЕНО ДЛЯ ИСПОЛЬЗОВАНИЯ НА ЯДЕРНЫХ ОБЪЕКТАХ, В АЭРОНАВИГАЦИОННЫХ СИСТЕМАХ И СИСТЕМАХ АВИАЦИОННОЙ СВЯЗИ, В СИСТЕМАХ УПРАВЛЕНИЯ ВОЗДУШНЫМ ДВИЖЕНИЕМ, МЕДИЦИНСКИХ ПРИБОРАХ И НА ИНОМ ОБОРУДОВАНИИ, ГДЕ ОТКАЗ ПО МОЖЕТ ПРИВЕСТИ К ГИБЕЛИ ЛЮДЕЙ, ТРАВМАМ ЛИБО СЕРЬЕЗНОМУ ФИЗИЧЕСКОМУ ИЛИ ЭКОЛОГИЧЕСКОМУ УЩЕРБУ.

3. Передача ПО. Вы выражаете согласие с тем, что не имеете права ни самостоятельно, ни через третьих лиц продавать ПО, передавать его, сдавать в аренду и выдавать на него сублицензии, за исключением тех случаев, когда вы приобретаете продукт Logitech вместе с данным ПО. В последнем случае вы можете передать ПО, если навсегда передаете другому владельцу продукт Logitech, в котором используется это ПО, при условии что: (а) при передаче вы передаете все обновления ПО, которыми вы пользовались или владели; (b) вы ни целиком, ни частично не сохраняете у себя копии ПО, в том числе копии, хранящиеся на компьютерах или иных устройствах хранения данных; (с) получатель ознакомился с условиями настоящего Соглашения и принял их.

4. Прекращение действия Соглашения. Настоящее Соглашение остается в силе до момента его расторжения. При нарушении каких-либо условий настоящего Соглашения вы автоматически, без уведомления от компании Logitech теряете право на использование ПО. После расторжения настоящего Соглашения вы обязаны прекратить пользоваться ПО и должны уничтожить все копии ПО, которыми вы обладаете и которые контролируете. После прекращения действия настоящего Соглашения условия его разделов 5, 6, 10 и 11 сохраняют свою силу.

5. ОТКАЗ ОТ ДРУГИХ ГАРАНТИЙ. В МАКСИМАЛЬНО ВОЗМОЖНОЙ СТЕПЕНИ, ДОПУСТИМОЙ В РАМКАХ ПРИМЕНИМОГО ЗАКОНОДАТЕЛЬСТВА, ПО И УСЛУГИ КОМПАНИИ LOGITECH ПРЕДОСТАВЛЯЮТСЯ НА УСЛОВИЯХ «КАК ЕСТЬ», ВКЛЮЧАЯ ВСЕ ВОЗМОЖНЫЕ НЕДОРАБОТКИ, И БЕЗ КАКИХ-ЛИБО ГАРАНТИЙ. ВЫ В ЯВНОМ ВИДЕ ПРИЗНАЕТЕ И СОГЛАШАЕТЕСЬ С ТЕМ, ЧТО В ТОЙ МЕРЕ, В КАКОЙ ЭТО ДОПУСКАЕТСЯ ДЕЙСТВУЮЩИМ ЗАКОНОДАТЕЛЬСТВОМ, РИСКИ, СВЯЗАННЫЕ С ИСПОЛЬЗОВАНИЕМ ВАМИ ПРОГРАММНОГО ОБЕСПЕЧЕНИЯ И СЛУЖБ LOGITECH, РАВНО КАК И ВСЕ РИСКИ, СВЯЗАННЫЕ С УДОВЛЕТВОРИТЕЛЬНОСТЬЮ КАЧЕСТВА, РАБОТЫ, ТОЧНОСТИ И ИСПОЛНЕНИЯ, НЕСЕТЕ ЛИШЬ ВЫ САМИ. НАСТОЯЩИМ КОМПАНИЯ LOGITECH И ЕГО ЛИЦЕНЗИАРЫ ОТКАЗЫВАЮТСЯ ОТ ПРЕДОСТАВЛЕНИЯ ЛЮБЫХ ГАРАНТИЙ И УСЛОВИЙ ПО ОТНОШЕНИЮ К ПО И УСЛУГАМ LOGITECH (ЯВНЫХ, ПОДРАЗУМЕВАЕМЫХ ИЛИ ПРЕДУСМОТРЕННЫХ ЗАКОНОДАТЕЛЬСТВОМ), ВКЛЮЧАЯ БЕЗ ОГРАНИЧЕНИЯ ПОДРАЗУМЕВАЕМЫЕ ГАРАНТИИ И/ИЛИ УСЛОВИЯ ПРИГОДНОСТИ ДЛЯ ПРОДАЖИ, УДОВЛЕТВОРИТЕЛЬНОГО КАЧЕСТВА, ПРИГОДНОСТИ ДЛЯ ОПРЕДЕЛЕННОЙ ЦЕЛИ, ТОЧНОСТИ, БЕСПРЕПЯТСТВЕННОГО ВЛАДЕНИЯ И НЕНАРУШЕНИЯ ПРАВ ТРЕТЬИХ СТОРОН. LOGITECH НЕ ДАЕТ ГАРАНТИЙ

НЕВМЕШАТЕЛЬСТВА В ИСПОЛЬЗОВАНИЕ ВАМИ ПО ИЛИ УСЛУГ LOGITECH, А ТАКЖЕ НЕ ГАРАНТИРУЕТ, ЧТО ФУНКЦИИ, ИМЕЮЩИЕСЯ В ПО ИЛИ УСЛУГАХ LOGITECH, БУДУТ СООТВЕТСТВОВАТЬ ВАШИМ ТРЕБОВАНИЯМ, ЧТО РАБОТА ПО ИЛИ УСЛУГ LOGITECH БУДЕТ БЕСПЕРЕБОЙНОЙ И БЕЗОШИБОЧНОЙ, А ТАКЖЕ ЧТО ДЕФЕКТЫ В ПО ИЛИ УСЛУГАХ LOGITECH БУДУТ УСТРАНЕНЫ. НИ ОДИН ИЗ ДИЛЕРОВ, АГЕНТОВ И СОТРУДНИКОВ LOGITECH НЕ ИМЕЕТ ПРАВА ИЗМЕНЯТЬ, РАСШИРЯТЬ ИЛИ ДОПОЛНЯТЬ ДАННЫЙ ОТКАЗ ОТ ПРЕДОСТАВЛЕНИЯ ГАРАНТИЙ. Если действующее законодательство не допускает исключения подразумеваемых гарантий или ограничения применимых законных прав потребителя, то указанное выше исключение или ограничение может не распространяться на вас.

6. ОГРАНИЧЕНИЕ ОТВЕТСТВЕННОСТИ. В ТОЙ МЕРЕ, В КАКОЙ ЭТО НЕ ЗАПРЕЩАЕТСЯ ДЕЙСТВУЮЩИМ ЗАКОНОДАТЕЛЬСТВОМ, LOGITECH И ЕГО ЛИЦЕНЗИАРЫ НИ ПРИ КАКИХ ОБСТОЯТЕЛЬСТВАХ НЕ НЕСУТ НИКАКОЙ ОТВЕТСТВЕННОСТИ ЗА ИЗДЕРЖКИ, СВЯЗАННЫЕ С ПРИОБРЕТЕНИЕМ ИЛИ ЗАМЕНОЙ ПРОДУКТОВ И УСЛУГ, ЗА ПОТЕРЮ ПРИБЫЛИ, ПОТЕРЮ ДАННЫХ ИЛИ ИНФОРМАЦИИ, А ТАКЖЕ ЗА ЛЮБОЙ ДРУГОЙ СПЕЦИФИЧЕСКИЙ, КОСВЕННЫЙ, ОПОСРЕДОВАННЫЙ ИЛИ СЛУЧАЙНЫЙ УЩЕРБ, КАКИМ-ЛИБО ОБРАЗОМ СВЯЗАННЫЙ С ПРОДАЖЕЙ, ЛИЦЕНЗИРОВАНИЕМ, ИСПОЛЬЗОВАНИЕМ ИЛИ НЕВОЗМОЖНОСТЬЮ ИСПОЛЬЗОВАНИЯ КАКОГО-ЛИБО ПРОДУКТА ИЛИ УСЛУГИ LOGITECH, НЕЗАВИСИМО ОТ ПРИЧИНЫ И ВИДА ОТВЕТСТВЕННОСТИ (ДОГОВОР, ПРАВОНАРУШЕНИЕ ИЛИ ИНОЕ), ДАЖЕ ЕСЛИ ПРЕДСТАВИТЕЛИ LOGITECH БЫЛИ ЗАРАНЕЕ ИЗВЕЩЕНЫ О ВОЗМОЖНОСТИ ТАКОГО УЩЕРБА. НИ ПРИ КАКИХ ОБСТОЯТЕЛЬСТВАХ СУММАРНАЯ ОТВЕТСТВЕННОСТЬ LOGITECH И ЕГО ЛИЦЕНЗИАРОВ НЕ МОЖЕТ ПРЕВЫШАТЬ СУММУ, ФАКТИЧЕСКИ УПЛАЧЕННУЮ ЗА ПРОДУКТ ИЛИ УСЛУГУ LOGITECH, КОТОРЫЕ ПОСЛУЖИЛИ ПРИЧИНОЙ ВОЗНИКНОВЕНИЯ УКАЗАННОЙ ОТВЕТСТВЕННОСТИ. Упомянутые ограничения применяются даже в тех случаях, когда вышеуказанное средство возмещения не достигает своей основной цели. Если действующее законодательство не допускает отказа от ответственности или ограничения ответственности за косвенный или случайный ущерб, то указанное выше ограничение на вас не распространяется. Указанные выше ограничения не распространяются на те случаи и на ту степень нанесения ущерба здоровью, ответственность за которые предусматривается действующим законодательством.

7. КОНЕЧНЫЕ ПОЛЬЗОВАТЕЛИ, РАБОТАЮЩИЕ В ПРАВИТЕЛЬСТВЕ США. Согласно определению, данному в Своде федеральных правил (раздел 48, п. 2.101), ПО является «коммерческим продуктом», состоящим из «коммерческого компьютерного программного обеспечения» и «документации на коммерческое компьютерное программное обеспечение». Конечным пользователям, работающим в правительстве США, лицензия на ПО предоставляется (а) только как на коммерческий продукт и (b) только с теми же правами, которые даются всем остальным конечным пользователям в соответствии с условиями настоящего Пользовательского соглашения. Права на неопубликованные материалы охраняются в соответствии с законами США об авторском праве.

8. Обязательства по соблюдению экспортного законодательства. Вы признаете, что не имеете права экспортировать и реэкспортировать ПО с нарушением каких-либо норм действующего законодательства, включая (без ограничений) законодательство Соединенных Штатов Америки, Европейского союза, Швейцарии и других стран, где приобретается ПО.

9. Агенты и покупатели, представляющие третьи стороны. Если данное ПО приобретается вами от имени другого лица или организации, то настоящим вы заявляете и гарантируете, что располагаете полномочиями, позволяющими обеспечить выполнение условий и положений настоящего лицензионного Соглашения со стороны лица или организации, для которых вы приобретаете это ПО.

10. УПРАВЛЯЮЩЕЕ ПРАВО И АВТОНОМНОСТЬ ПОЛОЖЕНИЙ СОГЛАШЕНИЯ. Если вы находитесь на территории США, то применение настоящего Соглашения регулируется, а его положения истолковываются исключительно в соответствии с законодательством США и штата Калифорния, независимо от возможности выбора каких-либо других законодательных правил или нормативов. Если вы находитесь за пределами США, то применение настоящего Соглашения регулируется исключительно в соответствии с законодательством Швейцарии. Если по каким-либо причинам судебный орган, обладающий надлежащими полномочиями, придет к выводу о том, что одно из положений настоящего Соглашения или его часть являются недействительными, то данное положение Соглашения должно быть выполнено в максимально допустимой степени для осуществления намерений сторон, а оставшиеся положения Соглашения полностью сохранят свою юридическую силу и действительность.

11. Полнота соглашения. Язык соглашения. Настоящее Соглашение представляет собой единое соглашение между сторонами, регулирующее вопросы использования данного ПО. Оно заменяет собой все существовавшие ранее и существующие в настоящее время договоренности, уведомления или соглашения, как письменные, так и устные, которые имеют отношение к предмету настоящего Соглашения. Все поправки и изменения к настоящему Соглашению являются обязательными для выполнения, только если они составлены в письменном виде и подписаны компанией Logitech. Все переводы настоящего Соглашения выполняются для соответствия местным условиям, и в случае расхождений между англоязычной и не англоязычной версиями преимущественную силу имеет англоязычная версия настоящего Соглашения.

12. Программное обеспечение с открытым исходным кодом. Определенные части ПО не лицензируются на условиях данного Соглашения, а предоставляются на условиях применимых лицензий на открытый исходный код, включая (но не ограничиваясь перечисленным): лицензию BSD, лицензию Apache или Стандартную общественную лицензию

ограниченного применения GNU («Компоненты с открытым исходным кодом»). Использование вами каждого из Компонентов с открытым исходным кодом регулируется положениями применимой лицензии. Вы обязаны согласиться с положениями каждой применимой лицензии; в противном случае вы не должны использовать данное ПО.

13. Вы соглашаетесь с тем, что компания Logitech, а также ее филиалы и агенты могут собирать, хранить, обрабатывать и использовать диагностическую, техническую и другую связанную информацию, включая информацию об имеющемся продукте Logitech, компьютере, системе и приложениях, периферийном оборудовании и других связанных с ними устройствах, но не ограничиваясь ею. Эта информация собирается на регулярной основе для своевременного предоставления обновлений программного обеспечения, технической поддержки продуктов и других услуг по имеющемуся у пользователей ПО Logitech, а также в целях проверки соблюдения условий настоящего Соглашения. Компания Logitech может использовать подобную информацию, не позволяющую персонально идентифицировать конкретных пользователей, для совершенствования предоставляемых продуктов и услуг.

Данное ПО защищено законодательством США об авторском праве и соответствующими международными договорами. За несанкционированное воспроизведение и распространение данного ПО предусмотрена гражданская и уголовная ответственность.

## <span id="page-31-0"></span>**Использование устройства**

Ваше игровое устройство поддерживает ряд специальных возможностей (в частности, оснащено специальными клавишами и кнопками). Многие из них можно настраивать (см. раздел [Настройка устройства\)](#page-32-0). Далее перечислены возможности, которые могут быть в вашем устройстве.

- **G-клавиши/кнопки и M-клавиши**. G-клавиши на устройстве (или кнопки для мыши) ваше основное «оружие» в игре. Это мощный набор программируемых клавиш, которые можно приспособить к каждой игре и к каждому пользовательскому приложению. А если устройство оснащено M-клавишами, это дает еще больше гибкости. Дополнительные сведения см. в разделах [Использование G-клавиш](#page-33-0), [Использование](#page-35-0) М-клавиш и Использование [кнопок мыши](#page-35-0).
- **Встроенный ЖК-экран GamePanel**. Этот экран отображает сведения, относящиеся к происходящему в игре, а  $\bullet$ также в компьютере и устройстве (такие как информация о программе Logitech<sup>®</sup> Gaming Software, мультимедийных программах и других приложениях). Например, на экране клавиатуры можно просмотреть сведения о мультимедиа, даже если в это время вы играете в полноэкранном режиме. Рядом с дисплеем находятся кнопки, с помощью которых можно выбирать пункты меню.
- **Кнопки управления мультимедиа**. Чтобы оперативно и эффективно управлять средствами мультимедиа, устройство оснащено интуитивно понятными мультимедийными кнопками. Дополнительные сведения см. в разделе [Управление мультимедийными функциями](#page-36-0).
- **Переключение игрового режима**. Иногда во время игры лучше отключить некоторые стандартные клавиши Windows<sup>®</sup>. Переключатель игрового режима позволяет отключить и снова активировать стандартные клавиши Windows. Дополнительные сведения см. в разделе [Переключение устройства в игровой режим](#page-37-0).
- **Кнопка подсветки**. Клавиши вашего устройства могут быть с подсветкой, цвет и яркость которой либо  $\bullet$ регулируются вручную в зависимости от условий освещения, либо автоматически меняются в соответствии с текущим режимом, заданным M-клавишей.
- **USB-порты**. Встроенные USB-порты предоставляют возможность удобного подсоединения прочих устройств,  $\bullet$ например джойстика, гарнитуры или карты памяти. Дополнительные сведения см. в разделе [Подключение](#page-38-0) [устройств к USB-концентратору](#page-38-0).
- **Мини-джойстик**. Во время игры или при работе с другими приложениями можно использовать мини-джойстик с  $\bullet$ четырьмя степенями свободы. Дополнительные сведения см. в разделе [Использование мини-джойстика](#page-39-0).
- **Батарея** Для работающих от батарей устройств при низком уровне заряда отображаются предупреждения. Дополнительные сведения см. в разделе [Проверка уровня заряда батареи](#page-48-0).
- **Описание гарнитуры**. Данная гарнитура представляет собой гибкое, удобное и многофункциональное устройство.  $\bullet$ Дополнительные сведения см. в разделе [Использование гарнитуры](#page-40-0).

# <span id="page-32-0"></span>**Настройка устройства**

Несмотря на то что ваше устройство готово для работы сразу после извлечения его из коробки, одним из его больших преимуществ является возможность настройки, чтобы оно подходило вам и для работы, и для игры...

Большинство игровых устройств Logitech® оснащено программируемыми G-клавишами или кнопками. Функции G-клавиш/кнопок, заданные по умолчанию, указаны в профиле «Профиль по умолчанию».

Если устройство оснащено M-клавишами, они помечены **M1**, **M2** и т. д. С помощью программы Logitech Gaming Software можно настроить G-клавиши/кнопки и M-клавиши для индивидуальной работы с каждым приложением. M-клавиши позволяют запрограммировать различные наборы настроек для всех G-клавиш/кнопок. В каждый конкретный момент времени G-клавиши находятся в одном из режимов, а соответствующий световой индикатор (**M1**, **M2** и т. д.) показывает текущий режим. Чтобы сменить режим, просто нажмите соответствующую M-клавишу.

С помощью клавиши **MR** можно во время игры записать макрос, запуск которого можно назначить любой из G-клавиш, отменив любое прежнее назначение клавиши в текущем профиле.

Дополнительные сведения см. в разделах [Использование G-клавиш/кнопок](#page-33-0), [Использование кнопок мыши](#page-35-0) и [Использование M-клавиш](#page-34-0).

Помните, что для каждого из пользовательских приложений (включая любые игры) можно задать один или несколько профилей, хранящих настройки G-клавиш/кнопок для этого приложения. Дополнительные сведения см. в разделе [Использование профилей](#page-51-0).

### **Примечание.**

Если на устройстве имеется ЖК-дисплей GamePanel, его также можно настроить, как и G-клавиши/кнопки.

# <span id="page-33-0"></span>**Использование G-клавиш**

#### **Примечание.**

Если ваше устройство не оборудовано G-клавишами, пропустите этот раздел.

Каждой G-клавише по умолчанию назначено действие эквивалентной функциональной клавиши (F-клавиши). Например, **G1** эквивалентно F1, **G2** эквивалентно F2 и так далее. Основная ценность G-клавиш в том, что пользователь может назначить им функции по своему усмотрению для каждого установленного пользовательского приложения или игры.

Для каждой игры (или программы) можно создать специальный профиль. В профиле хранится информация о назначениях каждой G-клавиши. Каждой G-клавише пользователь может назначить специальные функции, например макрос или команду быстрого доступа. Дополнительные сведения о назначении G-клавишам функций для быстрого доступа см. в разделе [Назначение команд G-клавишам/кнопкам](#page-66-1).

Если G-клавише назначено определенное действие, то для его выполнения достаточно нажать эту G-клавишу во время работы с приложением, с которым данная задача связана. Во время игры макросы чаще всего выполняют специальные перемещения или сложные задачи, для которых иначе потребовалась бы одна или несколько комбинаций клавиш.

Если вам требуется много команд для быстрого доступа, можно использовать M-клавиши (**M1**, **M2** и так далее) для переключения между режимами. Дополнительные сведения см. в разделе [Использование М-клавиш](#page-34-0).

## <span id="page-34-0"></span>**Использование M-клавиш**

#### **Примечание.**

Если ваше устройство не оборудовано M-клавишами, пропустите этот раздел.

Ваше устройство оборудовано M-клавишами, которые отмечены **M1**, **M2** и т. д. Эти клавиши изменяют режим (или набор функций) G-клавиш. Если одна из М-клавиш нажата, загорается соответствующий световой индикатор, указывающий заданный режим. На некоторых устройствах в соответствии с выбранным режимом меняется цвет подсветки.

Зачем нужны различные режимы? Основная причина состоит в том, что для игры может понадобиться множество макросов. С применением М-клавиш можно назначить всевозможные команды для быстрого доступа, например, для различных сценариев игры.

Вот пример использования M-клавиши в стратегической игре в реальном времени (в данном примере предполагается, что у устройства три M-клавиши)... В режиме M1 G-клавишам можно назначить часто используемые макросы для управления группами существ и для действий боевых единиц. В режиме М2 G-клавишам можно назначить макросы, управляющие производством боевых единиц и строительством сооружений. В режиме М3 G-клавишам можно назначить макросы, управляющие исследованиями и развитием. Во время игры можно легко перейти от одного набора макросов к другому, просто нажав соответствующую М-клавишу.

Конечно, во многих играх можно обойтись без множества макросов и других команд. В этом случае можно назначить G-клавиши только в режиме М1. Тогда во время игры можно не использовать другие М-клавиши.

Рядом с M-клавишами находится клавиша **MR**. Эта клавиша используется для записи быстрых макросов. Подробности см. в разделе [Запись быстрого макроса \(во время игры\)](#page-86-0).

### <span id="page-35-0"></span>**Использование кнопок мыши**

#### **Примечание.**

Если на вашем устройстве нет кнопок мыши, пропустите этот раздел.

У каждой кнопки мыши есть заданное по умолчанию действие, которое, как правило, предварительно настроено для данной кнопки. Например, нажатие правой кнопки выполняет стандартное действие щелчка правой кнопкой мыши. Однако кнопки мыши можно настроить для вашего удобства и приспособить для каждой игры и каждого используемого приложения.

Для каждой игры (или приложения) можно создать специальный профиль. В профиле хранится информация о назначении каждой кнопки мыши. Каждой кнопке мыши можно назначить специальную функцию для быстрого доступа, например макрос или ярлык. Дополнительные сведения о назначении кнопкам функций для быстрого доступа см. в разделе [Назначение команд G-клавишам/кнопкам](#page-66-1).

Если кнопке назначено определенное действие, то для его выполнения достаточно нажать эту кнопку во время работы с соответствующим приложением. Во время игры макросы чаще всего выполняют специальные перемещения или сложные задачи, для которых иначе потребовалась бы одна или несколько комбинаций клавиш.
### **Управление мультимедиа**

#### **Примечание.**

Если на вашем устройстве нет кнопок мультимедиа, пропустите этот раздел.

Некоторые устройства оборудованы клавишами или кнопками, назначение которых — облегчить работу с мультимедийной информацией. Например, если вы захотите послушать музыку или посмотреть фильм, определенные функции мультимедиа можно выполнять одним нажатием той или иной кнопки. Например, можно выбрать нужную запись, запустить ее воспроизведение и приостановить при необходимости. Также можно регулировать громкость и полностью отключать звук.

При необходимости можно назначить включение проигрывателя с помощью какой-либо G-клавиши/кнопки и одним ее нажатием получать доступ к файлам мультимедиа. Дополнительные сведения см. в разделе [Назначение функции](#page-68-0).

Для управления воспроизведением музыки и фильмов на компьютере и регулировки громкости звука используйте следующие кнопки.

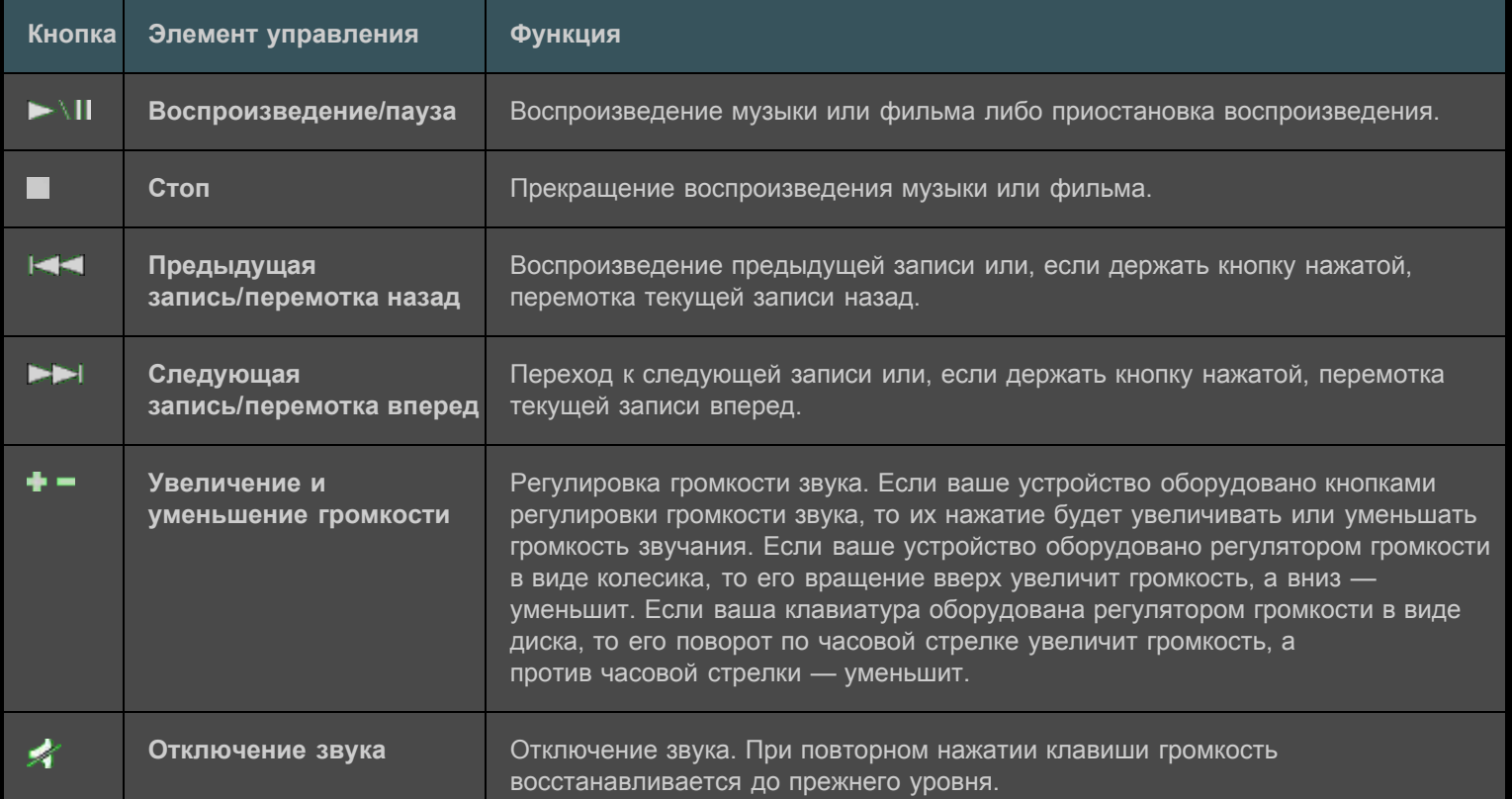

### **Переключение устройства в игровой режим**

#### **Примечание.**

Если ваше устройство не оборудовано переключателем или кнопкой игрового режима, пропустите этот раздел.

Для клавиатур и мышей переключение в игровой режим осуществляется разными способами.

#### **Клавиатуры**

Чтобы переключиться в игровой режим, просто передвиньте переключатель игрового режима вправо. Если на устройстве указаны два обозначения, передвиньте переключатель из положения  $\bigcup$  (обычный) в положение (игровой).

Это блокирует работу следующих двух клавиш Windows®, чтобы избежать при игре ненужных нажатий, которые легко сделать случайно.

- Клавиша **Пуск**:
- Клавиша **быстрого доступа**:

Теперь можно играть, не волнуясь, что вы случайно нажмете одну из этих клавиш при попытке нажать соседнюю клавишу, например **Ctrl**.

По окончании игры просто передвиньте переключатель в обычное положение, чтобы восстановить функции клавиш.

#### **Мыши**

Чтобы переключиться в режим производительности, просто передвиньте переключатель режима на мыши — цвет светодиодного индикатора изменится с зеленого (режим продолжительности) на синий (режим производительности).

Можно оптимизировать настройки мыши для игры и работы в офисе, а затем использовать переключатель режима для

переключения между этими двумя режимами. При изменении настроек с помощью программного обеспечения Logitech® Gaming Software светодиодный индикатор рядом с символом батареи показывает, настройка какого режима (производительности или продолжительности) осуществляется.

По окончании игры просто передвиньте переключатель режима, чтобы вернуться в режим продолжительности; цвет светодиодного индикатора на мыши изменится на зеленый.

## **Подключение устройств к USB-концентратору**

#### **Примечание.**

Если ваша клавиатура не оснащена встроенными USB-портами, пропустите эту главу.

Клавиатура оборудована встроенным USB-концентратором с внешними USB-портами и отдельным источником питания. Такой USB-концентратор очень удобен для подключения других устройств по следующим причинам.

- Освобождаются USB-порты компьютера. Например, к клавиатуре можно подключить джойстик и гарнитуру, не  $\bullet$ занимая USB-порты компьютера.
- Это очень удобно. Еще к USB-портам игровой клавиатуры можно временно подключать съемные устройства, такие как карты памяти, поскольку USB-порты клавиатуры обычно удобнее для доступа, чем USB-порты компьютера.

#### **Примечание.**

Некоторые модели клавиатур оборудованы USB-концентратором с отдельным источником питания. К клавиатур таких моделей можно подключать устройства, которые в сумме потребляют ток не более 100 мА. К подобным устройствам обычно относятся USB-клавиатуры, мыши, карты памяти, цифровые фотоаппараты, а также разнообразные игровые манипуляторы, джойстики и гарнитуры. Требования к питанию подключаемых устройств обычно указаны в табличках на корпусах устройств. Некоторые видеокамеры, сканеры, дисководы гибких дисков и игровые планшеты, симулирующие эффекты шума и вибрации, не будут работать, если они подключены непосредственно к USB-концентратору клавиатуры с отдельным источником питания. Если к вашей клавиатуре подключено энергоемкое устройство, в Диспетчере устройств оно будет отображаться как отключенное, а также там будет сообщение о том, почему не работает устройство. В этом случае отключите устройство от USB-порта клавиатуры и подключите его к другому USB-порту с достаточным питанием.

### **Использование мини-джойстика**

#### **Примечание.**

Если ваше устройство не оборудовано мини-джойстиком, пропустите этот раздел.

Если ваше устройство оборудовано мини-джойстиком, можно использовать его во время игры или при работе с другими приложениями. Его возможности включают следующее.

- Мини-джойстик с четырьмя степенями свободы.
- Три кнопки. Две из них расположены рядом с джойстиком, а третья активируется нажатием сверху на сам  $\bullet$ мини-джойстик.
- Можно назначать макросы, нажатия клавиш, функции и т. д. любой кнопке мини-джойстика и любому направлению перемещения аналогично тому, как это делалось для G-клавиш.

Дополнительные сведения о назначении G-клавишам и кнопкам макросов и других команд см. в разделе [Назначение](#page-66-0) [команд G-клавишам/кнопкам](#page-66-0).

## **Использование гарнитуры**

#### **Примечание.**

Если ваше устройство не является гарнитурой, пропустите этот раздел.

Игровая гарнитура Logitech полностью перенесет вас в мир по ту сторону экрана монитора. Далее перечислены основные ее возможности.

- $\bullet$ Проходящее по затылку оголовье позволяет регулировать форму гарнитуры, уменьшает давление на голову и обеспечивает комфорт при длительном использовании. См. раздел [Регулировка оголовья](#page-41-0).
- Микрофон с функцией шумоподавления снижает раздражающие фоновые шумы. Когда микрофон не используется,  $\bullet$ его можно повернуть в сторону. См. разделы [Размещение микрофона](#page-42-0) и [Выключение микрофона](#page-43-0).
- Имеется удобный регулятор громкости. См. раздел [Регулятор громкости](#page-44-0).
- Программируемые G-клавиши позволяют одним нажатием клавиши управлять разговором, воспроизведением  $\bullet$ музыки, трансформацией голоса и другими функциями и настройками во время игры. Нажав такую клавишу, можно, например, перейти к следующей музыкальной записи или начать разговор, не используя клавиатуру. См. раздел [Назначение команд G-клавишам/кнопкам](#page-66-0).
- Объемное звучание 7.1 создает эффект присутствия. См. раздел [Переключатель объемного звука](#page-45-0).  $\bullet$
- В зависимости от модели, устройство может подключаться с помощью длинного высококачественного USB-кабеля или высокоскоростного беспроводного подключения (см. раздел [Беспроводное подключение и его состояние\)](#page-46-0) и оснащаться средствами контроля заряда батареи (см. раздел [Зарядка батареи гарнитуры](#page-47-0)).

#### **Примечание.**

Некоторые модели гарнитур оснащены кабелем с двумя 3,5-мм разъемами для наушников и микрофона и USBадаптером, дающим возможность подключать различные устройства... Подключение гарнитуры к компьютеру с помощью 3,5-мм разъемов обеспечивает стереозвучание, а подключение этих разъемов к USB-адаптеру, который, в свою очередь, подключается к USB-порту компьютера, обеспечивает эффект объемного звучания.

### <span id="page-41-0"></span>**Регулировка оголовья**

Чтобы обеспечить себе максимальный комфорт, можно регулировать размер и форму оголовья гарнитуры, раздвигая обод или используя мягкие накладки.

#### **Сменные мягкие накладки оголовья**

Для некоторых устройств в комплект поставки гарнитуры может входить до трех накладок для оголовья различной формы, что позволяет подобрать накладку в зависимости от размера и формы головы.

Примерьте каждую накладку и выберите ту, которая лучше всего подходит вашей голове. Использование накладок различной формы позволяет удобно подогнать гарнитуру по форме головы, чтобы она плотно прилегала, но не давила на уши слишком сильно.

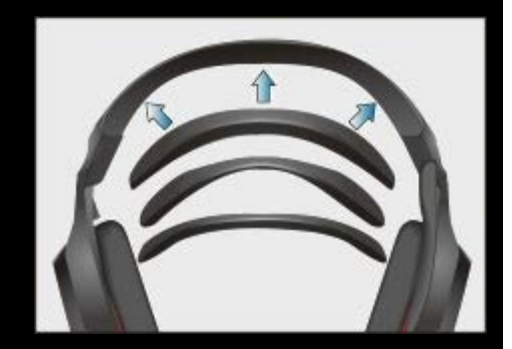

#### **Регулировка оголовья**

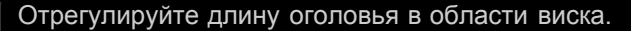

Подпружиненные ползунки снабжены цифровыми указателями для точной регулировки, чтобы можно было легко восстановить их нужное положение.

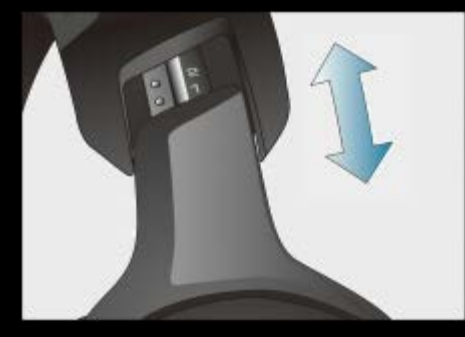

## <span id="page-42-0"></span>**Размещение микрофона**

Для достижения наилучшей четкости звучания располагайте микрофон с функцией шумоподавления около уголка рта. Благодаря тому что держатель микрофона поворачивается и сгибается, микрофон можно расположить точно в желаемом месте.

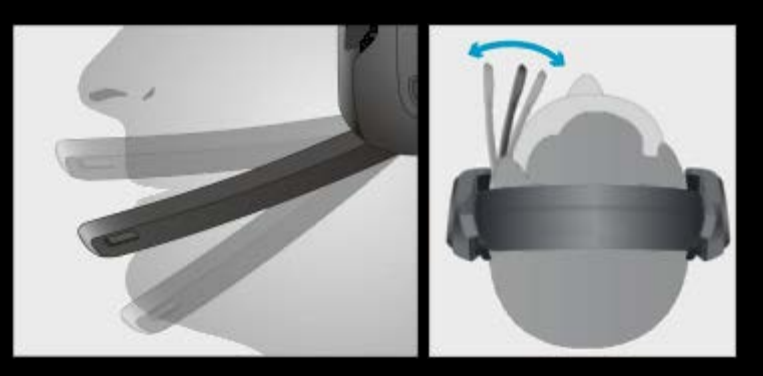

Когда микрофон не используется, его можно повернуть вверх. При этом микрофон автоматически отключается.

### <span id="page-43-0"></span>**Выключение микрофона**

При нажатии кнопки выключения микрофона микрофон гарнитуры выключается. При повторном нажатии этой кнопки микрофон включается.

Микрофон также автоматически выключается при повороте его в вертикальное положение.

В зависимости от модели и настроек программного обеспечения Logitech® Gaming Software при отключении микрофона может включаться индикатор на конце микрофона и воспроизводиться звуковой сигнал.

#### **Примечание.**

Микрофон отключается только на гарнитуре. В операционной системе и в приложениях не будет указано, что микрофон отключен.

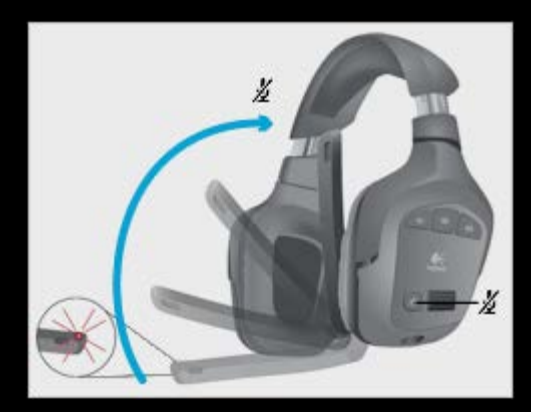

# <span id="page-44-0"></span>**Регулятор громкости**

Используйте регулятор громкости для повышения и снижения громкости звука в гарнитуре.

Кроме того, громкость можно регулировать с помощью программного обеспечения Logitech® Gaming Software.

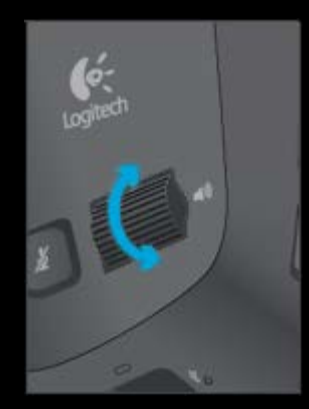

### <span id="page-45-0"></span>**Переключатель объемного звука**

Чтобы включить объемное звучание, передвиньте соответствующий переключатель гарнитуры вниз, в сторону эмблемы Dolby Headphone ...

Когда объемное звучание включено, в окне программы Logitech® Gaming Software светится эмблема Dolby Headphone.

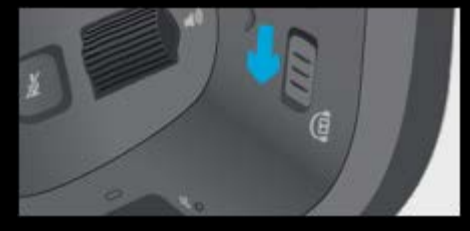

#### **Примечание.**

В некоторых моделях гарнитур нет переключателя объемного звучания. Вместо него для включения и выключения объемного звучания используется программа Logitech Gaming Software. Подробнее см. в разделе [Настройка параметров](#page-120-0) [объемного звучания](#page-120-0).

### <span id="page-46-0"></span>**Беспроводное подключение и его состояние**

#### **Примечание.**

Если вы пользуетесь проводной игровой гарнитурой, а не беспроводной, пропустите этот раздел.

Гарнитура может работать на расстоянии до 12 м от беспроводного адаптера.

#### **Рекомендуемое подключение беспроводного адаптера**

Подключите беспроводный адаптер гарнитуры к зарядному устройству, а затем подключите зарядное устройство к свободному USB-порту компьютера.

Рекомендуется размещать зарядное устройство на открытом месте рабочего стола.

#### **Альтернативный вариант подключения беспроводного адаптера**

Беспроводной адаптер гарнитуры можно подключить напрямую к свободному порту USB компьютера. Такой способ подключения использовать не рекомендуется, поскольку в этом случае адаптер находится рядом с металлическими предметами и другими беспроводными передатчиками, что может понизить качество беспроводного соединения гарнитуры.

После подключения беспроводного адаптера включите гарнитуру. Гарнитура автоматически установит беспроводное подключение к адаптеру.

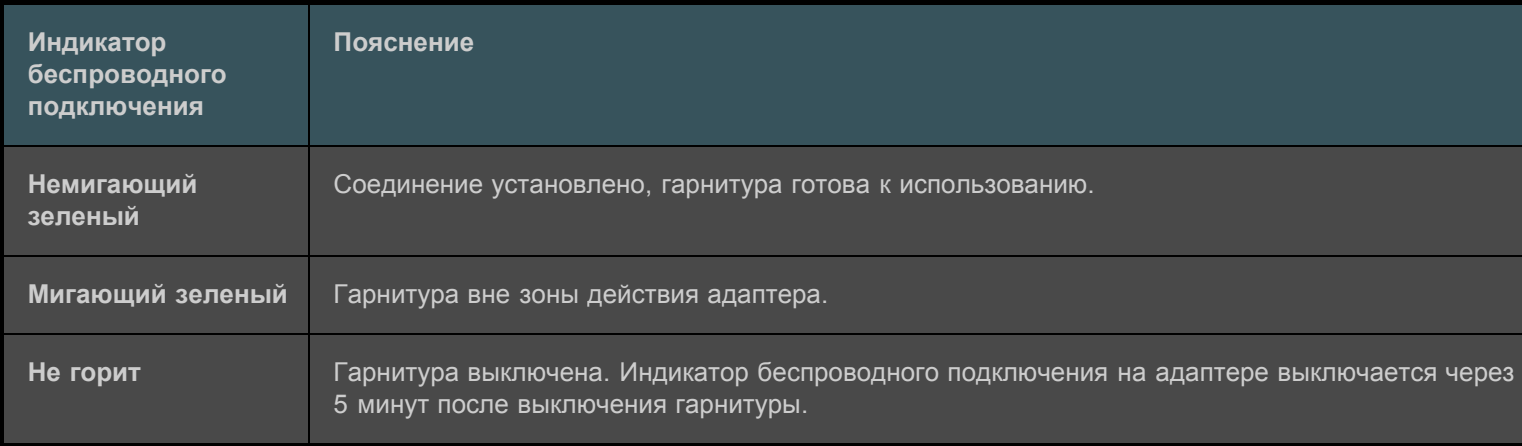

#### **Примечание.**

Следующие факторы могут отрицательно влиять на дальность беспроводного подключения и его качество:

- Размещение беспроводного адаптера под столом, за корпусом ПК, рядом с маршрутизаторами Wi-Fi или другими беспроводными адаптерами.

- Подключение беспроводного адаптера к USB-концентраторам, включая встроенные в стыковочные узлы, клавиатуры и мониторы.

- Наличие между гарнитурой и беспроводным адаптером стен или крупных металлических предметов.

# <span id="page-47-0"></span>**Зарядка батареи гарнитуры**

#### **Примечание.**

Если вы пользуетесь проводной игровой гарнитурой, а не беспроводной, пропустите этот раздел.

При полной зарядке батареи гарнитура может проработать до 10 часов. Чтобы зарядить батарею, подключите зарядное устройство к зарядному разъему гарнитуры и свободному порту USB компьютера.

Гарнитурой можно пользоваться и во время зарядки. Если батарея полностью разряжена, ее зарядка может занять до 2,5 часов. Если во время зарядки пользоваться гарнитурой, зарядка займет больше времени.

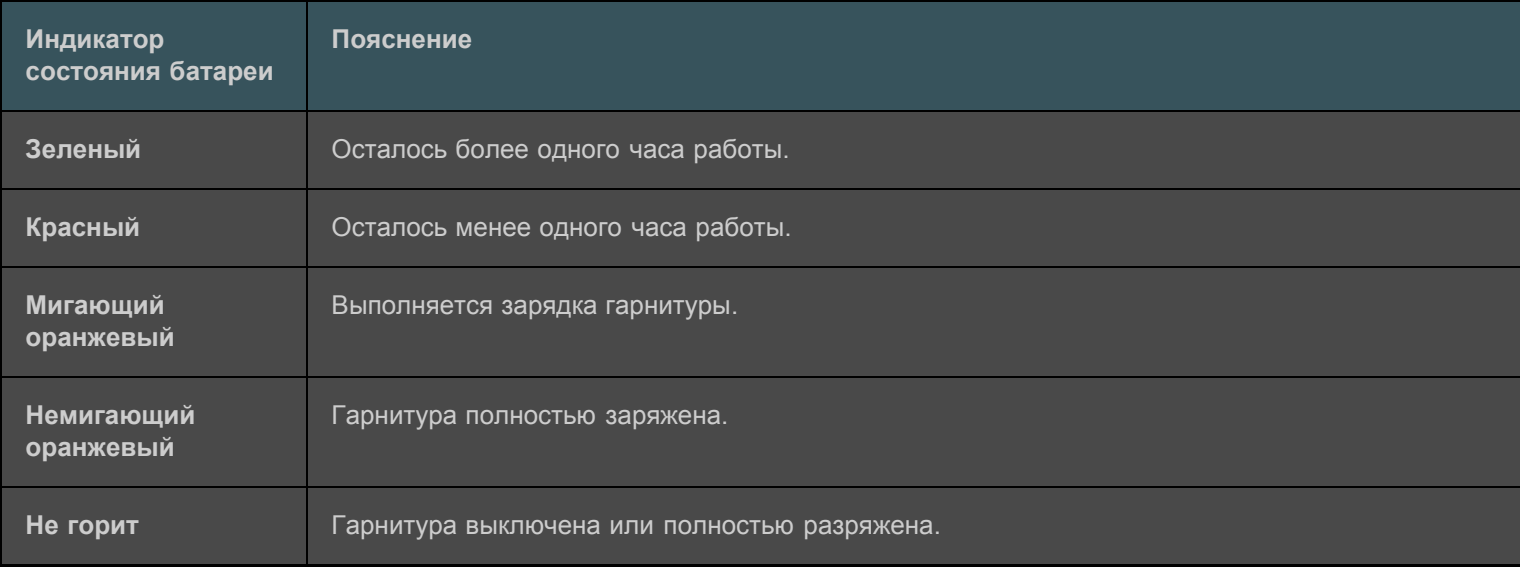

#### **Примечания.**

Уровень заряда батареи отображается также в левом верхнем углу экрана Logitech® Gaming Software.

Фактический срок работы от батареи зависит от режима использования, настроек и условий окружающей среды.

### **Проверка уровня заряда батареи устройства**

#### **Примечание.**

Если ваше устройство является проводным, пропустите этот раздел.

Для устройств, работающих от батарей, текущий уровень заряда батареи можно проверить с помощью программного обеспечения Logitech<sup>®</sup> Gaming Software, взглянув на символ батареи в левом верхнем углу. Этот индикатор показывает оставшийся срок работы батареи.

Для некоторых устройств при низком уровне заряда батареи в нижней части экрана компьютера отображается соответствующее предупреждение.

Если устройство оснащено ЖК-дисплеем, предупреждение о низком уровне заряда батареи отображается на нем.

Если устройство является гарнитурой, см. раздел [Зарядка батареи гарнитуры](#page-47-0).

### <span id="page-49-0"></span>**Справка по профилям**

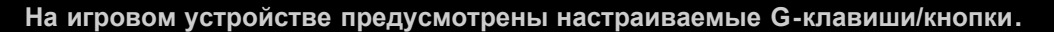

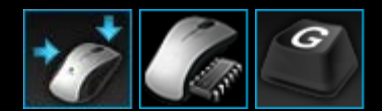

Чтобы максимально эффективно пользоваться G-клавишами/кнопками, задайте их параметры в окне профилей в программе Logitech<sup>®</sup> Gaming Software. Дополнительные сведения см. в разделе [Использование окна профилей](#page-50-0).

Вот некоторые возможности, доступные вам при настройке G-клавиш/кнопок:

- Найти на компьютере установленные игры, для которых компания Logitech уже создала профили, и автоматически  $\bullet$ назначить профили для этих игр. См. раздел [Использование профилей](#page-51-0).
- Создать по одному профилю для каждой из имеющихся игр (и других приложений). См. раздел [Создание нового](#page-52-0) [профиля](#page-52-0).
- Записать сложные составные макросы. См. раздел [Запись составных макросов](#page-84-0).
- Назначить макросы и другие команды G-клавишам/кнопкам по своему выбору. См. раздел [Назначение команд](#page-66-0)  $\bullet$ [G-клавишам/кнопкам](#page-66-0).
- Обменяться профилями игр с другими игроками. См. разделы [Экспорт профиля](#page-58-0) и [Импорт профиля](#page-57-0).

#### **Примечания.**

- Когда запущена программа Logitech Gaming Software, в панели задач Windows® отображается значок . Если программа Logitech Gaming Software не запущена, G-клавиши и M-клавиши вашего устройства не будут работать.
- G-клавиши/кнопки устройства это лишь одна из новейших технологий, повышающих удобство игрового процесса. Обзор возможностей устройства см. в разделе [Использование устройства](#page-31-0).

### <span id="page-50-0"></span>**Использование окна профилей**

Окно профилей в программе Logitech<sup>®</sup> Gaming Software позволяет создавать и обслуживать профили для игр. С их помощью можно настраивать G-клавиши/кнопки для достижения наилучших результатов в играх.

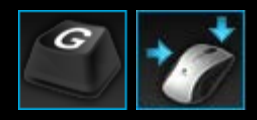

Чтобы открыть окно профилей, щелкните значок **Настройка G-клавиш/кнопок** на панели устройств в нижней части окна программы Logitech Gaming Software. Вид отображаемого значка зависит от того, чем оснащено выбранное устройство — G-клавишами или кнопками мыши.

Окно профилей в программе Logitech Gaming Software интуитивно понятное и простое в использовании.

Окно профилей содержит следующие области.

 $\bullet$ **Область команд** слева.

> Здесь показаны команды, заданные для текущего выбранного профиля, и предоставляются функции добавления и обслуживания команд.

**Область профилей** вверху.  $\bullet$ 

> Здесь отображаются все профили, сохраненные на компьютере и на всех подключенных к компьютеру совместимых устройствах; здесь доступны функции создания и использования профилей, в том числе поле для поиска, а также кнопки для создания или сканирования на наличие новых профилей, сохранения профиля, импорта/экспорта профилей и печати команд профиля.

**Область изображения** справа.  $\bullet$ 

> Это изображение игровых функций вашего устройства. Здесь показаны все команды, которые на данный момент назначены G-клавишам/кнопкам.

- **Область выбора режима** (только для G300). Эта область позволяет выбрать один из трех режимов макросов (эквивалентно нажатию M-клавиши), щелкнув нужную цветную зону, и изменить цвет подсветки устройства для заданного режима, выбрав его на панели с восемью цветами.
- $\bullet$ **Панель устройств** внизу.

Здесь можно сменить устройство, сменить окно, отобразить параметры программы Logitech Gaming Software, а также открыть меню **Справка**.

После того как вы задали команду, можно ее просто перетащить на нужную G-клавишу/кнопку, чтобы привязать к этой G-клавише/кнопке.

Дополнительные сведения см. в разделе [Назначение команд G-клавишам/кнопкам](#page-66-0).

### <span id="page-51-0"></span>**Использование профилей**

Профиль — это набор настроенных назначений (нажатий клавиш, составных макросов, ярлыков и функций) и других параметров, которые определяют действие программируемых G-клавиш или кнопок устройства.

Каждый профиль обычно связан с конкретным приложением (обычно с игрой) на вашем компьютере. Когда вы играете в игру, автоматически активируется связанный с ней профиль и, соответственно, становятся доступными для использования заданные в этом профиле функции G-клавиш/кнопок. На некоторых устройствах для переключения между профилями можно также использовать ЖК-экран и расположенные рядом с ним кнопки. Помимо профилей для конкретных приложений, вы также при желании можете установить постоянный профиль и профиль по умолчанию. Дополнительные сведения см. в разделе [Что такое постоянный профиль и профиль по умолчанию](#page-54-0).

При установке программы Logitech® Gaming Software автоматически выполняется поиск установленных на компьютере известных популярных игр и для найденных игр создаются стандартные начальные профили. В число игр, для которых созданы готовые профили, входят игры-стрелялки от первого лица, стратегические игры в реальном времени и ролевые игры. При необходимости потом можно отредактировать любой профиль, чтобы он устраивал вас и подходил для вашей манеры игры. Дополнительные сведения о редактировании профиля см. в разделе [Редактирование профиля.](#page-60-0) В любой момент в программе Logitech Gaming Software можно снова запустить сканирование компьютера — например, после установки новой игры. Подробности см. в разделе [Поиск новых игр](#page-53-0).

Все профили на компьютере и любом устройстве, подключенном к компьютеру, перечислены в алфавитном порядке в области **Профили** в окне профилей. Если профилей много, можно использовать поле **Поиск** для быстрого поиска нужного профиля путем ввода нескольких первых символов любого слова в названии профиля.

Но что делать, если программа Logitech Gaming Software автоматически не создает начальный профиль для одной из ваших игр? Ничего страшного. Вы можете создать новый профиль с нуля (см. раздел [Создание нового профиля\)](#page-52-0) или скопировать существующий.

Или вы можете импортировать профиль (см. раздел [Импорт профиля\)](#page-57-0), например загруженный из Интернета или присланный другом по электронной почте. Чтобы профиль можно было импортировать, он должен находиться на компьютере или в сети. Например, после того, как вы выполнили одно из следующих действий.

- Скопировали из электронной почты или с диска на свой компьютер профиль, созданный вашим другом и  $\bullet$ экспортированный в файл на его компьютере.
- Экспортировали имеющийся профиль, похожий на желаемый профиль, чтобы отредактировать его после импорта. Дополнительные сведения см. в разделе [Экспорт профиля](#page-58-0).

Разумеется, если настройки профиля игры не совсем подходят вам, после импорта профиля вы можете изменить их в соответствии со своими предпочтениями и манерой игры. Дополнительные сведения о создании и изменении назначений см. в разделе [Назначение команд G-клавишам/кнопкам](#page-66-0).

Кроме того, для некоторых устройств профили можно сохранять на самом устройстве с помощью окна настройки встроенного профиля или окна управления профилями на устройстве. Это позволяет автоматически использовать имеющиеся профили при подключении устройства к другому компьютеру. См. [Использование окна настройки встроенного](#page-110-0) [профиля](#page-110-0) или [Использование окна управления профилями на устройстве](#page-125-0).

### <span id="page-52-0"></span>**Создание нового профиля**

- 1. Если у вас несколько игровых устройств, выберите нужное на панели устройств в программе Logitech® Gaming Software.
- 2. Откройте окно профилей, щелкнув соответствующий значок на панели устройств.
- 3. В области **Профили** щелкните значок **Создать новый профиль** или щелкните пустой профиль. Откроется окно **Новый профиль**.
- 4. Введите нужное **Имя** профиля (обычно это название игры). Это имя отображается при наведении указателя мыши на профиль в области **Профили** в окне профилей, а также на дисплее GamePanel устройства (если устройство оборудовано ЖК-дисплеем) в течение пяти секунд после запуска игры, с которой связан этот профиль.
- 5. Дополнительно можно ввести **Описание** например, чтобы указать, для какой версии игры настроен профиль.
- 6. Выберите исполняемые файлы игр (или приложений), для которых предназначен этот профиль. Для этого щелкните значок **+** и выполните одно из следующих действий.
	- i. Выберите **Добавить приложение из GamePanel** в раскрывающемся меню.
	- ii. Запустите игру или переключитесь на нее, чтобы ее окно было активным в данный момент на экране.
	- iii. Нажмите кнопку **ОК** рядом с экраном.

-или-

- i. Выберите **Выбрать приложение** в раскрывающемся меню. На экране появится диалоговое окно **Открыть**.
- ii. Выберите исполняемые файлы и нажмите кнопку **Открыть**.

Повторите эти действия, если требуется, чтобы профиль был связан с несколькими играми или приложениями. При необходимости профиль можно связать с множеством игр или приложений. Для удаления игры или приложения выберите соответствующее название и щелкните значок **-**.

- 7. Если необходимо, чтобы активированный при запуске игры профиль оставался активным до конца игры, установите флажок **Заблокировать профиль на время выполнения игры**. Это гарантирует, что профиль останется активным, даже если игра будет неактивна.
- 8. Если требуется, чтобы новый профиль был основан на существующем подобном профиле, установите флажок **Копировать из существующего профиля** и выберите существующий профиль в раскрывающемся списке профилей.
- 9. Нажмите кнопку **ОК**.

#### **Примечание.**

Вы также можете создать профиль на основе уже имеющегося профиля. Для этого щелкните стрелку под значком **Создать профиль** в области **Профили**, затем щелкните **Копировать существующий профиль** и выберите профиль, на основе которого будет создаваться новый профиль.

Профиль будет создан и связан с выбранными играми. Если в диалоговом окне **Параметры Logitech Gaming Software** установлен флажок **Показывать уведомления об активации профиля на экране GamePanel** , то при запуске приложения на экране будет отображаться имя активируемого профиля. Кроме того, если вы установили флажок **Заблокировать профиль на время выполнения игры**, то на экране будет отображаться значок навесного замка. Все назначения команд G-клавишам/кнопкам, заданные в этом профиле, автоматически активируются во время игры в зависимости от настроек постоянного профиля.

Теперь можно настроить G-клавиши/кнопки. Дополнительные сведения см. в разделе [Назначение команд](#page-66-0) [G-клавишам/кнопкам](#page-66-0).

### <span id="page-53-0"></span>**Поиск новых игр**

- 1. Если у вас несколько игровых устройств, выберите нужное на панели устройств в программе Logitech<sup>®</sup> Gaming Software.
- 2. Откройте окно профилей, щелкнув значок **Настройка G-клавиш/кнопок** на панели устройств.
- 3. В области **Профили** щелкните значок **Поиск новых игр**.

Откроется диалоговое окно **Поиск новых игр**, и программа выполнит поиск известных игр на вашем компьютере. Результаты поиска будут выделены.

4. Выберите игры, для которых вы хотите автоматически создать профиль, и нажмите кнопку **ОК**.

Вы вернетесь в окно профилей, а один или несколько новых профилей отобразятся в области **Профили**.

### <span id="page-54-0"></span>**Что такое постоянный профиль и профиль по умолчанию**

Наряду с профилями, которые могут быть индивидуально связаны с каждой игрой, имеется два профиля более общего назначения, которые можно определить или оставить не определенными.

- **Постоянный профиль**. Если этот профиль задан, он действует всегда, отменяя все другие используемые  $\bullet$ профили. Таким образом, постоянный профиль имеет приоритет даже в том случае, когда с исполняемым приложением связан другой профиль. Это может быть полезным в следующих двух случаях.
	- Если особенности действий и сочетания клавиш в нескольких играх очень похожи и, следовательно, для этих игр требуются одинаковые макросы (например, для всех схожих игр-стрелялок от первого лица). В этом случае может быть проще настроить и поддерживать один постоянный профиль.
	- $-$  Если программа Logitech<sup>®</sup> Gaming Software не может выявить запуск игры. Для автоматического применения профиля, связанного с игрой, программа Logitech Gaming Software должна правильно определить, что запущен исполняемый файл игры. Однако абсолютно надежных способов определения запуска игры не существует. Итак, если вы задали профиль с настроенными G-клавишами/кнопками для использования в игре, но игровое программное обеспечение Logitech не может определить запуск игры, то перед запуском игры установите этот профиль как постоянный, а по окончании игры отключите его.
- **Профиль по умолчанию**. Это резервный профиль, используемый в тех случаях, когда постоянный профиль не задан, а с текущим приложением не связан никакой профиль (или никакое приложение не исполняется).

Первый раз, когда вы только установили и запустили программу Logitech Gaming Software, в качестве профиля по умолчанию установлен профиль Default Profile, хотя при желании вы можете сделать профилем по умолчанию любой другой профиль.

Профиль по умолчанию очень удобен для назначения G-клавишам/кнопкам команд быстрого доступа вне игр. Например, можно настроить, чтобы часто используемые приложения или веб-сайты открывались одним нажатием клавиши. В этом случае достаточно по своему усмотрению изменить назначения команд G-клавишам/кнопкам в профиле по умолчанию.

Нужно ли задавать профиль по умолчанию и постоянный профиль, решать вам. Принимая решение, важно помнить об отношениях между постоянным профилем, профилем по умолчанию и профилем текущего приложения.

- $\bullet$ Если задан постоянный профиль, то он является текущим профилем, который используется всегда. Все остальные профили отключаются.
- Если постоянный профиль не задан, но есть профиль, связанный с текущим приложением, то он будет активным.  $\bullet$
- $\bullet$ Если постоянный профиль не задан и с текущим приложением не связан ни один профиль (или если ни одно приложение не запущено), текущим является профиль по умолчанию, если он задан.

Дополнительные сведения см. в разделе [Задание постоянного профиля](#page-65-0) и [Задание профиля по умолчанию](#page-55-0).

# <span id="page-55-0"></span>**Задание профиля по умолчанию**

- 1. Если у вас несколько игровых устройств, выберите нужное на панели устройств в программе Logitech<sup>®</sup> Gaming Software.
- 2. Откройте окно профилей, щелкнув соответствующий значок на панели устройств.
- 3. В области **Профили** щелкните правой кнопкой мыши профиль, который вы хотите установить по умолчанию, и выберите пункт **Установить по умолчанию**.

(Для отмены этой настройки еще раз щелкните этот профиль правой кнопкой мыши и выберите пункт **Установить по умолчанию**, чтобы снять флажок.)

#### **Примечание.**

Подробности об использовании профиля по умолчанию см. в разделе [Что такое постоянный профиль и профиль по](#page-54-0) [умолчанию](#page-54-0).

### **Что такое цикл профилей**

Существует возможность привязки нескольких профилей к одной и той же игре. Например, может быть удобно, чтобы для каждого персонажа или уровня в игре действовал свой профиль и чтобы в любой момент можно было быстро переключиться на наиболее подходящий профиль.

Чтобы привязать несколько профилей к одной игре, необходимо задать горячую клавишу (или комбинацию горячих клавиш) для циклической смены профиля. Тогда в процессе игры можно будет просто нажать эту горячую клавишу и переключиться на нужный профиль, не покидая игру. Если профилей несколько, повторное нажатие горячей клавиши позволяет циклически сменять профили, привязанные к игре. (Если к игре привязан только один профиль, при нажатии горячей клавиши, предназначенной для циклической смены профилей, ничего не произойдет.)

Горячая клавиша выбирается по вашему усмотрению и может включать такие клавиши, как **Ctrl** и **Shift**. Убедитесь, что выбранная клавиша не конфликтует с клавишами, зарезервированными для использования в ваших играх.

Сведения о том, как задать горячую клавишу для циклической смены профиля, см. в разделе [Изменение настроек](#page-14-0) [профиля](#page-14-0).

## <span id="page-57-0"></span>**Импорт профиля**

- 1. Если у вас несколько игровых устройств, выберите нужное на панели устройств в программе Logitech<sup>®</sup> Gaming Software.
- 2. Откройте окно профилей, щелкнув значок **Настройка G-клавиш/кнопок** на панели устройств.
- 3. В области **Профили** щелкните значок **Импорт/Экспорт** и выберите **Импорт**. Для некоторых устройств с встроенными профилями при изменении настроек профиля можно щелкнуть стрелку рядом с номером профиля и выбрать **Импорт**.

Появится диалоговое окно **Импорт профиля**.

- 4. Найдите и выберите профиль, который требуется импортировать. Это может быть файл типа .xml или .lgp (или .dat для встроенного профиля).
- 5. Нажмите кнопку **Открыть**.

Профиль импортируется и добавляется в область **Профили** в окне профилей.

#### **Примечание.**

Если профиль с таким именем уже существует, вы можете выбрать его перезапись, сохранение обоих профилей (с переименованием импортируемого профиля) или отмену импорта.

Этот профиль можно просматривать и редактировать — например, связать его с соответствующей игрой, установленной на компьютере. Дополнительные сведения см. в разделе Редактирование профиля.

### <span id="page-58-0"></span>**Экспорт профиля**

- 1. Если у вас несколько игровых устройств, выберите нужное на панели устройств в программе Logitech<sup>®</sup> Gaming Software.
- 2. Откройте окно профилей, щелкнув значок **Настройка G-клавиш/кнопок** на панели устройств.
- 3. В области **Профили** щелкните стрелку под профилем или щелкните значок **Импорт/Экспорт** и выберите **Экспорт**. Для некоторых устройств с встроенными профилями при изменении настроек профиля можно щелкнуть стрелку рядом с номером профиля и выбрать **Экспорт**.
- 4. Выберите расположение и имя файла, который требуется создать, и щелкните **Сохранить**.

Профили будут экспортированы в указанный файл. Файл имеет расширение .xml (или .dat для встроенного профиля).

Также можно экспортировать несколько профилей.

- Чтобы экспортировать все профили, в представлении «Профили» щелкните значок **Импорт/Экспорт** и выберите  $\bullet$ **Экспортировать все**.
- Чтобы экспортировать выбранные профили, в представлении «Профили» выберите профили для экспорта, нажимая клавишу **Ctrl** и щелкая профили, затем щелкните правой кнопкой один из них и выберите **Экспорт**.

В обоих случаях открывается диалоговое окно **Экспорт профилей**, в котором нужно выбрать папку для экспорта, а затем нажать кнопку **ОК**. Профили (среди которых могут быть как размещаемые на компьютере, так и встроенные профили) будут экспортированы в подпапки с соответствующими именами.

Затем этот профиль (или профили) можно отправить другим геймерам или повторно импортировать и изменить их для использования с другим приложением.

## <span id="page-59-0"></span>**Проверка профиля**

- 1. Если у вас несколько игровых устройств, выберите нужное на панели устройств в программе Logitech® Gaming Software.
- 2. Откройте окно профилей, щелкнув значок **Настройка G-клавиш/кнопок** на панели устройств.
- 3. В области **Профили** щелкните правой кнопкой мыши профиль, который нужно протестировать, и выберите пункт **Тестирование профиля**.

Появится диалоговое окно **Проверка профиля** . Если в диалоговом окне **Параметры программы Logitech Gaming Software** установлен значок **Показывать уведомления об активации профиля на дисплее GamePanel**, то на дисплее будет отображаться имя текущего профиля.

- 4. Проверьте назначение G-клавиш/кнопок и других клавиш в профиле, нажимая их, как в игре, и просматривая данные о клавишах и времени.
- 5. После окончания проверки нажмите кнопку **ОК**.

Если нужно изменить назначения команд G-клавишам/кнопкам или отредактировать какие-нибудь макросы, можно после внесения изменений (см. раздел [Назначение команд G-клавишам/кнопкам\)](#page-66-0) заново проверить профиль.

### <span id="page-60-0"></span>**Редактирование профиля**

- 1. Если у вас несколько игровых устройств, выберите нужное на панели устройств в программе Logitech® Gaming Software.
- 2. Откройте окно профилей, щелкнув значок **Настройка G-клавиш/кнопок** на панели устройств.
- 3. Щелкните правой кнопкой мыши профиль в области **Профили** или щелкните рядом с ним стрелку •, а затем выберите **Свойства**. Откроется диалоговое окно **Свойства профиля**.
- 4. Измените **Имя**, которое требуется присвоить профилю (обычно это название игры). Это имя отображается при наведении указателя мыши на профиль в области **Профили** в окне профилей, а также на дисплее GamePanel устройства (если устройство оборудовано ЖК-дисплеем) в течение пяти секунд после запуска игры, с которой связан этот профиль.
- 5. Дополнительно можно ввести **Описание** например, чтобы указать, для какой версии игры настроен профиль.
- 6. Выберите дополнительные исполняемые файлы игр (или приложений), для которых предназначен этот профиль. Для этого щелкните значок **+** для каждого из профилей и выполните одно из следующих действий.
	- i. Выберите **Добавить приложение из GamePanel** в раскрывающемся меню.
	- ii. Запустите игру или переключитесь на нее, чтобы ее окно было активным в данный момент на экране.
	- iii. Нажмите кнопку **ОК** рядом с экраном.

-или-

- i. Выберите **Выбрать приложение** в раскрывающемся меню. На экране появится диалоговое окно **Открыть**.
- ii. Выберите исполняемые файлы и нажмите кнопку **Открыть**.

Либо для удаления игры или приложения выберите соответствующее название и щелкните значок **-**.

- 7. Если необходимо, чтобы активированный при запуске игры профиль оставался активным до конца игры, установите флажок **Заблокировать профиль на время выполнения игры**. Это гарантирует, что профиль останется активным, даже если игра будет неактивна.
- 8. Нажмите кнопку **ОК**.

Профиль будет обновлен и связан с выбранными играми.

- 9. Если нужно изменить связанный с профилем значок, щелкните правой кнопкой мыши профиль в области **Профили** и выберите пункт **Выбрать значок**. В открывшемся диалоговом окне **Выбрать значок** можно найти и выбрать соответствующий файл изображения поддерживаемого распространенного формата.
- 10. Проверьте и при необходимости измените назначение команд G-клавишам/кнопкам в соответствии с редактируемым профилем. Дополнительные сведения см. в разделе [Назначение команд G-клавишам/кнопкам](#page-66-0).

#### **Примечание.**

Используя средство для проверки профилей, можно заранее удостовериться в том, что профили будут работать в играх именно так, как вам нужно (см. раздел [Проверка профиля\)](#page-59-0). Впоследствии вы сможете при необходимости изменять и дополнять команды и назначения (см. раздел [Редактирование команды](#page-80-0)).

## **Печать сведений профиля**

- 1. Если у вас несколько игровых устройств, выберите нужное на панели устройств в программе Logitech® Gaming Software.
- 2. Откройте окно профилей, щелкнув значок **Настройка G-клавиш/кнопок** на панели устройств.
- 3. В области **Профили** выберите профиль, который нужно распечатать.
- 4. Щелкните значок **Печать** в области **Профили**.

Откроется веб-браузер со сведениями профиля в формате, удобном для распечатки.

5. Распечатайте сведения профиля из веб-браузера.

## **Удаление профиля**

- 1. Если у вас несколько игровых устройств, выберите нужное на панели устройств в программе Logitech® Gaming Software.
- 2. Откройте окно профилей, щелкнув значок **Настройка G-клавиш/кнопок** на панели устройств.
- 3. В области **Профили** перетащите профиль в корзину в области **Профили на устройстве**. Можно также щелкнуть профиль правой кнопкой мыши или щелкнуть рядом с ним стрелку , а затем выбрать пункт **Удалить**.

Чтобы удалить несколько профилей, выберите их, нажимая клавишу **Ctrl** и щелкая нужные профили, а затем щелкните правой кнопкой один из них и выберите команду **Удалить**.

Появится запрос на подтверждение удаления данных профилей.

4. Нажмите кнопку **Да**.

После этого профили будут удалены.

#### **Примечание.**

Если вы не вполне уверены, что хотите навсегда удалить профиль со своего компьютера, возможно, предпочтительным вариантом будет удалить его привязку к игре. Дополнительные сведения см. в разделе [Редактирование профиля](#page-60-0).

### **Использование окна настройки встроенных параметров указателя**

Окно настройки встроенных параметров указателя в программе Logitech<sup>®</sup> Gaming Software позволяет изменять хранящиеся в памяти устройства параметры указателя.

#### **Примечания.**

- Эта возможность доступна только для G600. Чтобы открыть окно настройки встроенных параметров указателя, убедитесь, что на главной странице выбран параметр **Встроенная память** (а не **Автоматическое распознавание игры**).
- Эти функции доступны для устройства G300 из окна настройки встроенного профиля.

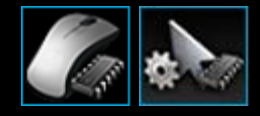

Чтобы открыть окно настройки встроенных параметров указателя, щелкните значок **Настройка встроенных параметров указателя** на панели устройств в нижней части окна программы Logitech Gaming Software. (Для устройства G300 вместо этого щелкните значок **Настройка параметров встроенного профиля**.)

Настройка встроенных параметров указателя в программе Logitech Gaming Software проста и интуитивно понятна.

Окно настройки встроенных параметров указателя содержит следующие области.

- $\bullet$ **Область изображения**. Содержит изображение устройства и предоставляет доступ к командам просмотра и изменения профиля.
- **Область выбора режима** в левой части окна. Содержит цвета режимов и позволяет указать, к какому из трех режимов относятся изменения.
- **Область параметров указателя** справа.  $\bullet$ Позволяет настроить параметры движения указателя мыши, в том числе разрешение в точках на дюйм.
- $\bullet$ **Панель устройств** внизу. Здесь можно сменить устройство, сменить окно, отобразить параметры программы Logitech Gaming Software, а также открыть меню **Справка**.

Описание настраиваемых параметров см. в разделе [Изменение встроенных параметров указателя](#page-113-0).

## **Настройка параметров встроенного профиля (назначение функций)**

- 1. Если у вас несколько игровых устройств, выберите нужное на панели устройств в программе Logitech<sup>®</sup> Gaming Software.
- 2. Откройте окно настройки параметров встроенного профиля / назначения функций, щелкнув значок **Настройка параметров встроенного профиля / назначения функций** на панели устройств. Если этот значок недоступен, откройте главную страницу и выберите пункт **Встроенная память**.
- 3. Для G600 используйте ползунок G-Shift, чтобы выбрать, для какого режима выполняется назначение функций: для обычного или для режима G-Shift. Дополнительную информацию о G-Shift см. в разделе [Назначение параметров](#page-83-0) [G-Shift](#page-83-0).
- 4. Выберите нужный режим в области **Выбрать режим**, щелкнув нужную область, выделенную цветом. (Для G300 при желании можно изменить цвет подсветки устройства для заданного режима, выбрав его на панели с восемью цветами, расположенной под зонами режимов.)
- 5. Чтобы назначить команду каждой кнопке, выполните следующие действия.
	- i. В области **Изображение** дважды щелкните требуемую кнопку или щелкните стрелку и выберите пункт **Изменить**.
	- ii. Выберите один из следующих параметров.
		- **Функция мыши**. Выберите один из следующих вариантов: «Щелчок левой кнопкой», «Щелчок правой  $\bullet$ кнопкой», «Средняя кнопка», «Назад», «Вперед», «Увеличить DPI», «Уменьшить DPI», «Смена DPI», «DPI в цикле», «DPI по умолчанию», «Переключатель режимов» (G300/G600), G-Shift (G600).

-или-

- **Сочетание клавиш**. Поместите курсор в поле **Введите сочетание клавиш, включая любые**  $\bullet$ **модификаторы,** и нажмите требуемые клавиши (например, **Shift**, **Home** или **Ctrl + B**) или выберите одно из следующих стандартных сочетаний клавиш: «Закрыть окно», «Показать рабочий стол», «Следующая вкладка в браузере», «Предыдущая вкладка в браузере», «Восстановить масштаб по умолчанию», «Вырезать», «Копировать», «Вставить», «Отменить» или «Восстановить».
- iii. Нажмите кнопку **ОК**.

Команда будет назначена выбранной кнопке, а к изображению добавится небольшая информационная метка.

Вместо настройки можно использовать для устройства и выбранного режима значение по умолчанию. Для этого щелкните нужную кнопку правой кнопкой мыши или щелкните стрелку и выберите пункт **Использовать стандартную команду**. Чтобы отменить назначение, щелкните нужную кнопку правой кнопкой мыши или щелкните стрелку и выберите пункт**Отменить назначение**.

Дополнительные сведения об этих возможностях см. в разделе [Справка по профилям](#page-49-0).

### <span id="page-65-0"></span>**Задание постоянного профиля**

- 1. Если у вас несколько игровых устройств, выберите нужное на панели устройств в программе Logitech<sup>®</sup> Gaming Software.
- 2. Откройте окно профилей, щелкнув соответствующий значок на панели устройств.
- 3. В области **Профили** щелкните правой кнопкой мыши профиль, который вы хотите установить как постоянный, и выберите пункт **Установить как постоянный**.

(Для отмены этой настройки еще раз щелкните этот профиль правой кнопкой мыши и выберите пункт **Установить как постоянный**, чтобы снять флажок.)

#### **Примечание.**

▶ Подробности об использовании постоянного профиля см. в разделе [Что такое постоянный профиль и профиль по](#page-54-0) [умолчанию](#page-54-0).

## <span id="page-66-0"></span>**Назначение команд G-клавишам/кнопкам**

Настраиваемые G-клавиши/кнопки — это путь к ускорению игры. Они применяются для назначения команд быстрого доступа, подходящих для вашей манеры игры. Существует несколько категорий команд быстрого доступа (некоторые команды недоступны для ряда устройств).

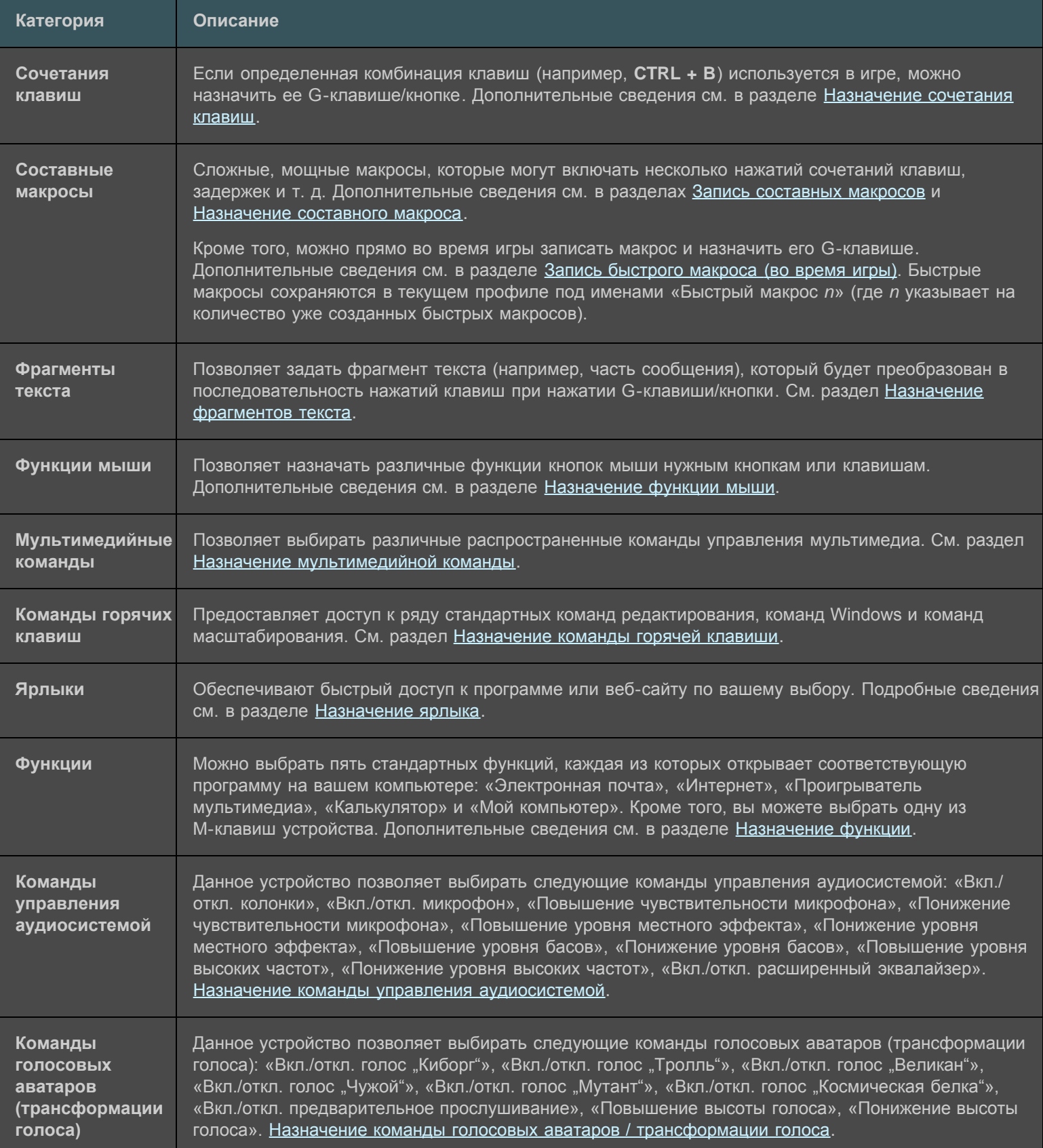

**Команды Ventrilo** Данное устройство позволяет выбирать следующие команды Ventrilo: «Команда 1», «Команда 2», «Команда 3», «Вкл./откл. микрофон», «Вкл./откл. звук» и «Режим разговора». Каждая из этих команд выполняет собственные функции. См. раздел [Назначение команды Ventrilo](#page-78-0).

Некоторые устройства поддерживают функцию G-Shift, которая позволяет создать полный набор альтернативных команд, доступных при нажатии и удерживании клавиши/кнопки G-Shift. Дополнительную информацию см. в разделе [Назначение](#page-83-0) [параметров](#page-83-0) [G-Shift](#page-83-0).

Описание кнопки каждой G-клавиши/кнопки в области **Изображение** в окне профилей отражает текущее назначение например, **«Электронная почта»**.

После выполнения вышеупомянутых назначений можно отменить отдельные назначения команд G-клавишам/кнопкам, вернуть назначения команд по умолчанию или отредактировать команды. Дополнительные сведения см. в разделах [Изменение или удаление назначений команд G-клавишам/кнопкам](#page-81-0) и [Редактирование команды](#page-80-0).

## <span id="page-68-0"></span>**Назначение функции**

- 1. Если у вас несколько игровых устройств, выберите нужное на панели устройств в программе Logitech® Gaming Software.
- 2. Откройте окно профилей, щелкнув значок **Настройка G-клавиш/кнопок** на панели устройств.
- 3. Щелкните текущий профиль в области **Профили** и проверьте, правильно ли выбран режим макросов, например **M1** (или область, выделенная цветом, для G300).
- 4. Если функция, которую вы хотите назначить, отсутствует в области **Команды**, нужно ее создать. Для этого выполните следующие действия.
	- i. Нажмите кнопку **Создать новую команду**. Откроется диалоговое окно **редактора команд**.
	- ii. Выберите пункт **Функция** в списке слева.
	- iii. В поле **Имя** введите название для функции.
	- iv. Выберите соответствующую функцию из предложенных вариантов в зависимости от устройства: «Электронная почта», «Веб-браузер», «Проигрыватель мультимедиа», «Калькулятор» и «Мой компьютер», а также клавиши M1, M2 и M3.
	- v. Нажмите кнопку **ОК**.

Вы вернетесь в окно профилей.

5. Перетащите функцию, которую вы хотите назначить, из области **Команды** на нужную G-клавишу в области **Изображение**.

### <span id="page-69-0"></span>**Назначение сочетания клавиш**

- 1. Если у вас несколько игровых устройств, выберите нужное на панели устройств в программе Logitech® Gaming Software.
- 2. Откройте окно профилей, щелкнув значок **Настройка G-клавиш/кнопок** на панели устройств.
- 3. Щелкните текущий профиль в области **Профили** и проверьте, правильно ли выбран режим макросов, например **M1** (или область, выделенная цветом, для G300).
- 4. Если сочетание клавиш, которое вы хотите назначить, отсутствует в области **Команды**, нужно его создать. Для этого выполните следующие действия.
	- i. Нажмите кнопку **Создать новую команду**. Откроется диалоговое окно **редактора команд**.
	- ii. Выберите пункт **Сочетание клавиш** в списке слева.
	- iii. В поле **Имя** введите название для сочетания клавиш.
	- iv. Поместите курсор в поле с надписью **Введите сочетание клавиш, включая любые модификаторы** и нажмите требуемые клавиши. Это может быть отдельная клавиша или комбинация клавиш с модификаторами **Ctrl**, **Shift** или **Alt** — например, **Q** или **Ctrl + B**.
	- v. Нажмите кнопку **ОК**.
	- vi. В полях **Параметры повтора** в раскрывающемся списке выберите, как должно повторяться сочетание клавиш:
		- $\bullet$ **Нет**, если повторение не требуется.
		- **Пока нажата клавиша**, чтобы действие повторялось до тех пор, пока G-клавиша/кнопка удерживается  $\bullet$ в нажатом положении.
		- **Переключение**, чтобы действие повторялось автоматически после нажатия G-клавиши/кнопки и  $\bullet$ останавливалось после ее повторного нажатия.

Кроме того, убедитесь в правильности значения **Задержка (мс)**; например, чтобы команда повторялась каждые полсекунды, укажите в этом поле 500 миллисекунд.

Вы вернетесь в окно профилей.

5. Перетащите сочетание клавиш, которое вы хотите назначить, из области **Команды** на нужную G-клавишу в области **Изображение**.

### <span id="page-70-0"></span>**Назначение команды горячей клавиши**

- 1. Если у вас несколько игровых устройств, выберите нужное на панели устройств в программе Logitech® Gaming Software.
- 2. Откройте окно профилей, щелкнув значок **Настройка G-клавиш/кнопок** на панели устройств.
- 3. Щелкните текущий профиль в области **Профили** и проверьте, правильно ли выбран режим макросов, например **M1** (или область, выделенная цветом, для G300).
- 4. Если команда горячей клавиши, которую вы хотите назначить, отсутствует в области **Команды**, нужно ее создать. Для этого выполните следующие действия.
	- i. Нажмите кнопку **Создать новую команду**. Откроется диалоговое окно **редактора команд**.
	- ii. Выберите пункт **Горячие клавиши** в списке слева.
	- iii. Выберите соответствующую команду горячей клавиши из предложенных вариантов: команда Windows («Закрыть окно», «Развернуть окно», «Свернуть окно» или «Показать рабочий стол»), команда масштабирования («Увеличить», «Уменьшить» или «Восстановить масштаб по умолчанию») или команда редактирования («Копировать», «Вырезать», «Вставить», «Отменить» или «Повторить»).
	- iv. Нажмите кнопку **ОК**.

Вы вернетесь в окно профилей.

5. Перетащите команду, которую вы хотите назначить, из области **Команды** на нужную G-клавишу/кнопку в области **Изображение**.

### <span id="page-71-0"></span>**Назначение мультимедийной команды**

- 1. Если у вас несколько игровых устройств, выберите нужное на панели устройств в программе Logitech® Gaming Software.
- 2. Откройте окно профилей, щелкнув значок **Настройка G-клавиш/кнопок** на панели устройств.
- 3. Щелкните текущий профиль в области **Профили** и проверьте, правильно ли выбран режим макросов, например **M1** (или область, выделенная цветом, для G300).
- 4. Если мультимедийная команда, которую вы хотите назначить, отсутствует в области **Команды**, нужно ее создать. Для этого выполните следующие действия.
	- i. Нажмите кнопку **Создать новую команду**. Откроется диалоговое окно **редактора команд**.
	- ii. Выберите пункт **Мультимедиа** в списке слева.
	- iii. Выберите соответствующую мультимедийную команду из предложенных вариантов: «Воспроизвести/пауза», «Остановить», «Предыдущая запись», «Следующая запись», «Увеличить громкость», «Уменьшить громкость» и «Выключить звук».
	- iv. Нажмите кнопку **ОК**.

Вы вернетесь в окно профилей.

5. Перетащите мультимедийную команду, которую вы хотите назначить, из области **Команды** на нужную G-клавишу/кнопку в области **Изображение**.
## <span id="page-72-0"></span>**Назначение функции мыши**

- 1. Если у вас несколько игровых устройств, выберите нужное на панели устройств в программе Logitech® Gaming Software.
- 2. Откройте окно профилей, щелкнув значок **Настройка G-клавиш/кнопок** на панели устройств.
- 3. Щелкните текущий профиль в области **Профили** и проверьте, правильно ли выбран режим макросов, например **M1** (или область, выделенная цветом, для G300).
- 4. Если функция мыши, которую вы хотите назначить, отсутствует в области **Команды**, нужно ее создать. Для этого выполните следующие действия.
	- i. Нажмите кнопку **Создать новую команду**. Откроется диалоговое окно **редактора команд**.
	- ii. Выберите пункт **Функция мыши** в списке слева.
	- iii. Выберите соответствующую функцию мыши из представленных вариантов: «Щелчок левой кнопкой», «Щелчок правой кнопкой», «Средняя кнопка», «Назад», «Вперед», «Двойной щелчок», «Увеличить DPI», «Уменьшить DPI», «Смена DPI», «DPI по умолчанию», «DPI в цикле», «Переключатель режимов» (G300/G600), «G-Shift» (G600), а также (для некоторых устройств) «Прокрутка вверх», «Прокрутка вниз», «Прокрутка влево» и «Прокрутка вправо».
	- iv. Нажмите кнопку **ОК**.

Вы вернетесь в окно профилей.

5. Перетащите функцию мыши, которую вы хотите назначить, из области **Команды** на нужную G-клавишу/кнопку в области **Изображение**.

# <span id="page-73-0"></span>**Назначение составного макроса**

- 1. Если у вас несколько игровых устройств, выберите нужное на панели устройств в программе Logitech® Gaming Software.
- 2. Откройте окно профилей, щелкнув значок **Настройка G-клавиш/кнопок** на панели устройств.
- 3. Щелкните текущий профиль в области **Профили** и проверьте, правильно ли выбран режим макросов, например **M1** (или область, выделенная цветом, для G300).
- 4. Если команда составного макроса, которую вы хотите назначить, отсутствует в области **Команды**, нужно ее создать. Подробности см. в разделе [Запись составного макроса](#page-85-0).
- 5. Перетащите команду, которую вы хотите назначить, из области **Команды** на нужную G-клавишу/кнопку в области **Изображение**.

### **Назначение ярлыка**

- 1. Если у вас несколько игровых устройств, выберите нужное на панели устройств в программе Logitech® Gaming Software.
- 2. Откройте окно профилей, щелкнув значок **Настройка G-клавиш/кнопок** на панели устройств.
- 3. Щелкните текущий профиль в области **Профили** и проверьте, правильно ли выбран режим макросов, например **M1** (или область, выделенная цветом, для G300).
- 4. Если функция, которую вы хотите назначить, отсутствует в области **Команды**, нужно ее создать. Для этого выполните следующие действия.
	- i. Нажмите кнопку **Создать новую команду**. Откроется диалоговое окно **редактора команд**.
	- ii. Выберите пункт **Ярлык** в списке слева.
	- iii. В поле **Имя** введите название для ярлыка.
	- iv. В следующем поле введите полный адрес веб-сайта, например **http://www.logitech.com**, или нажмите клавишу **...** и выберите программу, которая должна запускаться.
	- v. Дополнительно можно задать **Рабочую папку** для запуска ярлыка.
	- vi. Нажмите кнопку **ОК**.

Вы вернетесь в окно профилей.

5. Перетащите ярлык, который вы хотите назначить, из области **Команды** на нужную G-клавишу/кнопку в области **Изображение**.

### **Назначение фрагментов текста**

- 1. Если у вас несколько игровых устройств, выберите нужное на панели устройств в программе Logitech® Gaming Software.
- 2. Откройте окно профилей, щелкнув значок **Настройка G-клавиш/кнопок** на панели устройств.
- 3. Щелкните текущий профиль в области **Профили** и проверьте, правильно ли выбран режим макросов, например **M1** (или область, выделенная цветом, для G300).
- 4. Если фрагмент текста, который вы хотите назначить, отсутствует в области **Команды**, нужно его создать. Для этого выполните следующие действия.
	- i. Нажмите кнопку **Создать новую команду**. Откроется диалоговое окно **редактора команд**.
	- ii. Выберите пункт **Фрагмент текста** в списке слева.
	- iii. В поле **Имя** введите название для сочетания клавиш.
	- iv. В поле с надписью **Введите текст** введите текст, который нужно отображать при нажатии G-клавиши/кнопки.
	- v. Если при воспроизведении команды нужно вставлять задержки между всеми символами, установите флажок **Использовать задержки между символами** и укажите задержку в миллисекундах.
	- vi. Если при воспроизведении этой команды требуется поддержка символов Unicode, установите флажок **Использовать воспроизведение в кодировке Юникод (может не работать в некоторых играх)**. В некоторых играх символы в кодировке Юникод могут не поддерживаться.
	- vii. В полях **Параметры повтора** в раскрывающемся списке выберите, как должно повторяться сочетание клавиш:
		- $\bullet$ **Нет**, если повторение не требуется.
		- **Пока нажата клавиша**, чтобы действие повторялось до тех пор, пока G-клавиша/кнопка удерживается  $\bullet$ в нажатом положении.
		- **Переключение**, чтобы действие повторялось автоматически после нажатия G-клавиши/кнопки и  $\bullet$ останавливалось после ее повторного нажатия.

Кроме того, убедитесь в правильности значения **Задержка (мс)**; например, чтобы фрагмент текста повторялся каждые полсекунды, укажите в этом поле 500 миллисекунд.

viii. Нажмите кнопку **ОК**.

Вы вернетесь в окно профилей.

5. Перетащите фрагмент текста, который вы хотите назначить, из области **Команды** на нужную G-клавишу/кнопку в области **Изображение**.

### **Назначение команды управления аудиосистемой**

- 1. Если у вас несколько игровых устройств, выберите нужное на панели устройств в программе Logitech® Gaming Software.
- 2. Откройте окно профилей, щелкнув значок **Настройка G-клавиш/кнопок** на панели устройств.
- 3. Щелкните текущий профиль в области **Профили** и проверьте, правильно ли выбран режим макросов, например **M1** (или область, выделенная цветом, для G300).
- 4. Если команда управления аудиосистемой, которую следует назначить, отсутствует в области **Команды**, нужно ее создать. Для этого выполните следующие действия.
	- i. Нажмите кнопку **Создать новую команду**. Откроется диалоговое окно **редактора команд**.
	- ii. Выберите пункт **Аудио** в списке слева.
	- iii. Выберите надлежащую команду из предложенных вариантов: «Вкл./откл. колонки», «Вкл./откл. микрофон», «Повышение чувствительности микрофона», «Понижение чувствительности микрофона», «Повышение уровня местного эффекта», «Понижение уровня местного эффекта», «Повышение уровня басов», «Понижение уровня басов», «Повышение уровня высоких частот», «Понижение уровня высоких частот», «Вкл./откл. расширенный эквалайзер».
	- iv. В полях **Параметры повтора** в раскрывающемся списке выберите, как должно повторяться сочетание клавиш:
		- **Нет**, если повторение не требуется.
		- **Пока нажата клавиша**, чтобы действие повторялось до тех пор, пока G-клавиша/кнопка удерживается  $\bullet$ в нажатом положении.
		- **Переключение**, чтобы действие повторялось автоматически после нажатия G-клавиши/кнопки и  $\bullet$ останавливалось после ее повторного нажатия.

Кроме того, убедитесь в правильности значения **Задержка (мс)**; например, чтобы команда повторялась каждые полсекунды, укажите в этом поле 500 миллисекунд.

v. Нажмите кнопку **ОК**.

Вы вернетесь в окно профилей.

5. Перетащите команду, которую вы хотите назначить, из области **Команды** на нужную G-клавишу/кнопку в области **Изображение**.

#### **Назначение команды голосовых аватаров/трансформации голоса**

- 1. Если у вас несколько игровых устройств, выберите нужное на панели устройств в программе Logitech® Gaming Software.
- 2. Откройте окно профилей, щелкнув значок **Настройка G-клавиш/кнопок** на панели устройств.
- 3. Щелкните текущий профиль в области **Профили** и проверьте, правильно ли выбран режим макросов, например **M1** (или область, выделенная цветом, для G300).
- 4. Если команда голосовых аватаров/трансформации голоса, которую следует назначить, отсутствует в области **Команды**, нужно ее создать. Для этого выполните следующие действия.
	- i. Нажмите кнопку **Создать новую команду**. Откроется диалоговое окно **редактора команд**.
	- ii. Выберите пункт **Голосовые аватары** в списке слева.
	- iii. Выберите надлежащую команду из предложенных вариантов: «Вкл./откл. голос "Киборг"», «Вкл./откл. голос "Тролль"», «Вкл./откл. голос "Великан"», «Вкл./откл. голос "Чужой"», «Вкл./откл. голос "Мутант"», «Вкл./откл. голос "Космическая белка"», «Вкл./откл. предварительное прослушивание», «Повышение высоты голоса», «Понижение высоты голоса».
	- iv. Нажмите кнопку **ОК**.

Вы вернетесь в окно профилей.

5. Перетащите команду, которую вы хотите назначить, из области **Команды** на нужную G-клавишу/кнопку в области **Изображение**.

# **Назначение команды Ventrilo**

- 1. Если у вас несколько игровых устройств, выберите нужное на панели устройств в программе Logitech® Gaming Software.
- 2. Откройте окно профилей, щелкнув значок **Настройка G-клавиш/кнопок** на панели устройств.
- 3. Щелкните текущий профиль в области **Профили** и проверьте, правильно ли выбран режим макросов, например **M1** (или область, выделенная цветом, для G300).
- 4. Если команда Ventrilo, которую следует назначить, отсутствует в области **Команды**, нужно ее создать. Для этого выполните следующие действия.
	- i. Нажмите кнопку **Создать новую команду**. Откроется диалоговое окно **редактора команд**.
	- ii. Выберите пункт **Ventrilo** в списке слева.
	- iii. Выберите надлежащую команду из предложенных вариантов: «Команда 1», «Команда 2», «Команда 3», «Вкл./откл. микрофон», «Вкл./откл. звук» и «Режим разговора».
	- iv. Нажмите кнопку **ОК**.

Вы вернетесь в окно профилей.

5. Перетащите команду, которую вы хотите назначить, из области **Команды** на нужную G-клавишу/кнопку в области **Изображение**.

# **Удаление команды**

- 1. Проверьте, чтобы в окне профилей был выбран нужный профиль в области **Профили** и нужный режим макросов.
- 2. Щелкните правой кнопкой мыши команду в области **Команды** и выберите пункт **Удалить**. (Можно также перетащить команду в корзину.)
- 3. В запросе подтверждения удаления выберите **Да**.

#### **Примечание.**

При этом не просто отменяется назначение команды G-клавише/кнопке, а происходит полное стирание команды из профиля. Если вам нужно не удалить команду, а отменить ее назначение G-клавише/кнопке, см. раздел [Изменение или](#page-81-0) [удаление назначения команды G-клавише/кнопке](#page-81-0).

### **Редактирование команды**

- 1. Если у вас несколько игровых устройств, выберите нужное на панели устройств в программе Logitech® Gaming Software.
- 2. Откройте окно профилей, щелкнув значок **Настройка G-клавиш/кнопок** на панели устройств.
- 3. Щелкните текущий профиль в области **Профили** и проверьте, правильно ли выбран режим макросов, например **M1** (или область, выделенная цветом, для G300).
- 4. Дважды щелкните команду, которую нужно отредактировать (или щелкните ее правой кнопкой мыши и выберите **Редактировать**) в одной из двух областей:
	- область **Команды**.

-или

- область **Изображение** (доступно, только если команда уже назначена G-клавише/кнопке).
- 5. Отредактируйте настройки команды (дополнительные сведения см. в разделе [Назначение команд](#page-66-0) [G-клавишам/кнопкам](#page-66-0)).
- 6. Нажмите кнопку **ОК**.

Вы вернетесь в окно профилей.

Или, если нужно изменить или удалить назначение команды G-клавише/кнопке, см. дополнительные сведения в разделе [Изменение или удаление назначения команды G-клавише/кнопке](#page-81-0).

## <span id="page-81-0"></span>**Чтобы изменить или удалить назначение команды G-клавише/кнопке, выполните следующие действия.**

- 1. В программе Logitech® Gaming Software в окне профилей выберите в области **Профили** нужный профиль и нужный режим макросов.
- 2. Выполните одно из следующих действий.
	- Чтобы отменить назначение для G-клавиши/кнопки, щелкните ее правой кнопкой мыши в области **Изображение** и выберите пункт **Отменить назначение**.
	- Чтобы вернуть назначение для G-клавиши/кнопки, заданное по умолчанию для данного профиля или связанной игры, щелкните ее правой кнопкой мыши в области **Изображение** или щелкните стрелку , а затем выберите пункт **Использовать значение по умолчанию**.
	- Чтобы вернуть для G-клавиши/кнопки общую команду для этой G-клавиши/кнопки на данном устройстве, щелкните правой кнопкой мыши в области **Изображение** или щелкните стрелку , а затем выберите пункт **Использовать общую команду**. При этом будет восстановлена назначенная ей по умолчанию операция функциональной клавиши (F-клавиши). Например, **G1** будет работать как клавиша F1, **G2** — как клавиша F2, и так далее.
	- Чтобы назначить G-клавише/кнопке другую команду, перетащите нужную команду из области **Команды** на G-клавишу/кнопку в области **Изображение**.
	- Чтобы переназначить команду другой G-клавише/кнопке, перетащите назначение с одной G-клавиши/кнопки на другую в области **Изображение**.
	- Если устройство оснащено мини-джойстиком, щелкните правой кнопкой мыши одну из его кнопок в области **Изображение** или щелкните стрелку , а затем выберите пункт **Назначить джойстик** или **Назначить мышь** (действия кнопками мыши поддерживаются в сценариях на языке программирования Lua) либо выберите пункт **Отменить назначение**, если назначение уже было сделано ранее.

#### **Примечания.**

- При редактировании команд и назначений команд для профиля, хранящегося на устройстве, будет доступен значок синхронизации , щелкнув который, можно синхронизировать профиль с устройством.
- Можно вернуть все назначения команд G-клавишам/кнопкам в профиле либо к командам по умолчанию для этого профиля, либо к общим командам для этого устройства. Для этого щелкните профиль правой кнопкой мыши в области Профили или щелкните рядом с ним стрелку , а затем выберите пункт **Все G-клавиши/кнопки • Использовать значения по умолчанию** или **Все G-клавиши/кнопки Использовать общие команды** по вашему усмотрению.
- Можно отменить все назначения команд в профиле. Для этого щелкните профиль правой кнопкой мыши в области Профили или щелкните рядом с ним стрелку , а затем выберите пункт Все G-клавиши/кнопки **• Отменить назначения**.

#### **Чтобы отменить назначение команды во время игры, выполните следующие действия.**

- 1. Проверьте, чтобы был активирован профиль, в котором находится команда, назначение которой вы хотите отменить.
- 2. Нажмите на устройстве M-клавишу, для которой требуется отменить назначение макроса (**M1** и т. д.). Загорится световой индикатор.
- 3. Нажмите клавишу **MR**. Загорится световой индикатор **MR**.
- 4. Нажмите G-клавишу, для которой требуется отменить назначение команды. Световой индикатор **MR** начнет мигать.
- 5. Нажмите клавишу **MR** еще раз, чтобы отменить назначение команды и выключить световой индикатор.

### **Редактирование сценариев**

В программе Logitech<sup>®</sup> Gaming Software есть редактор сценариев, в котором опытные пользователи могут создавать сценарии, используя язык программирования Lua. Lua — это бесплатно распространяемый язык программирования, разработанный специально для расширения возможностей прикладных программ. Дополнительные сведения о языке Lua см. на веб-сайте [www.lua.org](http://www.lua.org/). Сценарии, созданные на языке Lua, могут распространяться по игровым сообществам, так что опытные пользователи могут не только сами создавать сценарии, но также экспортировать и импортировать их.

После выбора профиля в окне программы **Gaming Software** можно создавать, импортировать и редактировать сценарий для этого профиля. К каждому профилю может быть привязан один сценарий. С помощью редактора сценариев вы можете обслуживать сценарии из главного окна программы **Gaming Software**. Для этого выполните следующие действия.

- 1. Если у вас несколько игровых устройств, выберите нужное на панели устройств в программе Logitech Gaming Software.
- 2. Откройте окно профилей, щелкнув значок **Настройка G-клавиш/кнопок** на панели устройств.
- 3. Щелкните правой кнопкой мыши нужный профиль в области **Профили** или щелкните рядом с ним стрелку , а затем выберите пункт **Сценарии**.

Откроется окно **Сценарий**. С помощью его меню и команд вы можете выполнять различные задачи, в том числе создавать и сохранять новые сценарии, а также импортировать и экспортировать сценарии.

Все сценарии профиля активизируются при активизации профиля и отключаются при отключении профиля.

Предоставляется документация по языку программирования Lua, в которой описываются принципы работы сценариев, доступные функции и т. д., некоторые примеры использования, а также другие материалы. Данная документация доступна в меню **Справка** в окне **Сценарий**.

## **Назначение параметров G-Shift**

#### **Примечание.**

Если ваше устройство не поддерживает функцию G-Shift, пропустите этот раздел.

Функция G-Shift позволяет получить доступ к полному набору альтернативных команд G-клавиши. Для этого нажмите и удерживайте соответствующую кнопку.

Процесс назначения функций G-Shift подобен назначению команд стандартной G-клавише, но перед настройкой необходимо перевести ползунок G-Shift в положение G-Shift.

- 1. Если у вас несколько игровых устройств, выберите нужное на панели устройств в программе Logitech<sup>®</sup> Gaming Software.
- 2. Откройте окно профилей, щелкнув значок **Настройка G-клавиш/кнопок** на панели устройств.
- 3. Переведите в программе Logitech Gaming Software ползунок G-Shift в положение G-Shift.
- 4. Выполните стандартную процедуру назначения команд для G-клавиш. См. раздел [Назначение команд](#page-66-0) [G-клавишам/кнопкам](#page-66-0).
- 5. Закончив назначение команд, верните ползунок G-Shift в стандартное положение, чтобы продолжить назначение основных команд G-клавишам.
- 6. Удостоверьтесь, что одной из клавиш/кнопок устройства назначена функция G-Shift. Дополнительные сведения см. в разделе [Назначение функции мыши](#page-72-0).

После настройки в процессе игры можно нажать и удерживать клавишу/кнопку, которой вы назначили функциею G-Shift, чтобы получить доступ к альтернативному набору команд G-клавиш.

#### **Запись составных макросов**

Составной макрос — это последовательность нажатий клавиш, которую можно назначить G-клавише/кнопке. Если точнее, это последовательность из нажатий и отпусканий клавиш и задержек между нажатием и отпусканием, а также между отпусканием и следующим нажатием.

Зачем записывать составные макросы? Во многих играх для перемещений или выполнения других команд нужно использовать комбинации клавиш. Во время игры можно получить большое преимущество, если будет возможность выполнять эти перемещения одним нажатием клавиши.

При настройке каждого составного макроса можно выбрать, следует ли включать задержки между нажатиями клавиш. Например, в ряде игр некоторые перемещения требуют точной синхронизации, поэтому важно записать их с правильной скоростью. В то же время для других составных макросов может быть совсем не обязательно записывать задержки чем быстрее выполняются нажатия клавиш, тем лучше.

Более того, при назначении каждого составного макроса G-клавише/кнопке можно выбрать, запускать ли макрос один раз или многократно.

Макросы не обязательно должны содержать несколько нажатий клавиш. Если макрос представляет собой простое нажатие одной клавиши без модификатора или с модификатором (**Shift**, **Ctrl** или **Alt**), то он действует точно так же, как нажатие клавиши, которое он имитирует. Нажатие G-клавиши/кнопки аналогично нажатию имитируемой клавиши, а отпускание G-клавиши/кнопки аналогично отпусканию имитируемой клавиши. Так же ведет себя и составной макрос, имитирующий нажатие комбинации из нескольких клавиш и последующее их отпускание. Таким образом, можно записать макрос для последовательности, например [«нажать A», «нажать X», «нажать пробел», «отпустить пробел», «отпустить X», «отпустить A»], и назначить его G-клавише/кнопке. В этом случае при удержании нажатой G-клавиши/кнопки все три клавиши — **A**, **X** и **пробел** — будут удерживаться нажатыми, а при отпускании G-клавиши/кнопки они все будут отпускаться.

Записать составной макрос можно следующими двумя способами.

- С помощью области **Команды** в программе Logitech® Gaming Software. Этот способ позволяет назначить имя макроса, а также просматривать и редактировать сочетания клавиш. Дополнительные сведения см. в разделах [Запись составного макроса](#page-85-0) и [Редактирование составного макроса](#page-87-0).
- С помощью самого устройства можно записать быстрый макрос во время игры. Этот способ полезен, если вы, уже  $\bullet$ находясь в игре, захотели создать макрос для определенного действия. См. раздел [Запись быстрого макроса](#page-86-0) [\(во время игры\)](#page-86-0).

Когда составной макрос записан в профиле, можно назначить его любой G-клавише/кнопке по вашему усмотрению. В любой момент можно изменить назначения так, как вам удобно.

Как видите, макросы — очень гибкое средство. Вы действительно можете приспособить их для себя так, чтобы обеспечить максимальное удобство в игре.

### <span id="page-85-0"></span>**Запись составного макроса**

- 1. Если у вас несколько игровых устройств, выберите нужное на панели устройств в программе Logitech® Gaming Software.
- 2. Откройте окно профилей, щелкнув значок **Настройка G-клавиш/кнопок** на панели устройств.
- 3. Щелкните текущий профиль в области **Профили** и проверьте, правильно ли выбран режим макросов, например **M1** (или область, выделенная цветом, для G300).
- 4. Нажмите кнопку **Создать новую команду**. Откроется диалоговое окно **редактора команд**.
- 5. Выберите пункт **Составной** в списке слева.
- 6. В поле **Имя** введите название для составного макроса.
- 7. Установите флажок **Запись задержек между событиями**, если необходимо, чтобы в команде учитывалось время между нажатиями клавиш (т. е. если необходимо, чтобы команда работала в реальном времени — точно так же, как при ее записи). Если необходимо выполнять команду как можно быстрее, не устанавливайте этот флажок.
- 8. Если ваше устройство оснащено ЖК-экраном, можно установить флажок **Показывать имя макроса на экране GamePanel**, чтобы имя составной команды отображалось на экране устройства.
- 9. Чтобы запустить процесс записи макроса, нажмите кнопку **Начать запись**. При этом надпись на кнопке изменяется на **Остановить запись**.
- 10. Нажмите клавиши, которые необходимо записать. По мере нажатия клавиш они отображаются в списке **Сочетания клавиш** вместе с задержками, если установлен флажок **Запись задержек между событиями**.
- 11. По окончании записи нажмите кнопку **Остановить запись**.
- 12. В полях **Параметры повтора** в раскрывающемся списке выберите, как должно повторяться сочетание клавиш:
	- **Нет**, если повторение не требуется.
	- **Пока нажата клавиша**, чтобы действие повторялось до тех пор, пока G-клавиша/кнопка удерживается в нажатом положении.
	- **Переключение**, чтобы действие повторялось автоматически после нажатия G-клавиши/кнопки и останавливалось после ее повторного нажатия.

Кроме того, убедитесь в правильности значения **Задержка (мс)**; например, чтобы команда повторялась каждые полсекунды, укажите в этом поле 500 миллисекунд.

#### **Примечание.**

- Вы можете отредактировать нажатия клавиш (например, добавить новые нажатия, добавить задержки, удалить некоторые пункты, добавить действия мышью) для точной настройки макроса в соответствии с вашими потребностями. Подробности см. в разделе [Редактирование составного макроса](#page-87-0).
- 13. Нажмите кнопку **ОК**.

После записи составного макроса его можно назначить G-клавише/кнопке. Дополнительные сведения см. в разделе [Назначение составного макроса](#page-73-0).

#### **Примечание.**

Можно также назначить макрос, используя метод [быстрого макроса](#page-86-0).

# <span id="page-86-0"></span>**Запись быстрого макроса (во время игры)**

- 1. Нажмите на устройстве M-клавишу, которой предполагается назначить макрос, например **M1**.
- 2. Нажмите клавишу **MR**, чтобы начать запись макроса. Загорится световой индикатор **MR**, а на экране устройства (если оно оборудовано ЖК-экраном) могут отображаться инструкции по выполнению процесса записи.
- 3. Нажмите G-клавишу, которой вы хотите назначить макрос.
- 4. Нажмите клавиши, которые вы хотите записать в макрос.
- 5. Чтобы остановить запись макроса, нажмите клавишу **MR**. При этом макрос будет назначен выбранной G-клавише, а световой индикатор **MR** выключится.

Быстрый макрос привязывается к соответствующему профилю в зависимости от настроек профилей в окне профилей в программе Logitech® Gaming Software следующим образом.

- $\bullet$ Если у одного из профилей в контекстном меню установлен флажок **Установить в качестве постоянного**, то быстрый макрос привязывается к этому постоянному профилю.
- Если нет профиля с установленным в контекстном меню флажком **Установить в качестве постоянного**, но есть профиль, связанный с текущим приложением, то быстрый макрос привязывается к нему.
- Если нет профиля с установленным в контекстном меню флажком **Установить в качестве постоянного** и также нет профиля, связанного с текущим приложением (или если нет открытого пользовательского приложения), то привязка быстрого макроса зависит от флажка **Установить по умолчанию** в контекстном меню профиля, как описано далее.
	- Если у одного из профилей в **контекстном** меню установлен флажок Установить по умолчанию, то быстрый макрос привязывается к установленному по умолчанию профилю.

-или-

Если нет профиля с установленным в контекстном меню флажком **Установить по умолчанию**, то при записи создается новый профиль, к которому и привязывается быстрый макрос. Имя профиля создается на основе имени файла приложения и пути к этому файлу; позже профиль можно переименовать.

Записанный макрос готов к использованию, и ему присваивается имя «Быстрый макрос *N*» (где *N* указывает на количество уже созданных быстрых макросов). При необходимости вы можете просматривать и редактировать макрос в области **Команды**. Дополнительные сведения см. в разделе [Редактирование составного макроса](#page-87-0).

#### **Примечания.**

- Можно настроить, будут ли при записи новых быстрых макросов сохраняться задержки между нажатиями клавиш. Для этого в программе Logitech Gaming Software щелкните **Настройка приложения** на панели устройств и в разделе **Быстрые макросы** диалогового окна **Параметры Logitech Gaming Software** установите или снимите флажок **Записывать задержки во время создания быстрого макроса**, как необходимо. Это распространяется только на новые быстрые макросы, а существующие быстрые макросы можно отредактировать, включив или отключив задержки между нажатиями клавиш.
- Если ваше устройство оснащено встроенным экраном GamePanel, то можно также настроить, будут ли отображаться на экране указания по записи быстрых макросов. Для этого в диалоговом окне **Параметры Logitech Gaming Software** установите или снимите флажок **Показывать инструкции по созданию быстрого макроса на экране GamePanel** в соответствии со своими предпочтениями. Если данный флажок установлен, то при нажатии кнопки **MR** на экране вашего устройства будут отображаться соответствующие инструкции.

### <span id="page-87-0"></span>**Редактирование составного макроса**

- 1. В программе Logitech® Gaming Software в окне профилей, когда в области **Профили** выбран нужный профиль и нужный режим макросов, выполните одно из следующих действий.
	- Дважды щелкните команду составного макроса в области **Команды**.
	- Щелкните правой кнопкой мыши команду составного макроса в области **Команды** или щелкните рядом с ней стрелку , а затем выберите **Редактировать**.
	- В области Изображение щелкните правой кнопкой мыши **G-клавишу/кнопку**, которой назначена команда, или щелкните рядом с ней стрелку , а затем выберите пункт **Редактировать**.

Откроется диалоговое окно **редактора команд** с подробными сведениями о составном макросе.

2. Внесите необходимые изменения, как описано ниже.

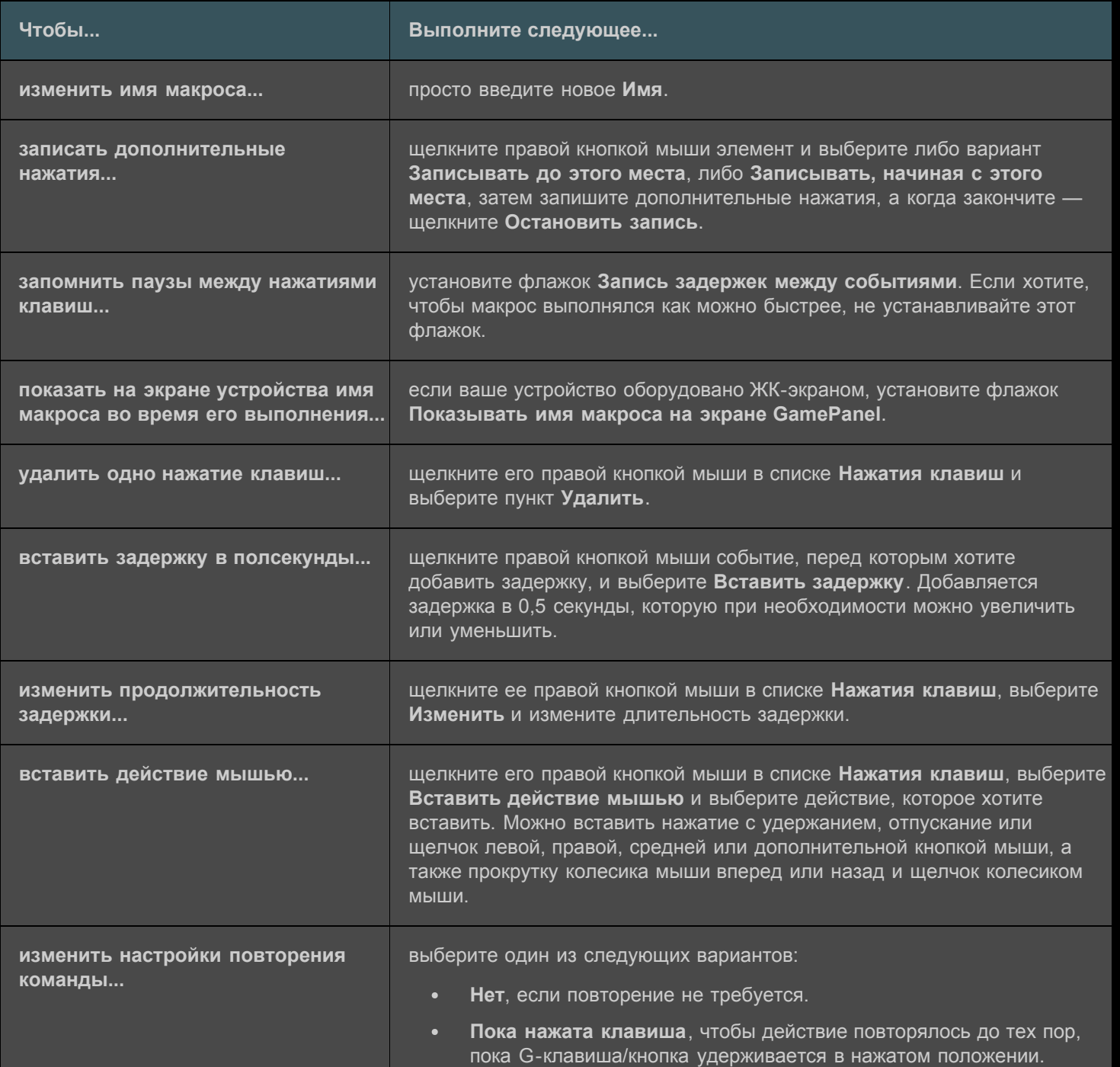

- **Переключение**, чтобы действие повторялось автоматически после нажатия G-клавиши/кнопки и останавливалось после ее повторного нажатия.
- 3. Нажмите кнопку **ОК**, чтобы сохранить составной макрос и закрыть диалоговое окно **редактора команд**.

### **Уроки по использованию профилей**

Эти учебные пособия помогут освоить некоторые основные процедуры пользователям, которые еще не знакомы с программой Logitech® Gaming Software.

Поскольку каждый урок основывается на предыдущем, рекомендуется работать с ними в следующем порядке.

- [Урок 1. Создание нового профиля](#page-90-0) покажет, как создать новый профиль и привязать его к программе на  $\bullet$ компьютере. Для примера будет использоваться приложение Блокнот.
- [Урок 2. Запись составного макроса](#page-91-0) покажет, как записать составную команду. В этом примере будет создана команда для выделения и последующего удаления всего текста в Блокноте.
- [Урок 3. Назначение команды G-клавише/кнопке и ее проверка](#page-92-0) покажет, как назначить клавише **G1** команду,  $\bullet$ созданную в уроке 2, и проверить правильность ее работы.
- $\bullet$ [Урок 4. Запись быстрого макроса](#page-93-0) покажет, как записать быстрый макрос в одной из пользовательских программ; в этом задании быстрый макрос отображает диалоговое окно «Шрифт» в Блокноте.

# <span id="page-90-0"></span>**Урок 1. Создание нового профиля**

В этом уроке необходимо создать новый профиль и подключить его к программе Блокнот — стандартному текстовому редактору Windows®.

- 1. Если у вас несколько игровых устройств, выберите нужное на панели устройств в программе Logitech® Gaming Software.
- 2. Откройте окно профилей, щелкнув соответствующий значок на панели устройств.
- 3. В области **Профили** щелкните значок **Создать профиль**. Откроется окно **Новый профиль**.
- 4. В поле **Имя** введите «Блокнот».
- 5. В поле **Описание** введите «Тестовый профиль для программы Блокнот».
- 6. Найдите и выберите исполняемый файл приложения Блокнот в Windows.
	- i. Выберите **Выбрать приложение** в раскрывающемся меню. Откроется диалоговое окно **Открыть**.
	- ii. Перейдите к расположению исполняемого файла обычно это подпапка system32 в папке Windows.
	- iii. Выберите исполняемый файл «notepad.exe» и нажмите кнопку **Открыть**.
- 7. Нажмите кнопку **ОК**.

Теперь вы можете создать составной макрос. См. [Урок 2. Запись составного макроса](#page-91-0).

### <span id="page-91-0"></span>**Урок 2. Запись составного макроса**

В этом уроке необходимо создать новый макрос, который будет выделять и удалять весь текст в открытом окне программы Блокнот.

- 1. Если у вас несколько игровых устройств, выберите нужное на панели устройств в программе Logitech<sup>®</sup> Gaming Software. Откройте окно профилей, щелкнув значок **Настройка G-клавиш/кнопок** на панели устройств.
- 2. Щелкните профиль «Блокнот» в области **Профили** и выберите режим **M1** (если устройство оснащено M-клавишами).
- 3. Нажмите кнопку **Создать новую команду**. Откроется диалоговое окно **редактора команд**.
- 4. Выберите пункт **Составной** в списке слева.
- 5. В поле **Имя** введите «Удалить все».
- 6. Чтобы запустить процесс записи макроса, нажмите кнопку **Начать запись**.
- 7. Нажмите клавиши **Ctrl+A**, затем нажмите клавишу **Del**. Весь текст будет выделен, а затем удален. Клавиши отображаются в области **Нажатия клавиш**, как только вы их нажимаете. Таким образом, должен получиться список из шести записей:
	- **Ctrl A A Ctrl Delete**
	- **Delete**
- 8. Нажмите кнопку **Остановить запись**.
- 9. Нажмите кнопку **ОК**.

Теперь можно назначить составной макрос G-клавише/кнопке. См. раздел [Урок 3. Назначение команды G-клавише/кнопке](#page-92-0) [и проверка ее работы](#page-92-0).

### <span id="page-92-0"></span>**Урок 3. Назначение команды G-клавише/кнопке и проверка ее работы**

На этом уроке необходимо назначить клавише **G1** (или кнопке мыши) составной макрос, созданный при выполнении заданий урока 2.

- 1. Если у вас несколько игровых устройств, выберите нужное на панели устройств в программе Logitech<sup>®</sup> Gaming Software. Откройте окно профилей, щелкнув значок **Настройка G-клавиш/кнопок** на панели устройств.
- 2. Щелкните профиль «Блокнот» в области **Профили** и выберите режим **M1** (если устройство оснащено M-клавишами).
- 3. Перетащите команду «Удалить все» из области **Команды** на клавишу **G1** (или кнопку мыши) в области **Изображение**. К этой G-клавише/кнопке добавится небольшая метка «Удалить все».
- 4. Запустите приложение «Блокнот» (например, из меню Пуск<sup>»</sup> Все программы<sup>»</sup> Стандартные). Если оно уже открыто, закройте его и запустите снова. На экране устройства должно быть показано, что автоматически запущен профиль «Блокнот», созданный в Уроке 1.
- 5. Нажмите клавишу **M1**, чтобы включить режим M1 (если устройство оснащено M-клавишами).
- 6. Введите несколько слов, например: «Это тест. Я собираюсь удалить весь этот текст одним нажатием клавиши».
- 7. Нажмите клавишу **G1** (или соответствующую кнопку мыши).

Весь текст в окне приложения Блокнот будет удален.

#### **Примечание.**

Если ничего не произошло или сработала другая команда, вероятно, другой профиль установлен у вас как постоянный. Значит, надо отменить эту настройку. Дополнительные сведения см. в разделе [Задание постоянного](#page-65-0) [профиля](#page-65-0).

Что ж, пора записать быстрый макрос? См. раздел [Урок 4. Запись быстрого макроса](#page-93-0).

## <span id="page-93-0"></span>**Урок 4. Запись быстрого макроса**

В этом уроке необходимо создать новый профиль и подключить его к программе Блокнот — стандартному текстовому редактору Windows®.

- 1. Запустите приложение «Блокнот» (например, из меню **Пуск<sup>»</sup> Все программы<sup>»</sup> Стандартные**). На экране устройства должно быть показано, что автоматически запущен профиль «Блокнот», созданный в Уроке 1.
- 2. Нажмите клавишу **M1**, чтобы гарантировать, что активен режим M1.
- 3. Нажмите клавишу **MR**. Загорается **световой индикатор MR**, а на экране отображаются пошаговые инструкции процесса записи.
- 4. Нажмите клавишу **G4**.
- 5. Удерживая клавишу **Alt**, нажмите последовательно клавиши **М** и **Ш**, затем отпустите клавишу **Alt**. На экране появится диалоговое окно **Шрифт**.
- 6. Чтобы остановить запись макроса, нажмите клавишу **MR**. Макрос назначается клавише **G4** в режиме **M1**.

Теперь можно проверить работу быстрого макроса, нажав клавишу **G4** в окне программы Блокнот. На экране появится диалоговое окно **Шрифт**.

Если вы откроете окно профилей в программе Logitech<sup>®</sup> Gaming Software, то увидите, что к клавише G4 добавилась метка быстрого макроса, когда выбран профиль «Блокнот» в режиме M1.

### **Справка по использованию ЖК-экрана**

**В игровом устройстве предусмотрен ЖК-экран.**

#### **Примечание.**

Если ваше устройство не оборудовано встроенным ЖК-экраном, пропустите эту главу.

На ЖК-экране могут отображаться разнообразные полезные и интересные сведения, такие как RSS-каналы, сведения о мультимедиа и входящей электронной почте. В нем также есть область для профиля G-Series, а в зависимости от типа ЖК-экрана на нем могут воспроизводиться видеозаписи и слайд-шоу. Дополнительные сведения о том, что может отображаться на ЖК-экране, и о настройках вывода на экран см. в разделе [Использование ЖК-экрана](#page-96-0).

Чтобы наиболее полно использовать экран, можно воспользоваться настройками. См. раздел [Настройка ЖК-экрана](#page-102-0).

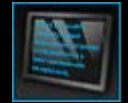

## **Использование окна настройки ЖК-дисплея**

Окно настройки ЖК-дисплея в программе Logitech<sup>®</sup> Gaming Software позволяет задавать, какие сведения и материалы будут отображаться на ЖК-дисплее вашего устройства.

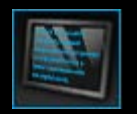

Чтобы открыть окно настройки ЖК-дисплея, щелкните значок **Настройка ЖК-дисплея** на панели устройств в нижней части окна программы Logitech Gaming Software.

Настройка ЖК-дисплея в программе Logitech Gaming Software интуитивно понятная и простая.

В окне настройки ЖК-дисплея есть четыре раздела.

- Область **Апплеты** слева. Здесь вы можете выбрать, какие апплеты будут отображать информацию на ЖК-экране.
- Область **Параметры отображения** справа.  $\bullet$ Здесь вы можете выбрать способ переключения между апплетами для просмотра различной информации, а также отрегулировать яркость и контрастность экрана.
- **Область изображения** под областью апплетов и параметрами отображения.  $\bullet$ Здесь изображается ЖК-экран вашего устройства.
- **Панель устройств** внизу. Здесь можно сменить устройство, сменить окно, отобразить параметры программы Logitech Gaming Software, а также открыть меню **Справка**.

# <span id="page-96-0"></span>**Использование ЖК-экрана**

Информация на ЖК-экране вашего устройства отображается с помощью апплетов. В зависимости от типа ЖК-экрана на вашем устройстве апплеты могут показывать следующее.

- RSS-каналы (например, сводки последних новостей).  $\bullet$
- Сведения о мультимедиа. Можно просматривать сведения о мультимедийном файле, который в данный момент  $\bullet$ воспроизводится на компьютере.
- Часы и таймеры. Можно отображать аналоговые часы, а также установить секундомер или таймер обратного  $\bullet$ отсчета.
- Информация о факторах, влияющих на производительность компьютера, таких как нагрузка процессора или  $\bullet$ занятый объем памяти.
- Область профиля G-Series для переключения на другой профиль.  $\bullet$
- Монитор POP3, показывающий сведения о входящей электронной почте при поступлении новых писем.  $\bullet$
- Средство для просмотра фильмов и изображений, а также видео с YouTube.  $\bullet$

Дополнительные сведения об имеющихся апплетах для отображения информации см. в разделе [Доступные апплеты](#page-97-0).

Чтобы сменить информацию или материал, отображаемый в настоящий момент на ЖК-экране, просто выберите другой апплет. См. раздел [Выбор апплета для отображения](#page-98-0).

Рядом с ЖК-экраном находятся кнопки, с помощью которых можно управлять апплетами. Например, если в RSS-канале отображается интересный вам новостной заголовок, вы можете просмотреть полную статью; если монитор POP3 сообщает о входящем письме, которое вы ждали, можно открыть его и прочитать полностью. Дополнительные сведения об элементах управления апплетами см. в разделах [Управление апплетами на черно-белом экране](#page-101-0) и [Управление](#page-99-0) [апплетами на цветном экране](#page-99-0).

# <span id="page-97-0"></span>**Доступные апплеты**

Различные виды информации отображаются на ЖК-экране вашего игрового устройства с помощью апплетов. В зависимости от устройства могут быть доступны все или некоторые из следующих апплетов.

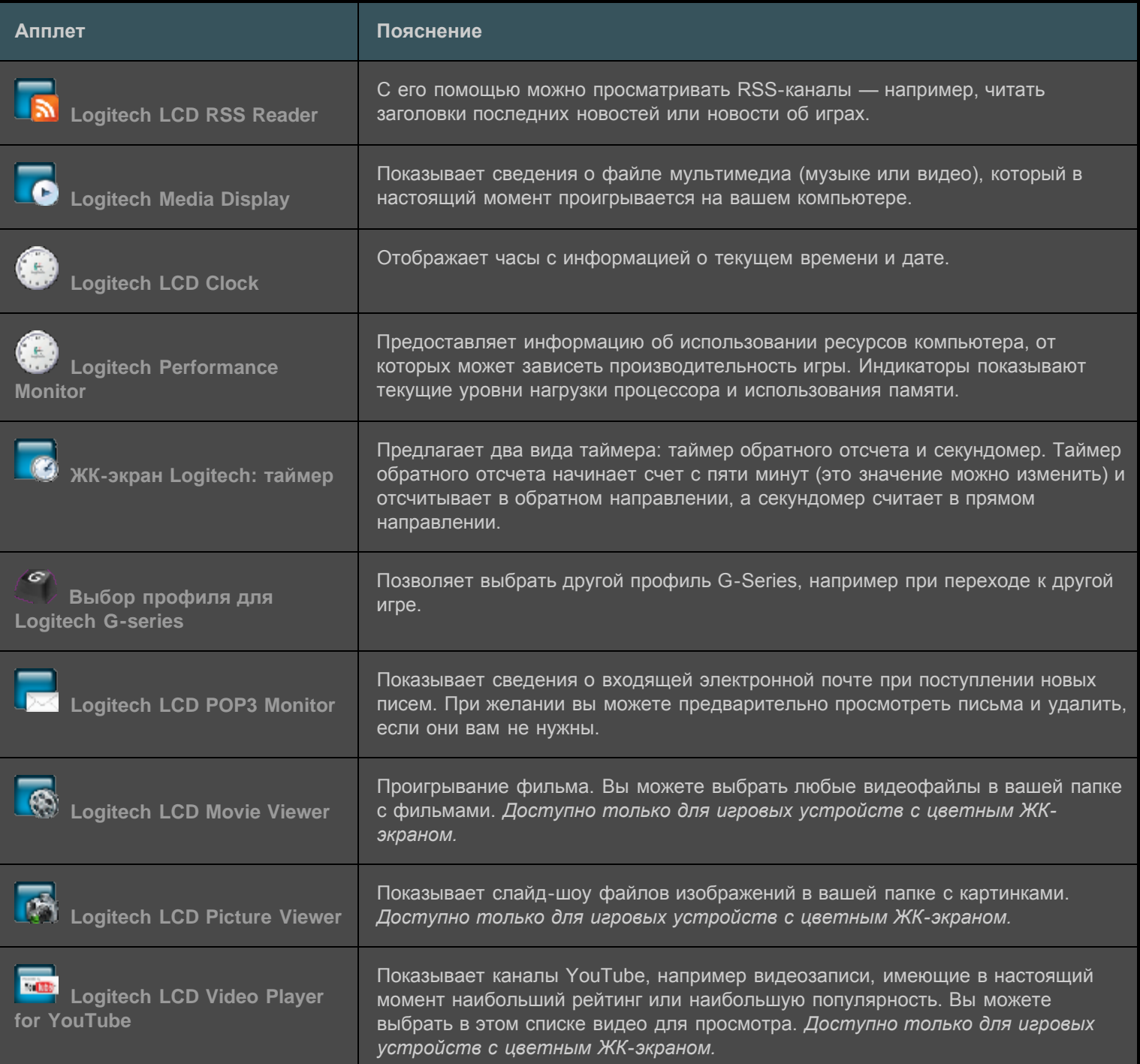

Подробности об использовании этих апплетов см. в разделах [Управление апплетами на черно-белом экране](#page-101-0) и [Управление апплетами на цветном экране](#page-99-0). Вы можете настроить апплеты в соответствии с личными предпочтениями. См. раздел [Настройка ЖК-экрана](#page-102-0).

### <span id="page-98-0"></span>**Выбор апплета для отображения**

Нажмите на устройстве кнопку выбора приложения.

В зависимости от настроек в результате нажатия этой кнопки выполнится одно из следующих действий:

- отобразится следующий апплет или  $\bullet$
- появится окно выбора со списком доступных апплетов.

Если у вас цветной экран, выберите нужный апплет с помощью следующих кнопок:

 $\blacktriangledown$ ,  $\blacktriangle$ : выделение нужного апплета.

**ОК**: выбор выделенного апплета.

, кнопка выбора приложения: возврат к последнему запущенному приложению.

Если у вас черно-белый экран, выберите нужный апплет с помощью следующих кнопок:

 $\mathbf T$ : выделение нужного апплета.

: выбор выделенного апплета.

Кнопка выбора приложения: возврат к последнему запущенному приложению.

#### **Примечания.**

- Дополнительные сведения об изменении действия кнопки выбора приложения (отображение следующего апплета либо окна выбора) см. в разделе [Изменение параметров отображения](#page-103-0).
- Список апплетов, предлагаемых для выбора при нажатии кнопки выбора приложения, можно отфильтровать. См. раздел [Выбор доступности апплетов](#page-104-0).
- Дополнительные сведения о предназначении различных апплетов см. в разделе [Доступные апплеты](#page-97-0).

# <span id="page-99-0"></span>**Управление апплетами на цветном экране**

Кнопки ЖК-экрана позволяют управлять текущим выбранным апплетом. На устройстве с цветным ЖК-экраном имеются следующие кнопки.

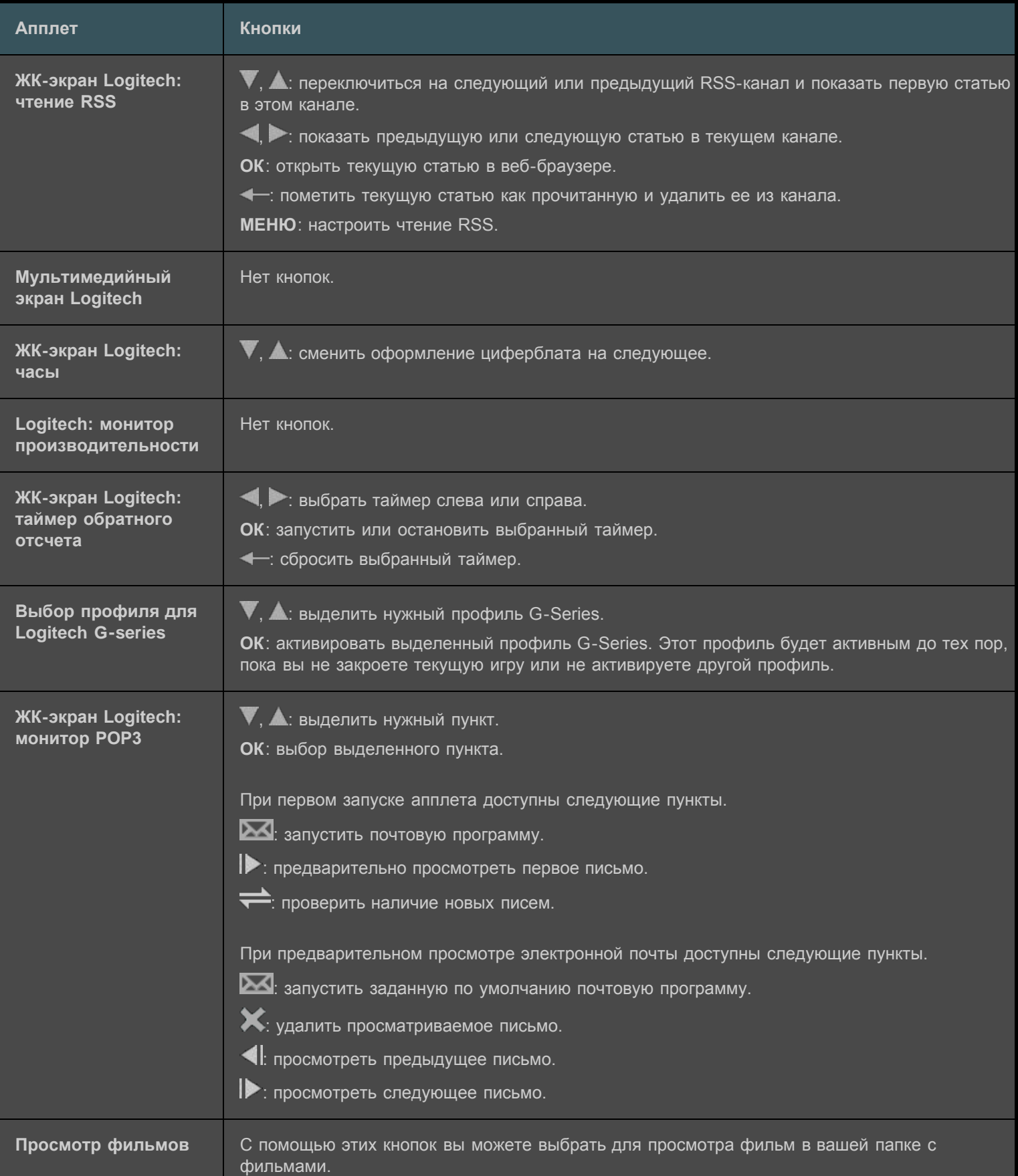

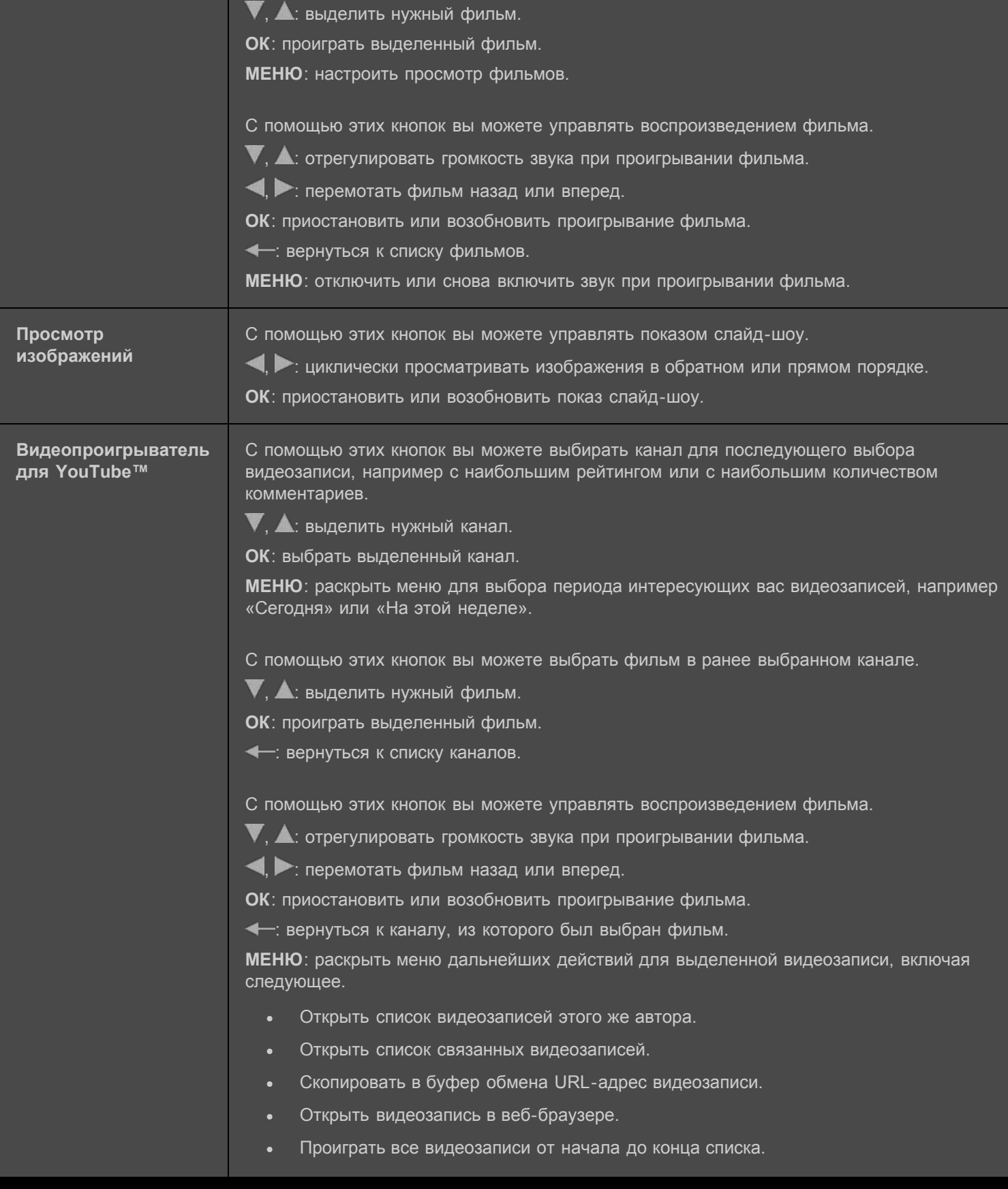

# <span id="page-101-0"></span>**Управление апплетами на черно-белом экране**

Кнопки ЖК-экрана позволяют управлять текущим выбранным апплетом. На устройстве с черно-белым ЖК-экраном имеются следующие кнопки.

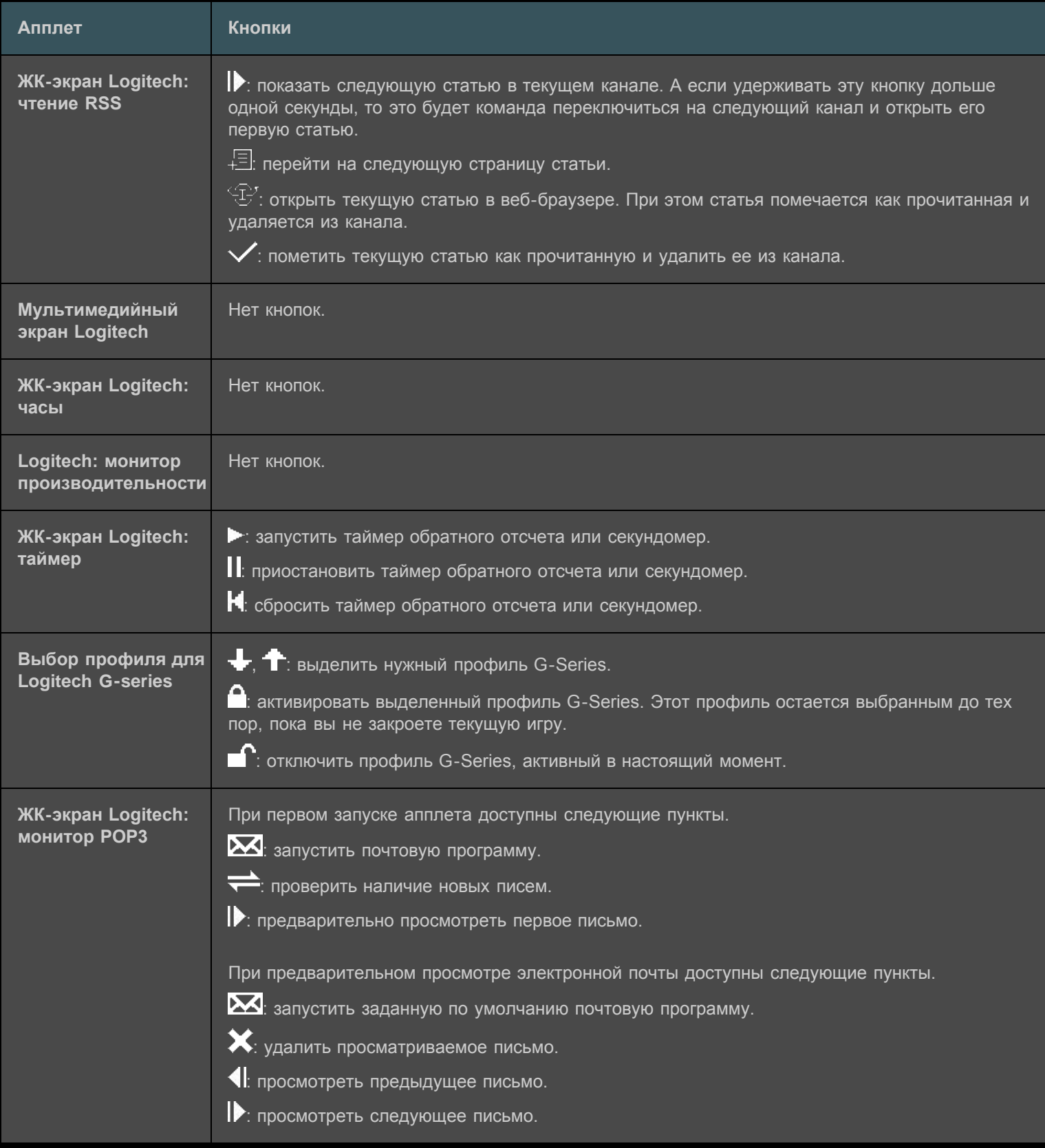

# <span id="page-102-0"></span>**Настройка ЖК-экрана**

Встроенный ЖК-экран устройства предварительно настроен таким образом, чтобы можно было сразу его использовать, что весьма удобно для большинства пользователей. Однако программа Logitech® Gaming Software также предоставляет возможность настройки экрана для наиболее эффективного использования.

Вы можете:

- $\bullet$ Настроить параметры экрана, такие как яркость и контрастность, а также способ выбора апплета для отображения на экране. См. раздел [Изменение параметров отображения](#page-103-0).
- Выбрать, какие апплеты будут доступны для отображения, чтобы в списке выбора было только то, что вам может  $\bullet$ пригодиться. См. раздел [Выбор доступности апплетов](#page-104-0).
- Настроить используемые апплеты, чтобы они работали так, как вам нравится. Описание доступных параметров  $\bullet$ для настройки апплетов см. в разделе [Параметры конфигурации апплетов.](#page-106-0) Дополнительные сведения об изменении настройки апплета см. в разделе [Настройка апплетов](#page-105-0).

# <span id="page-103-0"></span>**Изменение параметров отображения**

- 1. Если у вас несколько игровых устройств, выберите нужное на панели устройств в программе Logitech® Gaming Software.
- 2. Откройте окно настройки ЖК-дисплея, щелкнув значок **Настройка ЖК-дисплея** на панели устройств.
- 3. В области **Параметры отображения** задайте нужные параметры.

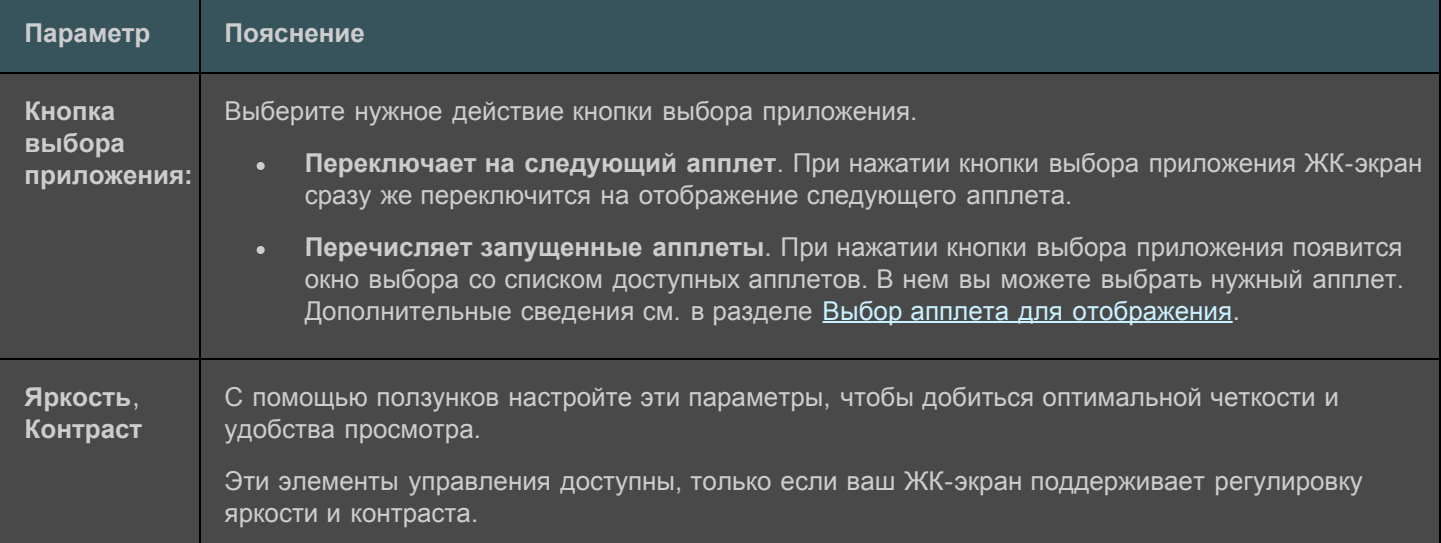

## <span id="page-104-0"></span>**Выбор доступности апплетов**

- 1. Если у вас несколько игровых устройств, выберите нужное на панели устройств в программе Logitech<sup>®</sup> Gaming Software.
- 2. Откройте окно настройки ЖК-дисплея, щелкнув значок **Настройка ЖК-дисплея** на панели устройств.
- 3. В области **Апплеты** отметьте апплеты, которые должны быть доступны для использования с вашим экраном.

Только отмеченные апплеты будут доступны для выбора при нажатии кнопки выбора приложения. Дополнительные сведения о выборе апплетов см. в разделе [Выбор апплета для отображения](#page-98-0).

Дополнительные сведения об имеющихся апплетах см. в разделе [Доступные апплеты](#page-97-0).

# <span id="page-105-0"></span>**Настройка апплетов**

- 1. Если у вас несколько игровых устройств, выберите нужное на панели устройств в программе Logitech<sup>®</sup> Gaming Software.
- 2. Откройте окно настройки ЖК-дисплея, щелкнув значок **Настройка ЖК-дисплея** на панели устройств.
- 3. В области **Апплеты** щелкните стрелку или щелкните правой кнопкой мыши апплет, который нужно настроить, а затем выберите **Настройка**.

Откроется диалоговое окно настройки апплета.

[Параметры](#page-106-0) настройки зависят от конкретного апплета. Дополнительные сведения см. в разделе Параметры [настройки апплетов](#page-106-0).

# <span id="page-106-0"></span>**Параметры конфигурации апплетов**

Вы можете настроить, как апплеты будут отображать информацию на ЖК-экране. Для апплетов можно задавать следующие параметры.

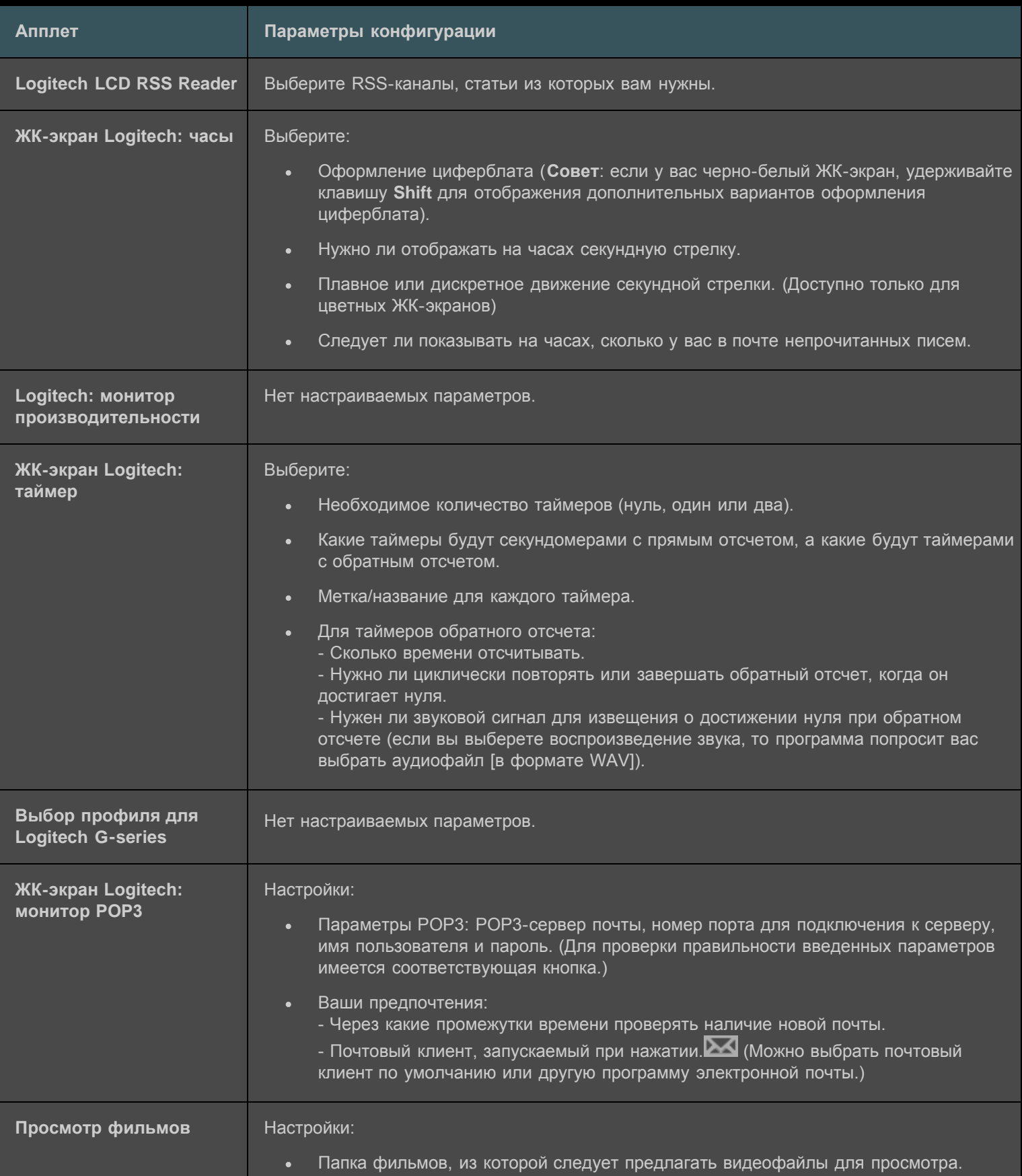

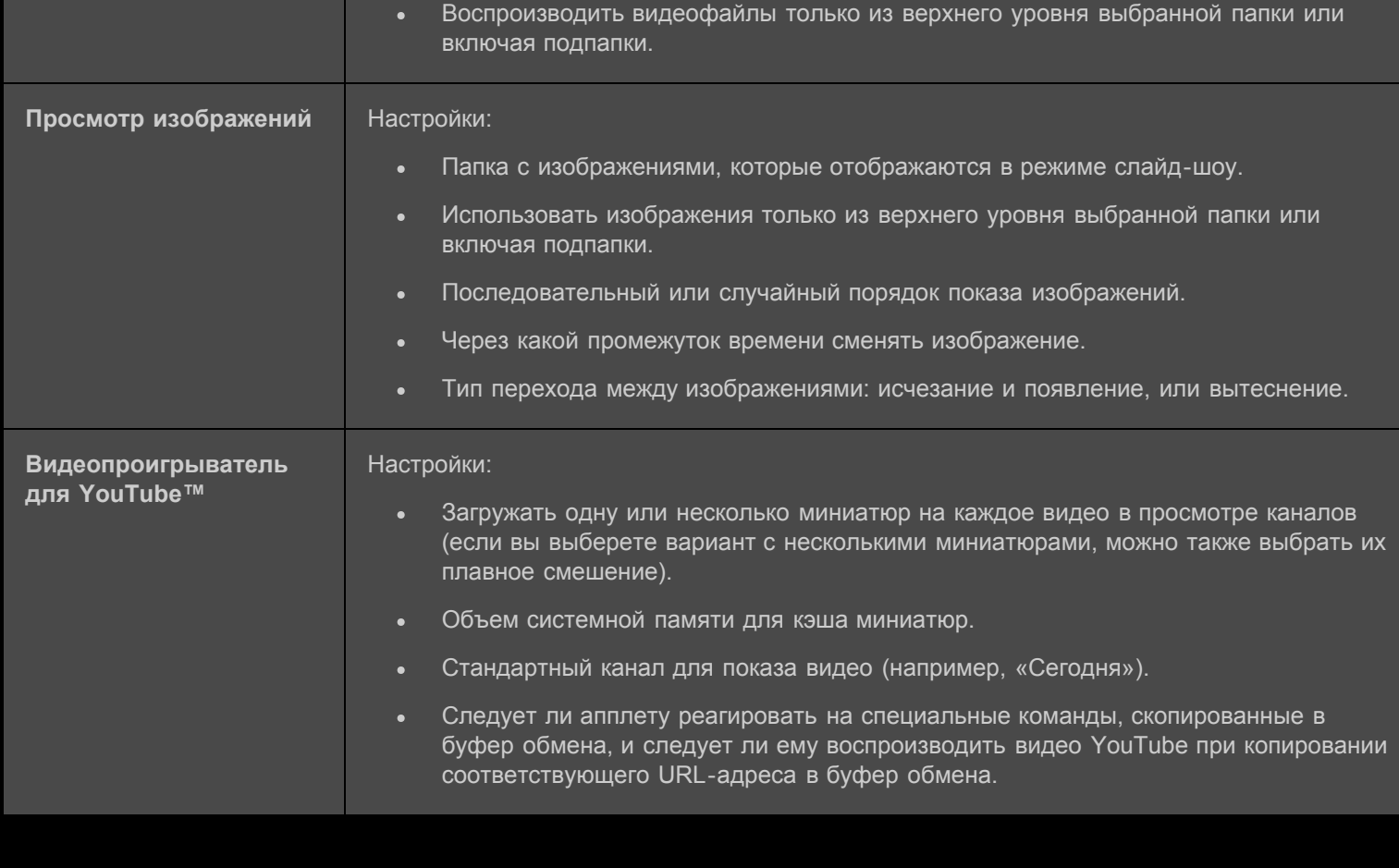
### <span id="page-108-0"></span>**Справка по настройкам указателя**

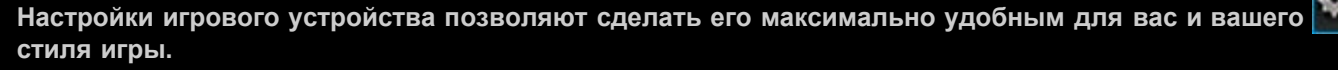

#### **Примечание.**

Если в устройстве не предусмотрены настройки указателя, пропустите эту главу.

В зависимости от типа игрового устройства могут быть доступны для изменения следующие настройки указателя.

Уровни чувствительности DPI:  $\bullet$ 

> Вы можете задать пять уровней чувствительности мыши (разрешения в точках на дюйм), чтобы достичь максимального соответствия характеру и стилю игры. Например, можно выбрать разрешение 400, 800, 1600, 2400 и 3600 точек на дюйм (если модель мыши это позволяет) для более гибкого использования во время игры. Выбор за вами.

Настройки чувствительности мыши в процессе игры изменяются всего лишь нажатием на одну кнопку. Иными словами, незачем останавливаться или даже отрываться от игры. Высокая чувствительность может оказаться полезной в определенной игровой ситуации, и ее можно увеличивать на какое-то время.

Чтобы оперативно изменить чувствительность мыши, просто нажмите кнопку увеличения или уменьшения DPI.

- Значение DPI по умолчанию и сдвиг DPI:
	- Значение по умолчанию: значение, используемое всегда, если вы специально не переключили на другое значение. При необходимости можно задать разные значения DPI по умолчанию для разных игр.
	- Сдвиг: значение, используемое при удержании кнопки мыши «Сдвиг DPI» во время игры. Как правило, в этом параметре устанавливается низкое значение DPI, чтобы можно было на какое-то время переключиться на низкое разрешение в точках на дюйм для достижения большей точности. По окончании действия, требующего повышенной точности, вы отпускаете эту кнопку мыши и возвращаетесь к прежнему значению разрешения.
- Ускорение указателя:

Если включено ускорение указателя, скорость указателя мыши увеличивается по ходу его перемещения. Например, можно включить ускорение для большинства приложений, чтобы при путешествии по Интернету или работе в текстовом редакторе указатель быстро перемещался по экрану, а для некоторых игр ускорение можно отключить, чтобы обеспечить большую точность и достоверность.

Частота передачи:

Можно задать, сколько раз в секунду мышь будет передавать в операционную систему компьютера сведения о своем местоположении. Более высокое значение обеспечивает более плавное движение указателя и быструю его реакцию, но при этом возрастает нагрузка на центральный процессор.

Дополнительные сведения см. в разделе [Использование окна настройки параметров указателя](#page-109-0).

#### **Примечание.**

**▶ Пользователи G300 и G600 могут не только изменять настройки указателя, которые хранятся на компьютере, но и** задавать настройки встроенного профиля. См. [Использование окна настройки встроенного профиля](#page-110-0).

# <span id="page-109-0"></span>**Использование окна настройки параметров указателя**

Окно настройки параметров указателя в программе Logitech<sup>®</sup> Gaming Software позволяет приспособить кнопки мыши для ваших потребностей и вашего стиля игры.

### **Примечание.**

При использовании устройства G300 или G600, чтобы сохранить параметры указателя на компьютере, убедитесь, что на главной странице выбран параметр **Автоматическое распознавание игры** (а не **Встроенная память**). (Либо выберите параметр **Встроенная память**, чтобы задать встроенные параметры указателя — см. [Использование окна настройки](#page-63-0) [встроенных параметров указателя](#page-63-0).)

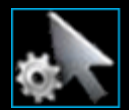

Чтобы открыть окно настройки параметров указателя, щелкните значок **Настройка параметров указателя** на панели устройств в нижней части окна программы Logitech Gaming Software.

Настройка параметров указателя в программе Logitech Gaming Software интуитивно понятная и простая.

В окне настройки параметров указателя есть следующие разделы.

- $\bullet$ **Область изображения**. Представляет внешний вид устройства.
- **Область профилей**, которая появляется, если выбран параметр **Включить профиль по умолчанию**.  $\bullet$ Здесь отображаются все профили, сохраненные на компьютере и на других устройствах, подключенных к компьютеру.
- **Область параметров указателя** в центральной части экрана. Здесь можно настроить параметры движения указателя мыши, в том числе разрешение в точках на дюйм и ускорение.
- **Панель устройств** внизу. Здесь можно сменить устройство, сменить окно, отобразить параметры программы Logitech Gaming Software, а также открыть меню **Справка**.

Описание настраиваемых параметров см. в разделе [Изменение настроек указателя](#page-111-0).

# <span id="page-110-0"></span>**Использование окна настройки встроенного профиля**

Окно настройки встроенного профиля в программном обеспечении Logitech<sup>®</sup> Gaming Software позволяет изменять хранящиеся в памяти устройства параметры профиля и мыши.

### **Примечание.**

Эта возможность доступна только для G300 и G600. Чтобы открыть окно настройки встроенного профиля, убедитесь, что на главной странице выбран параметр **Встроенная память** (а не **Автоматическое распознавание игры**).

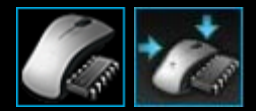

Чтобы открыть окно настройки встроенного профиля, щелкните значок **Настройка параметроввстроенного профиля** на панели устройств в нижней части окна программы Logitech Gaming Software.

Настройка встроенного профиля в программе Logitech Gaming Software проста и интуитивно понятна.

Окно настройки встроенного профиля содержит следующие области.

- **Область изображения**.  $\bullet$ Содержит изображение устройства и предоставляет доступ к командам просмотра и изменения профиля.
- **Переключатель G-Shift** слева **только для G600**.  $\bullet$ Выберите, будут ли функции назначены для обычного режима или режима G-Shift.
- **Область выбора режима** в левой части окна. Содержит цвета режимов и позволяет указать, к какому из трех режимов относятся изменения.
- **Область параметров указателя** справа **только для G300**.  $\bullet$ Управление перемещением указателя мыши, включая чувствительность DPI (см. [Изменение встроенных](#page-113-0) [параметров указателя](#page-113-0)).
- **Панель устройств** внизу.  $\bullet$

Здесь можно сменить устройство, сменить окно, отобразить параметры программы Logitech Gaming Software, а также открыть меню **Справка**.

Описание настраиваемых параметров см. в разделе [Изменение настроек встроенного профиля \(назначение функций\)](#page-64-0).

### <span id="page-111-0"></span>**Изменение параметров указателя**

- 1. Если у вас несколько игровых устройств, выберите нужное на панели устройств в программе Logitech<sup>®</sup> Gaming Software.
- 2. Если ваше устройство поддерживает данную функцию, на главной странице удостоверьтесь в том, что изменяете те параметры, которые сохраняются на компьютере (**Автоматическое распознавание игры**), а не в памяти мыши (**Встроенная память**).
- 3. Откройте окно настройки параметров указателя, щелкнув значок **Настройка параметров указателя** на панели устройств.
- 4. Если на устройстве используется несколько профилей, выберите, будут ли настраиваемые параметры указателя распространяться на все профили или только на определенный профиль (или профили).
	- Если параметры указателя нужно применить ко всем профилям, оставьте флажок **Разные параметры**  $\bullet$ **указателя для разных профилей** снятым.
	- В противном случае, если параметры указателя нужно применить к одному или нескольким профилям, установите флажок **Разные параметры указателя для разных профилей**.

Затем (для некоторых устройств) выберите режим в области **Выбрать режим**.

После этого в области **Профили** выберите профиль, к которому следует применить параметры. Если настройки нужно применить к нескольким профилям, выберите нужные профили мышью, удерживая нажатой клавишу **Ctrl**.

Дальнейшие настройки будут применяться к выбранному профилю.

- 5. Если устройство оснащено кнопкой «Режим» для переключения между режимами производительности и продолжительности, удостоверьтесь, что используется нужный режим — проверьте цвет светодиодного индикатора рядом с символом батареи (синий соответствует режиму производительности, а зеленый — режиму длительности). При нажатии кнопки «Режим» происходит переключение между этими двумя режимами.
- 6. Если нужно установить разное разрешение по горизонтали и вертикали, установите флажок **Разное разрешение по осям X и Y**. В противном случае оставьте этот флажок снятым, чтобы значения разрешения по осям X и Y всегда совпадали.
- 7. В полях **Уровни чувствительности DPI** установите следующие параметры.
	- i. Выберите, какое **Количество уровней** чувствительности DPI нужно задать (до пяти).
	- ii. Для каждого из уровней задайте значение DPI (точек на дюйм). Если установлен флажок **Разное разрешение по осям X и Y**, необходимо указать значения **Ось X** и **Ось Y**. Можно ввести число в поле (или поля), воспользоваться стрелками вверх и вниз или перетащить ползунки влево/вправо.

К примеру, можно задать диапазон от 400 до 3600 точек на дюйм, чтобы в дальнейшем легко переключаться с помощью кнопок увеличения/уменьшения разрешения в соответствии с используемым приложением или режимом игры.

- iii. В случае установки нескольких значений разрешения выберите значение, которое хотите задать по умолчанию, и щелкните **Назначить по умолчанию**. Значение по умолчанию обозначено синим ромбом.
- iv. В случае установки нескольких значений разрешения выберите значение сдвига (переключения) и щелкните **Назначить сдвиг** (в том числе это может быть значение, выбранное по умолчанию). Значение сдвига выделено оранжевым цветом.
- 8. В поле **Частота передачи** выберите, сколько раз в секунду мышь передает в операционную систему сведения о своем местоположении. Более высокое значение обеспечивает более плавное движение указателя и быструю его реакцию, но при этом возрастает нагрузка на центральный процессор.
- 9. Если нужно, чтобы при перемещении увеличивалась скорость указателя мыши, установите флажок **Ускорение**.
- 10. В случае изменения настроек для нескольких профилей появится запрос о том, нужно ли применить изменения в настройках ко всем выбранным профилям. Например, если вы изменили «Уровни чувствительности DPI» и «Частоту передачи», будет выдан запрос об изменении этих настроек для всех выбранных профилей.

### **Примечание.**

В случае изменения настроек только для определенных профилей они будут действовать, только если один из этих профилей является активным.

Дополнительные сведения об этих возможностях см. в разделе [Справка по настройкам указателя](#page-108-0).

### <span id="page-113-0"></span>**Изменение встроенных параметров указателя**

- 1. Если у вас несколько игровых устройств, выберите нужное на панели устройств в программе Logitech® Gaming Software.
- 2. Откройте окно настройки параметров встроенного профиля/указателя (щелкнув значок **Настроить параметры встроенного профиля** для G300 или значок **Настроить встроенные параметры указателя** для G600 на панели устройств). Если этот значок недоступен, откройте главное окно и выберите пункт **Встроенная память**.
- 3. Выберите нужный режим в области **Выбрать режим**, щелкнув нужную область, выделенную цветом. (Для G300 при желании можно изменить цвет подсветки устройства для заданного режима, выбрав его на панели с восемью цветами, расположенной под зонами режимов.)
- 4. В полях **Уровни чувствительности DPI** установите следующие параметры.
	- i. Для каждого из уровней задайте значение DPI (точек на дюйм). Можно ввести число в поле (или поля), воспользоваться стрелками вверх и вниз или перетащить ползунки влево/вправо.

К примеру, можно задать диапазон от 300 до 2500 точек на дюйм, чтобы в дальнейшем легко переключать разрешение с помощью кнопок увеличения/уменьшения разрешения в соответствии с используемым приложением или режимом игры.

- ii. В случае установки нескольких значений разрешения выберите значение, которое хотите задать по умолчанию, и щелкните **Назначить по умолчанию**. Значение по умолчанию обозначено синим ромбом.
- iii. В случае установки нескольких значений разрешения выберите значение сдвига (переключения) и щелкните **Назначить сдвиг** (в том числе это может быть значение, выбранное по умолчанию). Значение сдвига выделено оранжевым цветом.
- 5. В поле **Частота передачи** выберите, сколько раз в секунду мышь передает в операционную систему сведения о своем местоположении. Более высокое значение обеспечивает более плавное движение указателя и быструю его реакцию, но при этом возрастает нагрузка на центральный процессор.

Дополнительные сведения об этих возможностях см. в разделе [Справка по настройкам указателя](#page-108-0).

# **Справка по гарнитуре**

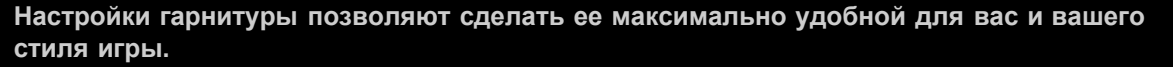

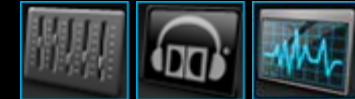

#### **Примечание.**

Если ваше устройство не является гарнитурой, пропустите этот раздел.

Уровни различных параметров можно настроить в программе Logitech® Gaming Software. Можно менять не только общую громкость и громкость высоких и низких частот, но и параметры входа микрофона и отключения звука, параметры самопрослушивания (только для некоторых гарнитур), а также выполнять индивидуальную тонкую настройку нескольких частотных диапазонов с помощью графического эквалайзера. Подробнее см. в разделе [Использование окна настройки](#page-115-0) [звука](#page-115-0).

Ваша игровая гарнитура может давать мощный объемный звук, как описано в разделе [Использование окна настройки](#page-118-0) [объемного звучания](#page-118-0).

Можно выбрать и настроить забавные голосовые аватары (только для некоторых гарнитур). Подробнее см. в разделе [Использование окна настройки голосовых аватаров](#page-121-0).

В гарнитуре предусмотрено много функций для улучшения комфорта, экономии времени и повышения эффективности игры. Среди них — регулировка оголовья, переключатель объемного звука, G-клавиши, а также средства управления уровнем громкости и чувствительностью микрофона. Подробнее см. в разделе [Использование гарнитуры](#page-40-0).

# <span id="page-115-0"></span>**Использование окна настройки звука**

В окне настройки звука в программе Logitech<sup>®</sup> Gaming Software можно по желанию настроить такие параметры, как общий уровень громкости, а также уровень громкости низких и высоких частот.

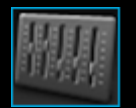

Чтобы открыть окно настройки звука, щелкните значок **Настройка звука** на панели устройств в нижней части окна программы Logitech Gaming Software.

Настройка звука в программе Logitech Gaming Software интуитивно понятная и простая.

В окне настройки звука есть следующие разделы.

- **Область изображения** справа. Представляет внешний вид устройства.
- **Уровни громкости** слева.  $\bullet$ Управление различными параметрами аудио, включая общий уровень громкости, а также уровни громкости высоких и низких частот.
- **Панель устройств** внизу.  $\bullet$ Здесь можно сменить устройство, сменить окно, отобразить параметры программы Logitech Gaming Software, а также открыть меню **Справка**.

Описание настраиваемых параметров см. в разделе [Настройка уровня громкости](#page-116-0).

# <span id="page-116-0"></span>**Настройка уровня громкости**

- 1. Если у вас несколько игровых устройств, выберите нужное устройство на панели устройств в программе Logitech® Gaming Software.
- 2. Откройте окно настройки звука, щелкнув значок **Настройка звука** на панели устройств.
- 3. Передвигая ползунок **Громкость**, можно отрегулировать общую громкость звука в гарнитуре. Для изменения уровня громкости также можно использовать регулятор громкости.

Нажмите кнопку отключения звука, чтобы отключить или включить звук в наушниках. Микрофон при этом не выключается.

- 4. Передвигая ползунок **Микрофон**, можно отрегулировать усиление (громкость) звука от микрофона. При увеличении громкости микрофона другие пользователи будут слышать ваш голос громче, но микрофон будет воспринимать и нежелательный фоновый шум. Проверьте четкость звучания голоса при помощи функции предварительного прослушивания.
- 5. Передвигая ползунок **Самопрослушивание**, можно отрегулировать громкость воспроизведения голоса в гарнитуре. Эта функция позволяет добиться более естественной громкости голоса и устраняет ощущение «ваты в ушах». Регулировка самопрослушивания не влияет на то, насколько громко вас будут слышать другие пользователи. Для некоторых моделей гарнитур это поле недоступно.
- 6. Передвигая ползунки **Низкие частоты** и **Высокие частоты**, можно отрегулировать громкость звучания низких и высоких частот.
- 7. Если выбрать значение **Вкл.** для параметра **Слышимое оповещение об отключении звука**, то при нажатии кнопки отключения звука будет издаваться соответствующий звуковой сигнал. Это поле доступно только для некоторых моделей гарнитур.
- 8. В поле **Индикатор микрофона** выберите один из следующих вариантов.
	- **Всегда вкл.** индикатор светится все время, когда включена гарнитура.
	- **При отключенном звуке** индикатор светится, только когда звук от микрофона выключен нажатием кнопки выключения звука на гарнитуре или поворотом штатива микрофона в вертикальное положение.
	- **Всегда выкл.** индикатор никогда не светится, даже когда звук от микрофона выключен.  $\bullet$

Для некоторых моделей гарнитур это поле недоступно.

9. При необходимости можно выполнить тонкую настройку по диапазонам частот, щелкнув стрелку расширенного эквалайзера. Для получения подробной информации см. раздел [Расширенный эквалайзер](#page-117-0).

#### **Примечание.**

Некоторые из этих параметров можно легко включать и выключать в любое удобное время, если назначить их G-клавише/кнопке.

# <span id="page-117-0"></span>**Расширенный эквалайзер**

Параметры расширенного эквалайзера позволяют эффективно и гибко управлять стандартными регуляторами низких и высоких частот, чтобы выполнить тонкую настройку частот в определенном звуковом спектре.

Откройте настройки расширенного эквалайзера, щелкнув стрелку расширенного эквалайзера под ползунками низких и высоких частот в окне настройки звука. В открывшемся окне можно включать и выключать расширенный эквалайзер соответствующей кнопкой и регулировать ползунки, а также вернуть стандартное положение ползунков, щелкнув кнопку сброса настроек расширенного эквалайзера.

Значения по горизонтали в нижней части окна соответствуют частотным диапазонам слышимого человеком звука в герцах (Гц), от низких частот к высоким.

Значения по вертикали показывают громкость, то есть интенсивность звука каждого частотного диапазона в децибелах (дБ). Перемещая ползунки вверх или вниз, можно увеличить или уменьшить громкость звуков данного частотного диапазона.

Предусилитель — это дополнительный регулятор громкости, действующий на все частотные диапазоны. Можно увеличивать или уменьшать предварительное усиление для прослушивания музыки или видеоматериалов, которые были записаны слишком тихо или слишком громко.

### **Примечания.**

- Когда включен расширенный эквалайзер, светится значок расширенного эквалайзера, а стандартные регуляторы низких и высоких частот недоступны.
- Можно в любой удобный момент легко включать или выключать расширенный эквалайзер, автоматически задействуя сохраненные настройки, если назначить это действие G-клавише/кнопке.

# <span id="page-118-0"></span>**Использование окна настройки объемного звучания**

В окне настройки объемного звучания в программе Logitech® Gaming Software можно в соответствии с индивидуальными предпочтениями настроить параметры стереозвука и объемного звучания.

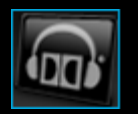

Чтобы открыть окно настройки объемного звучания, щелкните значок **Настройка объемного звучания** на панели устройств в нижней части окна программы Logitech Gaming Software.

Настройка объемного звучания в программе Logitech Gaming Software интуитивно понятная и простая.

В окне настройки объемного звучания есть следующие разделы.

- **Область изображения** в левой части окна. Представляет внешний вид устройства.
- **Область микшера объемного звучания** в правой части окна.  $\bullet$ Настройка параметров объемного звучания.
- $\bullet$ **Панель устройств** внизу. Здесь можно сменить устройство, сменить окно, отобразить параметры программы Logitech Gaming Software, а также открыть меню **Справка**.

Для получения подробной информации см. раздел [Эффект объемного звучания](#page-119-0).

# <span id="page-119-0"></span>**Эффект объемного звучания**

Режим объемного звучания позволяет полнее погрузиться в атмосферу игры, слышать движения и действия других игроков, а также игровые события так, как если бы они происходили вокруг вас.

При включенном объемном звучании гарнитура обеспечивает лучшее качество звука, когда воспроизводится содержимое с объемным звучанием, например DVD-фильмы или компьютерные игры. При прослушивании стереозаписей, таких как

музыка или видеоклипы из Интернета, в гарнитуре применяется технология Dolby® Pro Logic® II, обеспечивающая улучшенное восприятие стереозаписей благодаря особой обработке звука, придающей обычным записям большую глубину и четкость.

Когда объемное звучание на гарнитуре отключено, она действует как обычная стереофоническая гарнитура. Встроенная в гарнитуру технология Dolby Pro Logic II расширяет звуковое поле, что позволяет слышать стереозаписи четче и глубже.

Способ включения и выключения объемного звучания зависит от модели гарнитуры. Выполните одно из следующих действий:

 $\bullet$ Чтобы включить объемное звучание, передвиньте соответствующий переключатель вниз, в сторону эмблемы Dolby Неаdphone **. Подробнее см. в разделе** [Переключение объемного звучания](#page-45-0).

-или-

В Logitech® Gaming Software используйте параметр **Включить Dolby Surround**. Подробнее см. в разделе  $\bullet$ [Настройка параметров объемного звучания](#page-120-0).

Для включения объемного звучания должна быть установлена и запущена программа Logitech® Gaming Software. Если эта программа не запущена, гарнитура действует как обычная стереофоническая гарнитура. Когда переключатель объемного звучания включен, можно по желанию изменять настройки объемного звучания. Подробнее см. в разделе [Настройка параметров объемного звучания](#page-120-0).

В большинстве игр и фильмов поддерживается вывод объемного звука, но он не всегда включен по умолчанию. Проверьте параметры звука в каждой игре и приложении, чтобы убедиться в том, что выбран объемный звук. В зависимости от приложения режим объемного звучания может быть обозначен различными способами: 8 каналов, 6 каналов, колонки 7.1, колонки 5.1 или многоканальный звук. Не используйте параметры, предназначенные для наушников, поскольку в этом случае объемное звучание, как правило, не поддерживается.

Чтобы проверить, выводится ли объемный звук игрой или приложением надлежащим образом, посмотрите дату и время рядом с эмблемой Dolby Headphone в окне настройки объемного звучания в программе Logitech Gaming Software. Эти значения даты и времени обновляются каждый раз, когда гарнитура получает содержимое с объемным звуком, то есть когда в гарнитуру поступает надлежащий многоканальный сигнал. Если отображаемое там время уже давно прошло, это означает по крайней мере одну из следующих ситуаций.

- В программе Logitech Gaming Software отключено объемное звучание.
- $\bullet$ В фильме или игре отсутствует объемный звук.
- Игра, фильм, приложение или операционная система неправильно настроены на объемное звучание.

### **Примечание.**

Для декодирования и вывода объемного звука при просмотре фильмов на DVD-дисках и дисках Blu-ray™ требуются дополнительные кодеки Dolby или DTS $^\circledast$ . Для получения дополнительных сведений о возможностях декодирования объемного звука ознакомьтесь с руководством пользователя выбранного мультимедиапроигрывателя.

# <span id="page-120-0"></span>**Настройка параметров объемного звучания**

- 1. Если у вас несколько игровых устройств, выберите нужное устройство на панели устройств в программе Logitech<sup>®</sup> Gaming Software.
- 2. Откройте окно настройки объемного звучания, щелкнув значок **Настройка объемного звучания** на панели устройств.
- 3. Включение объемного звучания. В зависимости от модели устройства выполните одно из следующих действий:
	- Чтобы включить объемное звучание, передвиньте соответствующий переключатель вниз, в сторону эмблемы Dolby Headphone  $\mathbb{R}$ .

-или-

 $\bullet$ Включите объемное звучание, установив параметр **Включить Dolby Surround** в окне настройки объемного звучания.

Когда объемное звучание включено, эмблема Dolby Headphone в области **Микшер объемного звука** светится.

- 4. В области **Микшер объемного звука** можно настроить громкость каналов с помощью соответствующих кнопок со стрелками вверх и вниз, находящихся рядом с каждым динамиком. Максимальный уровень громкости — 11. (Нажав кнопку сброса, можно установить уровень 11 для всех каналов.)
- 5. Чтобы прослушать тестовый пример звука для оценки параметров объемного звучания, щелкните **Прослушать объемный звук**.

#### **Примечание.**

При прослушивании стереозвука регулировка громкости центрального, боковых и задних каналов, а также сабвуфера (LFE) не даст никакого результата.

### <span id="page-121-0"></span>**Использование окна настройки голосовых аватаров**

В окне настройки голосовых аватаров в программе Logitech<sup>®</sup> Gaming Software доступен ряд функций трансформации голоса, включая шесть стандартных голосовых аватаров.

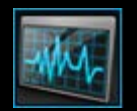

Чтобы открыть окно настройки голосовых аватаров, щелкните значок **Настройка голосовых аватаров** на панели устройств в нижней части окна программы Logitech Gaming Software.

#### **Примечание.**

Голосовые аватары поддерживаются не всеми гарнитурами. Если ваша гарнитура не поддерживает голосовые аватары, пропустите этот раздел.

Настройка голосовых аватаров в программе Logitech Gaming Software интуитивно понятная и простая.

В окне настройки голосовых аватаров есть следующие разделы.

- $\bullet$ **Область изображения** справа. Представляет внешний вид устройства.
- **Область настроек голосовых аватаров** слева.  $\bullet$ Здесь можно выбрать голосовой аватар и изменить настройки трансформации голоса.
- **Панель устройств** внизу. Здесь можно сменить устройство, сменить окно, отобразить параметры программы Logitech Gaming Software, а также открыть меню **Справка**.

Подробнее см. в разделе [Оптимизация голосовых аватаров для вашего голоса](#page-122-0).

### <span id="page-122-0"></span>**Оптимизация голосовых аватаров для вашего голоса**

При использовании голосовых аватаров (также называемых «трансформацией») одновременно изменяется высота и тембр голоса, что делает его совсем непохожим на ваш голос. Имеется шесть предварительно загруженных голосов на выбор:

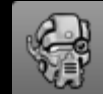

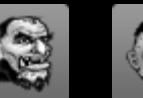

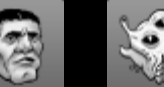

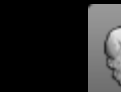

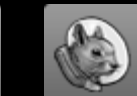

Киборг Тролль Гигант Инопланетянин Мутант Белка-космонавт

Можно купить дополнительные голосовые аватары, нажав кнопку **Купить дополнительные голоса...** в окне настройки голосовых аватаров.

### **Примечание.**

Голосовые аватары поддерживаются не всеми гарнитурами. Если ваша гарнитура не поддерживает голосовые аватары, пропустите этот раздел.

Чтобы оптимизировать голосовые аватары, выполните следующие действия.

- 1. Если у вас несколько игровых устройств, выберите нужное устройство на панели устройств в программе Logitech<sup>®</sup> Gaming Software.
- 2. Откройте окно настройки голосовых аватаров, щелкнув значок **Настройка голосовых аватаров** на панели устройств.
- 3. Выберите высоту голоса в раскрывающемся списке **Регулировка высоты голоса**. Для оптимального применения алгоритма трансформации голоса важно выбрать высоту голоса, которая лучше всего соответствует высоте вашего голоса.

Имеется шесть уровней высоты голоса на выбор: исключительно низкий, очень низкий, низкий, высокий, очень высокий, исключительно высокий голос. Выберите высоту, которая, по вашему мнению, лучше всего соответствует вашему голосу, а затем установите флажок **Предварительное прослушивание**, чтобы услышать свой голос с полусекундной задержкой. Если не выбран никакой голосовой аватар, вы услышите в наушниках свой нормальный голос.

4. Выберите голосовой аватар, щелкнув соответствующее изображение **Выбор голоса**. Когда вы будете говорить, в наушниках будет слышен ваш трансформированный голос. Если выбранная высота голоса хорошо соответствует вашему голосу, голосовой аватар будет понятным и четким. Если вы сочтете, что голос звучит искаженно и нечетко, выберите другую высоту голоса и повторите проверку. Продолжайте пробовать различные уровни высоты голоса, пока не выясните, при каком из них голосовой аватар звучит лучше всего. Когда аватар выбран, он подсвечивается.

Выяснив, какая высота голоса лучше всего подходит для голосового аватара, можно считать калибровку системы трансформации голоса законченной. Та же самая высота голоса будет оптимальной для всех голосовых аватаров.

**Предварительное прослушивание** будет включено до тех пор, пока не будет снят соответствующий флажок. Голосовой аватар можно использовать и при выключенном предварительном прослушивании; другие будут слышать ваш голос трансформированным, хотя сами вы его слышать не будете. Подробнее см. в разделе [Предварительное прослушивание](#page-123-0).

### <span id="page-123-0"></span>**Предварительное прослушивание**

Установка флажка **Предварительное прослушивание** позволяет слышать свой голос с полусекундной задержкой воспроизведения. Подробнее о том, как с помощью этой функции обеспечить правильную работу трансформации голоса, см. в разделе [Оптимизация голосовых аватаров для вашего голоса](#page-122-0).

Даже при отключенной функции голосовых аватаров установка флажка **Предварительное прослушивание** является эффективным способом проверки усиления (громкости) микрофона. Если звук слишком тихий, по всей видимости, и другие будут слышать вас с трудом, поэтому повысьте уровень усиления микрофона. Подробнее о настройке усиления микрофона см. в разделе [Настройка уровней громкости](#page-116-0).

# **Справка по профилям на устройстве**

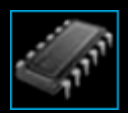

**Встроенная память игрового устройства позволяет хранить профили на самом устройстве.**

### **Примечание.**

Если устройство не оснащено встроенной памятью, профили нельзя сохранить на устройстве.

Запись профилей на устройство позволяет переносить это устройство на другие компьютеры так, что содержащиеся в нем профили и команды переносятся вместе с ним. А при подключении устройства к другому компьютеру можно при желании переносить профили между этим устройством и компьютером.

Доступны следующие возможности управления профилями на устройстве:

- копирование одного или нескольких профилей с компьютера во встроенную память устройства;
- копирование одного или нескольких профилей с устройства на компьютер.  $\bullet$

Дополнительные сведения см. в разделах [Использование окна управления профилями на устройстве](#page-125-0) и [Управление](#page-126-0) [профилями на устройстве](#page-126-0).

# <span id="page-125-0"></span>**Использование окна управления профилями на устройстве**

Окно управления профилями на устройстве в программе Logitech<sup>®</sup> Gaming Software обеспечивает необходимые функции для работы с профилями, сохраненными во встроенной памяти устройства, в том числе позволяет переносить профили между компьютером и устройством.

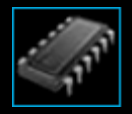

Чтобы открыть окно управления профилями на устройстве, щелкните значок **Управление профилями на устройстве** на панели устройств в нижней части окна программы Logitech Gaming Software.

Окно управления профилями на устройстве в программе Logitech Gaming Software интуитивно понятное и простое в использовании.

В окне управления профилями на устройстве есть следующие разделы.

- $\bullet$ **Область изображения** в центральной части окна. Представляет внешний вид устройства.
- **Область профилей** над изображением.  $\bullet$ Здесь отображаются все профили, сохраненные на компьютере и на других устройствах, подключенных к компьютеру.
- **Область профилей на устройстве** под изображением. Здесь отображаются все профили, сохраненные на устройстве.
- **Панель устройств** внизу.  $\bullet$

Здесь можно сменить устройство, сменить окно, отобразить параметры программы Logitech Gaming Software, а также открыть меню **Справка**.

# <span id="page-126-0"></span>**Управление профилями на устройстве**

- 1. Если у вас несколько игровых устройств, выберите нужное на панели устройств в программе Logitech<sup>®</sup> Gaming Software.
- 2. Откройте окно управления профилями на устройстве, щелкнув значок **Управление профилями на устройстве** на панели устройств. Появятся области **Профили** и **Профили на устройстве**:
	- В области **Профили** отображаются профили на компьютере и профили на всех подключенных устройствах,  $\bullet$ кроме выбранного на панели устройств.
	- В области **Профили на устройстве** отображаются профили на устройстве, выбранном на панели устройств.
- 3. Выполните нужное действие:

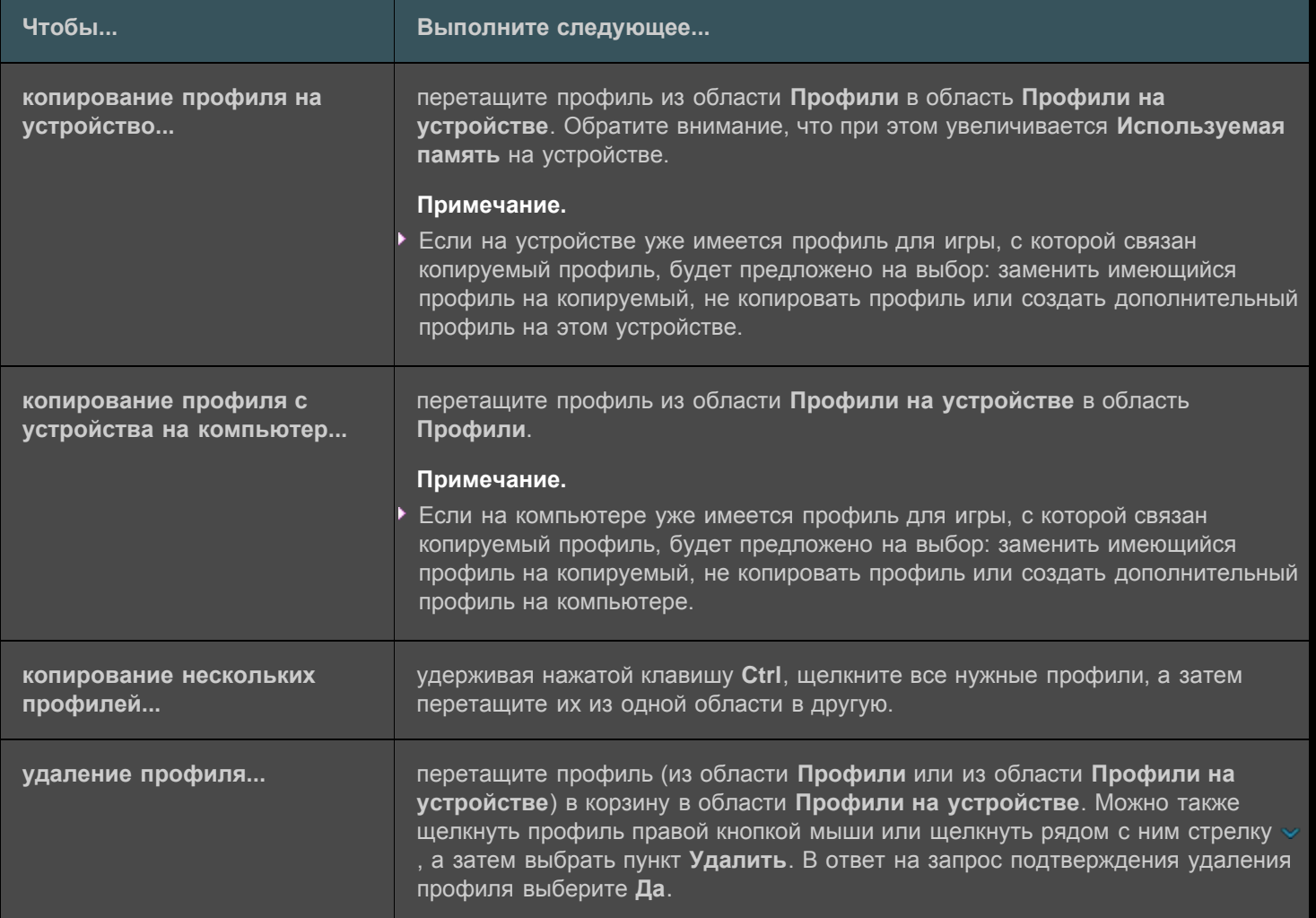

Помимо этого в области **Профили** доступны и другие действия с профилями, сохраненными на компьютере. Дополнительные сведения см. в разделе [Использование профилей](#page-51-0).

### **Справка по цветам подсветки**

**Ваше игровое устройство поддерживает подсветку различных цветов, а некоторые устройства поддерживают световые эффекты.**

#### **Примечание.**

Если ваше устройство не поддерживает цветную подсветку, пропустите этот раздел.

В зависимости от типа игрового устройства, можно выбрать цветовую гамму для подсветки или световых эффектов, например, для следующих элементов:

- G-клавиш.  $\bullet$
- ЖК-экрана.  $\bullet$
- Других клавиш и кнопок.  $\bullet$
- $\bullet$ Циклического изменения цвета или пульсации.

Цветовые гаммы назначаются отдельно каждой M-клавише или режиму для индикации режима работы игрового устройства. Когда нажатием M-клавиши изменяется режим, также меняется цветовая гамма в соответствии с новым режимом. Это помогает интуитивно понимать, какой режим используется в данный момент.

Дополнительные сведения см. в разделах [Использование окна настройки цветов подсветки](#page-129-0) и [Изменение цветов](#page-128-0) [подсветки](#page-128-0).

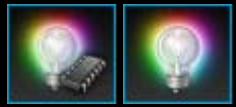

### <span id="page-128-0"></span>**Изменение цветов подсветки и световых эффектов**

- 1. Если у вас несколько игровых устройств, выберите нужное на панели устройств в программе Logitech® Gaming Software.
- 2. Откройте окно настройки цветов подсветки, щелкнув значок **Настройка цветов подсветки** на панели устройств. В некоторых устройствах для этого используется окно световых эффектов.
- 3. Выберите, будут ли все профили иметь одни и те же цвета подсветки / световые эффекты или для каждого профиля будут использоваться собственные цвета подсветки / световые эффекты.
	- Если параметры подсветки и световые эффекты следует применить ко всем профилям, оставьте флажок **Разные параметры подсветки для разных профилей** снятым. Для некоторых устройств этот флажок недоступен в режиме встроенной памяти.
	- Если же параметры подсветки и световые эффекты следует применить к одному или нескольким профилям,  $\bullet$ установите флажок **Разные параметры подсветки для разных профилей**.

После этого в области **Профили** выберите профиль, к которому нужно применить эти параметры. Если требуется применить одни и те же параметры цветов для нескольких профилей, удерживайте клавишу **CTRL** и щелкните значки дополнительных игровых профилей, которые требуется настроить.

Дальнейшие настройки будут применяться к выбранным профилям.

- 4. Нажмите на игровом устройстве M-клавишу или выберите режим, для которого нужно изменить цветовую гамму.
- 5. В области выбора цвета в левой части окна выберите нужный цвет подсветки. Для выбора цвета можно использовать следующие средства.
	- Цветовой круг. Для некоторых игровых устройств можно быстро выбрать цвет с его помощью, если не требуется особая точность.
	- Ползунки под цветовым кругом. Ползунки можно использовать для точного выбора цвета посредством настройки его красной, зеленой и синей (RGB) составляющих; для некоторых игровых устройств доступны только ползунки для красной и синей составляющих цвета.
	- Предустановленные варианты цвета. Некоторые игровые устройства поддерживают выбор одного из предустановленных вариантов цвета.

По мере изменения цвета вы можете наблюдать изменение цветовой гаммы непосредственно на подсветке устройства.

- 6. Для некоторых устройств можно выбрать динамический световой эффект с помощью правой области окна параметров подсветки.
	- Чтобы использовать пульсацию или циклическое изменение цвета, установите флажок **Световой эффект**.

Затем выберите один из вариантов: **Циклическая подсветка**, чтобы подсветка поочередно принимала два цвета, или **Пульсирующая подсветка**, чтобы интенсивность подсветки пульсировала.

Затем, если не используется режим встроенной памяти и требуется, чтобы подсветка отключалась при простое устройства, установите флажок **Таймер спящего режима подсветки** и укажите период отсутствия активности в **минутах**, после которого подсветка устройства будет отключаться.

Чтобы динамические эффекты не использовались и цвет подсветки был постоянным, снимите флажок **Световой эффект**.

По мере изменения параметров вы можете наблюдать, как изменяются световые эффекты непосредственно на устройстве.

#### **Примечание.**

Световые эффекты и некоторые из вышеизложенных методов выбора цвета доступны не для всех игровых устройств.

### <span id="page-129-0"></span>**Использование окна настройки цвета подсветки**

Окно настройки цвета подсветки (или окно подсветки для некоторых устройств) в программе Logitech® Gaming Software позволяет задать цветовую гамму для игрового устройства.

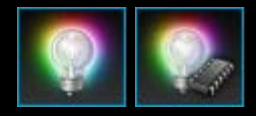

Чтобы открыть окно настройки цвета подсветки, щелкните значок **Настройка цвета подсветки** на панели устройств в нижней части окна программы Logitech Gaming Software. На некоторых устройствах при нажатии этого значка появляется окно профилей, позволяющее изменять профили и цвета подсветки, - см. раздел [Использование окна профилей](#page-50-0).

Настройка цвета подсветки в программе Logitech Gaming Software интуитивно понятная и простая.

Окно настройки цвета подсветки, в зависимости от устройства и места хранения параметров (компьютер или встроенная память устройства), содержит следующие разделы.

- **Область выбора цвета** слева. Здесь можно быстро выбрать требуемые цвета подсветки с помощью цветового круга, ползунков RGB или предустановленных вариантов (на некоторых устройствах).
- **Область изображения** справа.  $\bullet$ Представляет внешний вид устройства.
- **Область параметров подсветки** справа. Здесь можно задать для устройства требуемые динамические световые эффекты.
- **Область профилей**, которая появляется, если выбран параметр **Разные параметры подсветки для разных**  $\bullet$ **профилей**.

Здесь отображаются все профили, загруженные на компьютере и на подключенных устройствах G-Series, оснащенных функцией встроенной памяти для профилей на устройстве.

 $\bullet$ **Панель устройств** внизу.

> Здесь можно сменить устройство, сменить окно, отобразить параметры программы Logitech Gaming Software, а также открыть меню **Справка**.

Дополнительные сведения см. в разделе [Изменение цветов подсветки и световых эффектов](#page-128-0).

# **Изменение специальных настроек устройства**

- 1. Откройте диалоговое окно параметров программы Logitech® Gaming Software, щелкнув значок **Изменить настройки приложения** на панели устройств.
- 2. Щелкните вкладку устройства, настройки которого вы хотите изменить.
- 3. Измените значения параметров по своему усмотрению.

### **Примечание.**

Для некоторых устройств имеется только вкладка специальных настроек.

Руководствуйтесь следующей таблицей. Настройки существуют не для всех устройств.

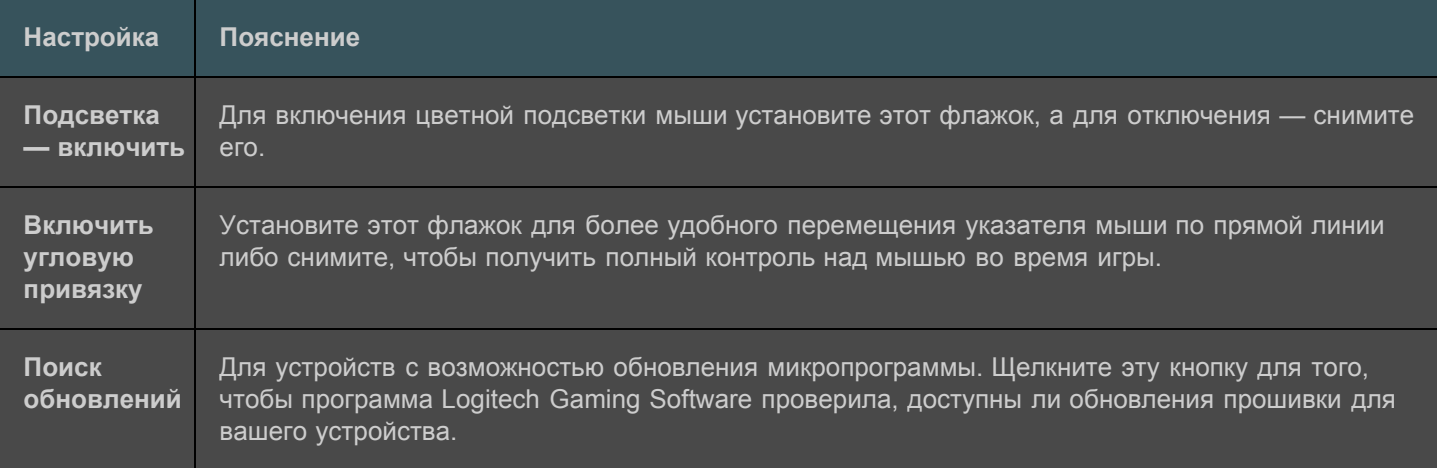

4. Нажмите кнопку **ОК**.

# **Изменение настроек G600**

- 1. Откройте диалоговое окно параметров программы Logitech® Gaming Software, щелкнув значок **Настройка приложения** на панели устройств.
- 2. Откройте вкладку **G600**.
- 3. Для включения цветной подсветки мыши установите флажок **Подсветка включить**, а для отключения снимите его.
- 4. Установите флажок **Сглаживание углов включить**, чтобы включить функцию плавного перемещения курсора мыши, или снимите этот флажок для максимального контроля над перемещением курсора.
- 5. Чтобы обновить микропрограммное обеспечение устройства, выберите **Выполнить поиск обновлений**.
- 6. Нажмите кнопку **ОК**.

### **Примечание.**

Эта функция доступна только для игровой мыши G600.

# **Изменение настроек уведомлений**

- 1. Откройте диалоговое окно параметров программы Logitech® Gaming Software, щелкнув значок **Изменить настройки приложения** на панели устройств.
- 2. Откройте вкладку **Уведомления**.
- 3. Настройте уведомления требуемым образом, руководствуясь следующей таблицей.

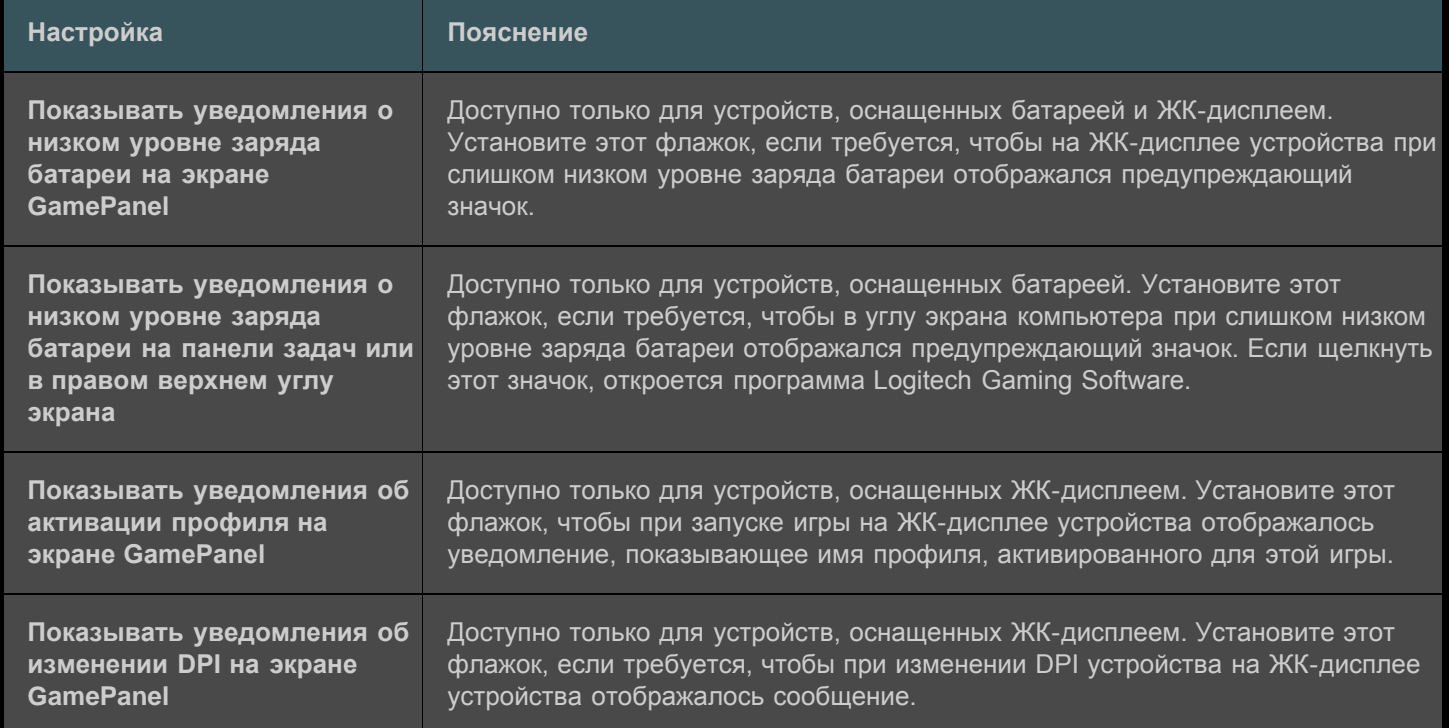

4. Нажмите кнопку **ОК**.